# brother

# **Operation Manual**

## **Cutting Machine**

Product Code: 891-Z02/Z03/Z04

Be sure to read this document before using the machine. We recommend that you keep this document nearby for future reference.

#### **Trademarks**

IBM is a registered trademark or a trademark of International Business Machines Corporation. Microsoft, Windows and Windows Vista are registered trademarks or trademarks of Microsoft Corporation.

Each company whose software title is mentioned in this manual has a Software License Agreement specific to its proprietary programs.

All other brands and product names mentioned in this manual are registered trademarks of their respective companies. However, the explanations for markings such as ® and ™ are not clearly described within the text.

### Open Source Licensing Remarks

This product includes open-source software.

To see the open source licensing remarks, please go to the manual download section on your model's home page of Brother Solutions Center at " http://support.brother.com ".

### Copyright and License

©2015 Brother Industries, Ltd. All rights reserved. This product includes software developed by the following vendors: ©1983-1998 PACIFIC SOFTWORKS, INC. ©2008 Devicescape Software, Inc.

### <span id="page-2-1"></span>INTRODUCTION

Thank you for purchasing this machine.

Before using this machine or attempting any maintenance, carefully read the ["IMPORTANT SAFETY](#page-2-0)  [INSTRUCTIONS"](#page-2-0) on this page, and then study this safety manual for the correct operation of the various functions. In addition, after you have finished reading this safety manual, store it where it can quickly be accessed for future reference. Failure to follow these instructions may result in an increased risk of personal injury or damage to property, including through fire, electrical shock, burns or suffocation.

\* The machine and screens shown in this manual may differ from the actual ones. The screens used in this manual are for the wireless network model.

#### <span id="page-2-2"></span>IMPORTANT NOTICE

- This machine is intended for household use.
- This machine is approved for use in the country of purchase only.
- Due to product quality improvements, the specifications or appearance of this machine may change without notice.
- The contents of this document are subject to change without notice.
- The contents of this document may not be duplicated or reproduced, partially or in full, without permission.
- We assume no responsibility for damages arising from earthquakes, fire, other disasters, actions of third parties, the user's intentional or negligent operation, misuse or operation under other special conditions.
- For additional product information, visit our web site at www.brother.com

## <span id="page-2-0"></span>IMPORTANT SAFETY INSTRUCTIONS

#### <span id="page-2-3"></span>Symbols Used in This Document

The following symbols are used in this document.

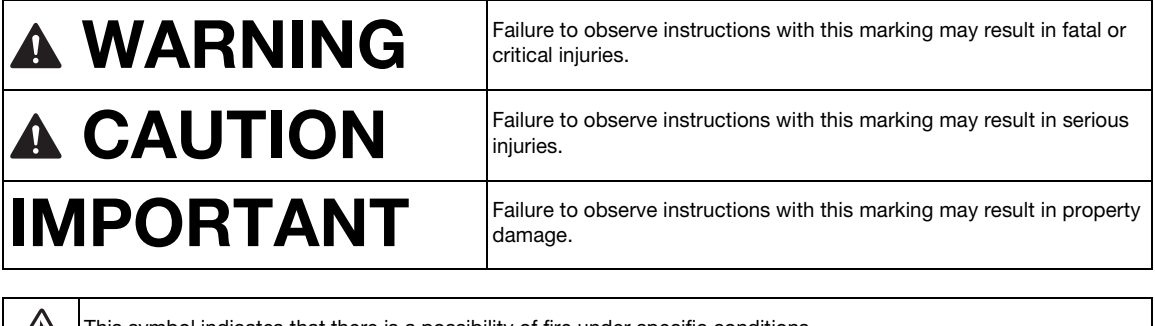

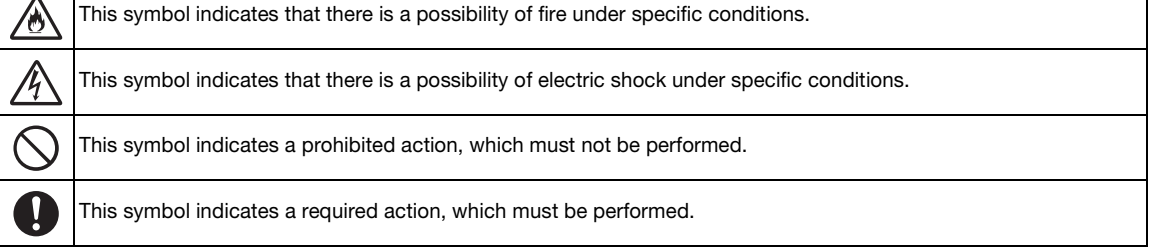

<span id="page-3-0"></span>The following precautions should be observed for safe use of the machine.

## **Power Supply and AC Adapter**

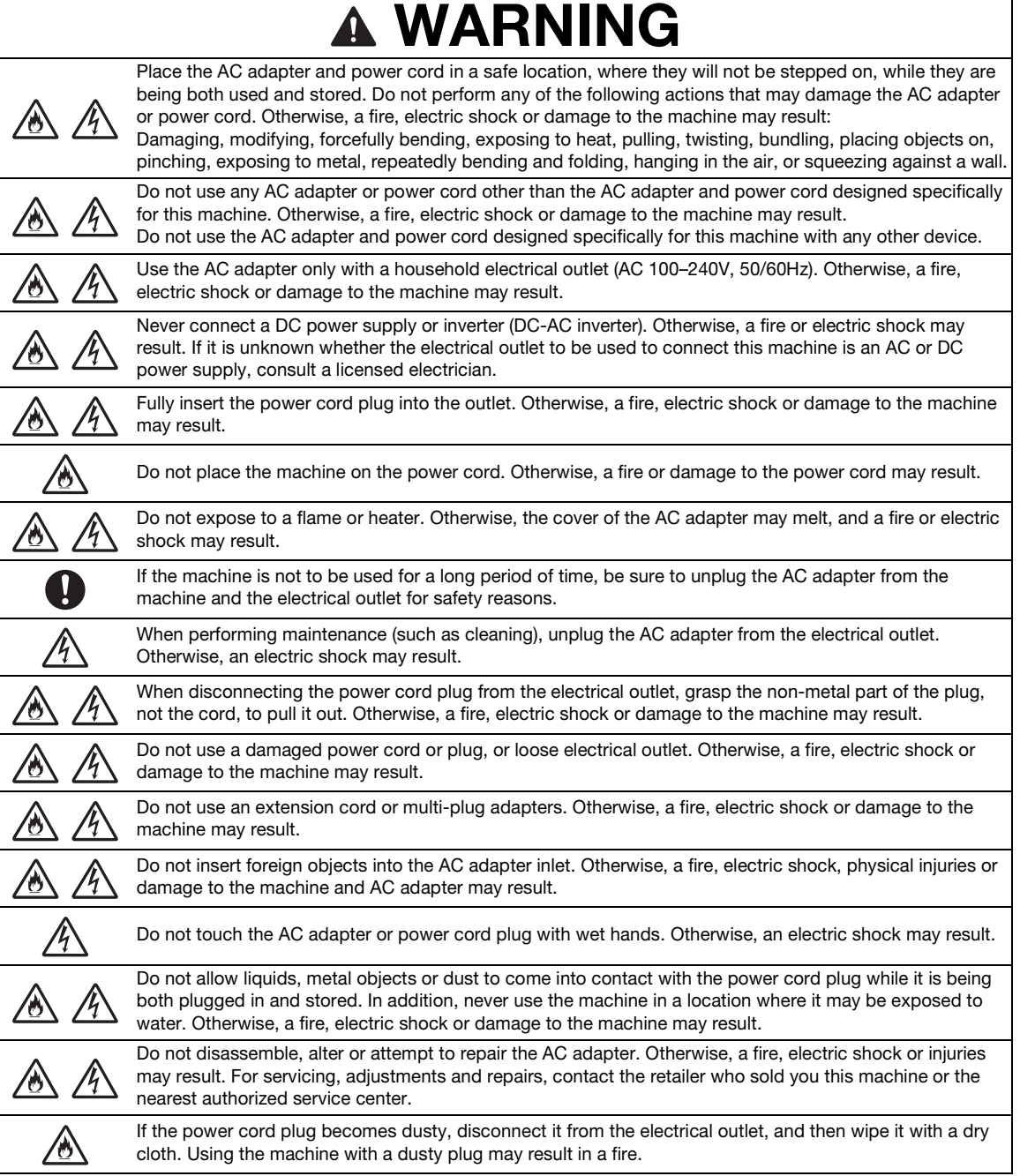

1

## **A CAUTION**

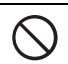

This product must be installed near an electrical outlet that is easily accessible. In case of an emergency, you must unplug the power cord from the electrical outlet to shut off the power completely.

## IMPORTANT

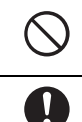

Take precautions when sharing the electrical outlet with other device. Avoid using the same electrical outlet used by chargers for portable phones or high-voltage devices such as copiers. Otherwise, interference or machine malfunctions may occur.

Turn off the machine before unplugging the AC adapter. Unplugging the power cord while the machine is operating may result in damage to the machine.

## **Installation Location**

Put your machine on a flat, level, stable surface that is free of vibration and shocks.

Use this machine in an environment that meets the following specifications.

Temperature: 5 °C to 35 °C (41 °F to 95 °F)

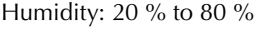

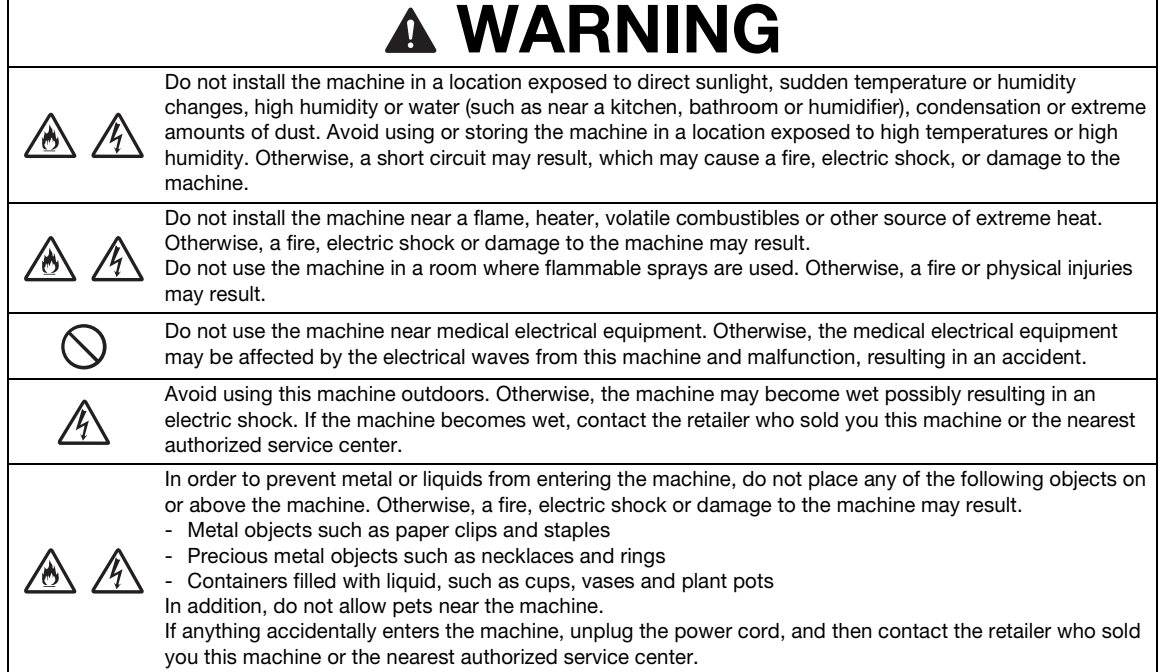

## **A CAUTION**

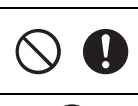

Do not place the machine on an unstable surface, such as an unsteady table or an angled surface. In addition, do not position the machine so that any part of it extends off the surface's edge. If the machine falls or is dropped, injuries or damage to the machine may result.

Place the machine on a flat, even surface. The mat will catch on an uneven surface, causing improper operation.

## IMPORTANT

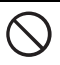

Do not use the machine in a location exposed to severe vibrations or strong electrical interference or static electricity. Otherwise, the machine may not operate properly.

## **For Safe Operation**

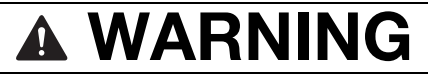

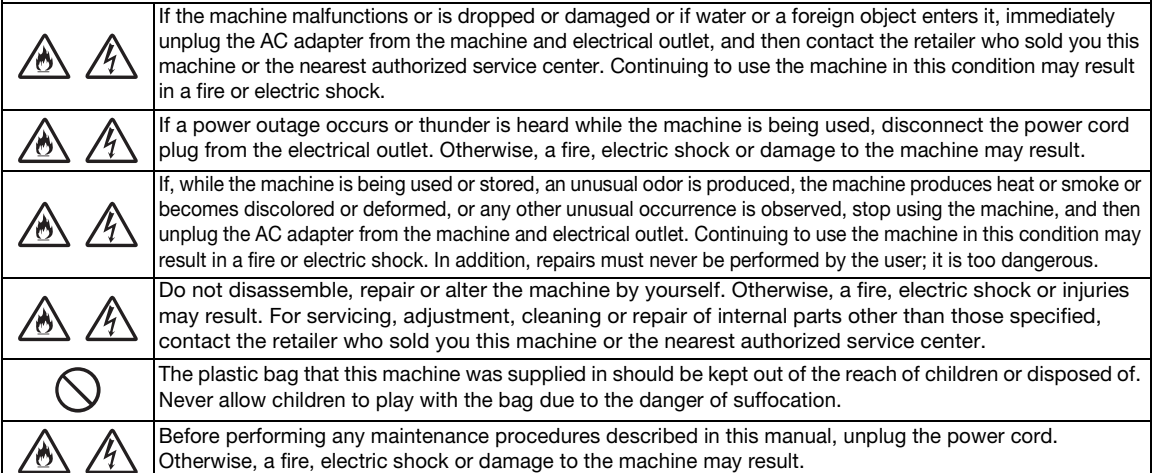

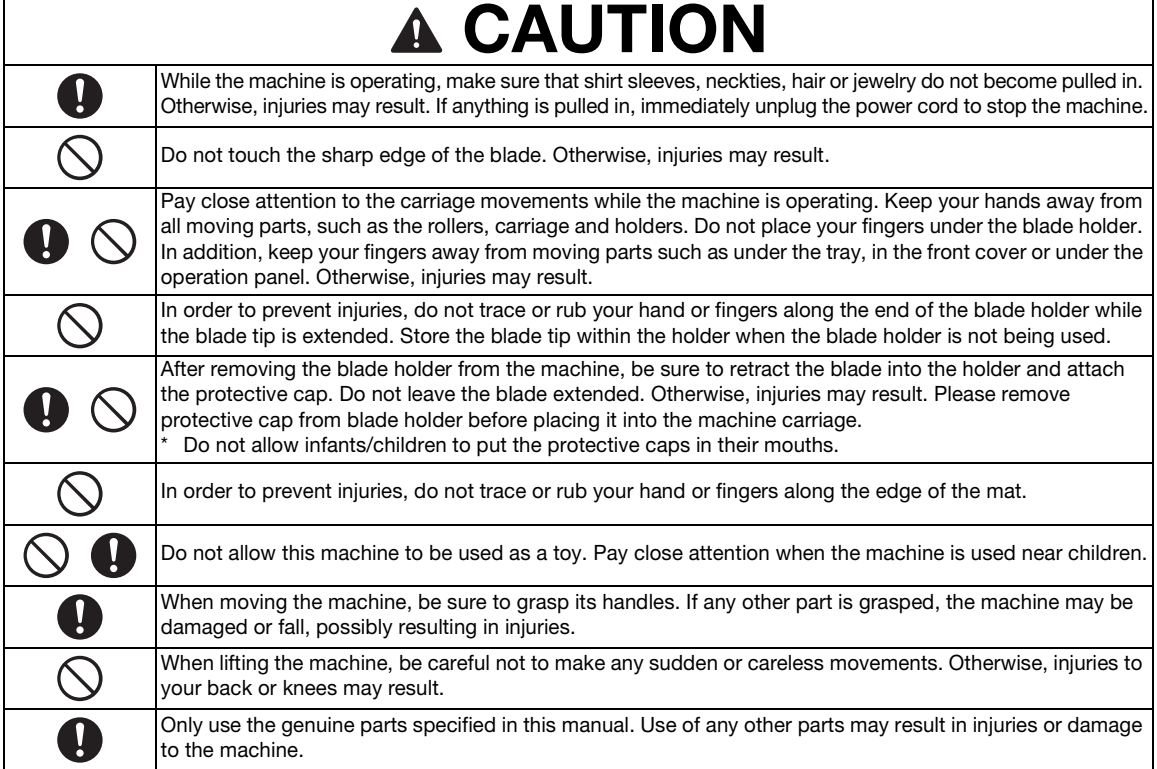

## IMPORTANT

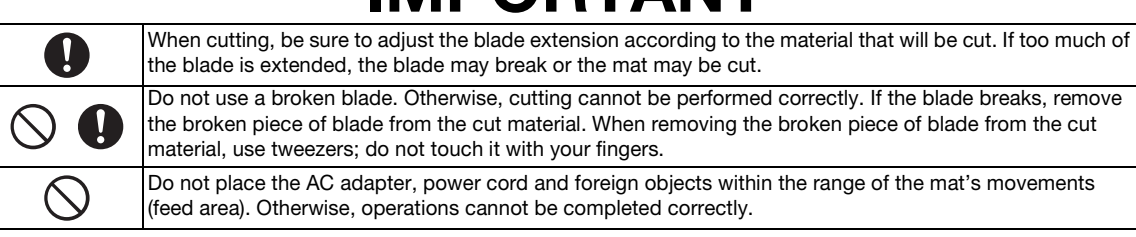

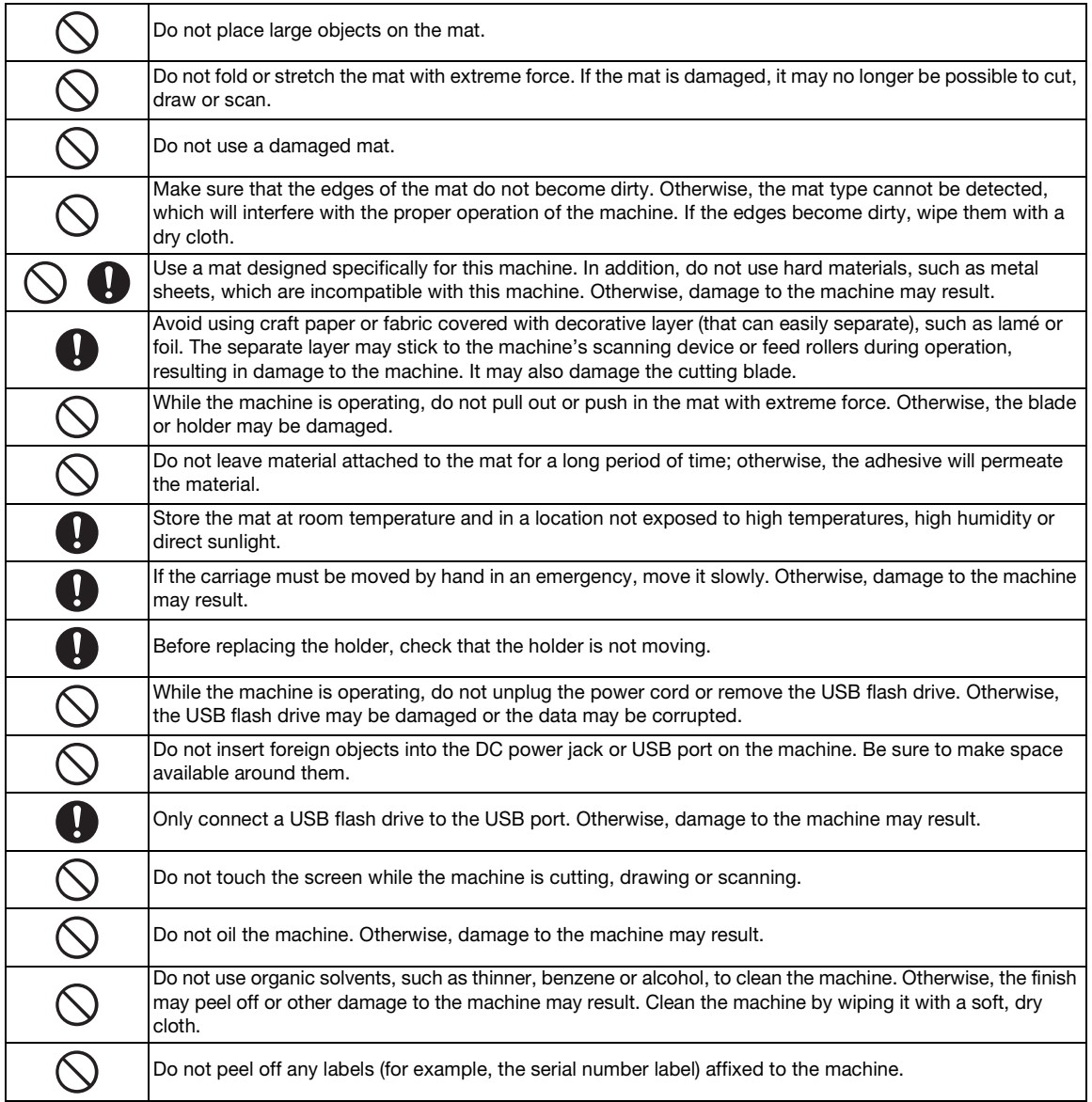

## **Unlawful Use of Scanning Equipment**

It is an offence to make reproductions of certain items or documents with the intent to commit fraud. The following is a non-exhaustive list of documents which it may be unlawful to produce copies of. We suggest you check with your legal adviser and/or the relevant legal authorities if in doubt about a particular item or document:

- Currency
- Bonds or other certificates of debt
- Certificates of Deposit
- Armed forces service or draft papers
- Passports
- Postage stamps (cancelled or uncancelled)
- Immigration papers
- Welfare documents
- Cheques or drafts drawn by governmental agencies
- Identifying badges or insignias

Copyrighted works cannot be copied lawfully, subject to the "fair dealing" exception relating to sections of a copyrighted work. Multiple copies would indicate improper use. Works of art should be considered the equivalent of copyrighted works.

## **Precautions for Scanning**

After using the machine to scan an original, check that the scan data meets the requirements for precision and quality.

Since some parts of the scan data may be missing or deficient, observe the following precautions.

- Depending on the condition of the original, cracks, skewing, smearing or loss may occur, and some or all of the scan data may be missing.
	- $\triangleright$  Make sure that there are not wrinkles or folds in the original. In addition, correctly attach the original to the mat.
- If an original is scanned while the inside of the machine is dirty, cracks, skewing, smearing or loss may occur, and some or all of the scan data may be missing.
	- $\triangleright$  Carefully clean the inside of the machine.
- Depending on the scan settings (scan size and resolution), originals may be scanned as described below.
	- With an insufficient resolution, the image may be blurry.
	- A part of the image may be missing, or the size may be reduced.
	- Scan data from midway of the original to the end may be missing.
	- Margins may be added to the edges of the scan data.
- Do not scan the following types of originals.
	- Paper clips or staples attached
	- Ink that is not dry
	- Metal or overhead projector transparencies
	- Glossy sheets or having a mirror-like finish
	- Plastic cards that have been embossed
	- Originals that exceed the recommended thickness
- With non-standard originals or even in the case of standard originals, the original may become jammed depending on its condition (for example, wrinkled, folded or incorrectly loaded) or the condition of the consumables and the feeding mechanism in the machine. In this case, some or all of the scan data may be missing. (The original may be damaged if it becomes jammed.)
- If a fluorescent marker has been used on the original, the color may not be scanned, depending on the marker color and thickness, or the hue may not be faithfully reproduced.

### <span id="page-8-0"></span>**REGULATION**

## **Federal Communications Commission (FCC) Declaration of Conformity (For U.S.A. Only)**

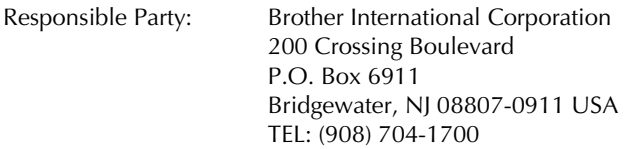

declares that the product

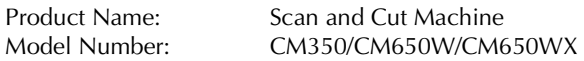

This device complies with Part 15 of the FCC Rules. Operation is subject to the following two conditions: (1) this device may not cause harmful interference, and (2) this device must accept any interference received, including interference that may cause undesired operation.

This equipment has been tested and found to comply with the limits for a Class B digital device, pursuant to Part 15 of the FCC Rules. These limits are designed to provide reasonable protection against harmful interference in a residential installation. This equipment generates, uses, and can radiate radio frequency energy and, if not installed and used in accordance with the instructions, may cause harmful interference to radio communications. However, there is no guarantee that interference will not occur in a particular installation. If this equipment does cause harmful interference to radio or television reception, which can be determined by turning the equipment off and on, the user is encouraged to try to correct the interference by one or more of the following measures:

- Reorient or relocate the receiving antenna.
- Increase the separation between the equipment and receiver.
- Connect the equipment into an outlet on a circuit different from that to which the receiver is connected.
- Consult the authorized Brother dealer or an experienced radio/TV technician for help.
- This transmitter must not be co-located or operated in conjunction with any other antenna or transmitter.

#### **Important**

Changes or modifications not expressly approved by Brother Industries, Ltd. could void the user's authority to operate the equipment.

This equipment complies with FCC/IC radiation exposure limits set forth for an uncontrolled environment and meets the FCC radio frequency (RF) Exposure Guidelines and RSS-102 of the IC radio frequency (RF) Exposure rules. This equipment has very low levels of RF energy that it deemed to comply without maximum permissive exposure evaluation (MPE).

## **For users in Canada**

This equipment complies with FCC/IC radiation exposure limits set forth for an uncontrolled environment and meets the FCC radio frequency (RF) Exposure Guidelines and RSS-102 of the IC radio frequency (RF) Exposure rules. This equipment has very low levels of RF energy that it deemed to comply without maximum permissive exposure evaluation (MPE).

## **For users in Mexico**

The operation of this equipment is subject to the following two conditions:

- (1) it is possible that this equipment or device may not cause harmful interference, and
- (2) this equipment or device must accept any interference, including interference that may cause undesired operation.

La operación de este equipo está sujeta a las siguientes dos condiciones:

- (1) es posible que este equipo o dispositivo no cause interferencia perjudicial y
- (2) este equipo o dispositivo debe aceptar cualquier interferencia, incluyendo la que pueda causar su operación no deseada.

### **For users in European countries**

This Scan and Cut Machine supports wireless interface.\* Maximum output: Less than 20 dBm (e.i.r.p) Frequency band: 2400 - 2483.5 MHz

### **For users in Norway**

- \* This subsection does not apply for the geographical area within a radius of 20 km from the centre of Ny-Alesund on Svalbard.
- Dette underavsnittet gjelder ikke for det geografiske området innenfor en radius av 20 km fra sentrum av Ny-Ålesund på Svalbard.

## **For users in Thailand**

This telecommunication equipment conforms to NTC technical requirement.

## **CONTENTS**

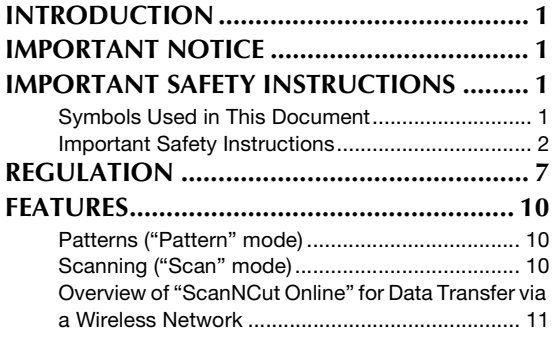

## **[1 GETTING STARTED..........12](#page-13-0)**

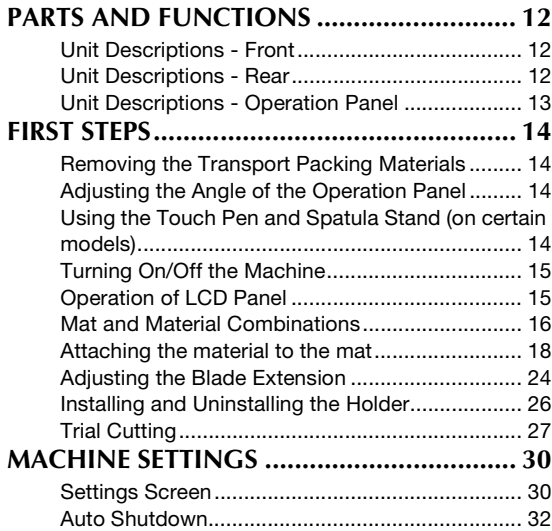

## **[2 BASIC OPERATIONS........33](#page-34-0)**

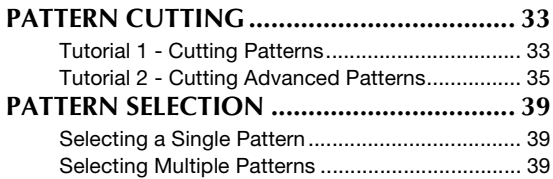

## **3 [ADVANCED OPERATIONS](#page-42-0) ....41**

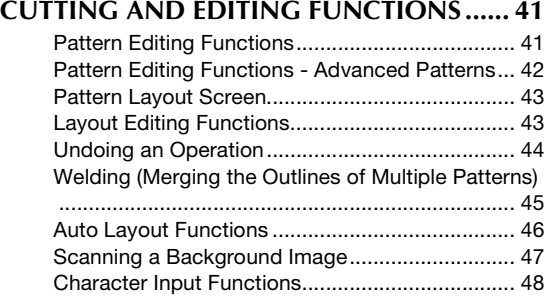

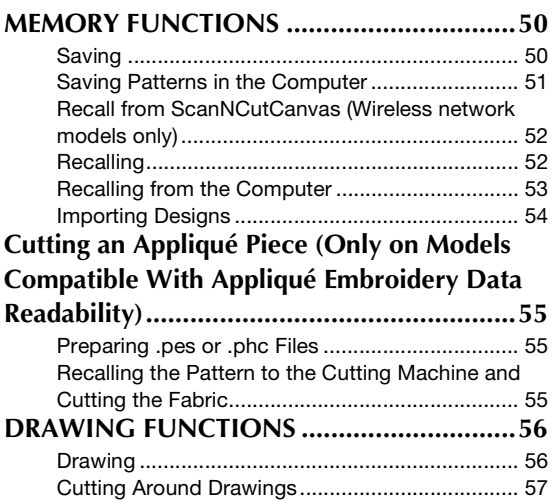

## **4 [SCANNING FUNCTIONS](#page-62-0) .... 61**

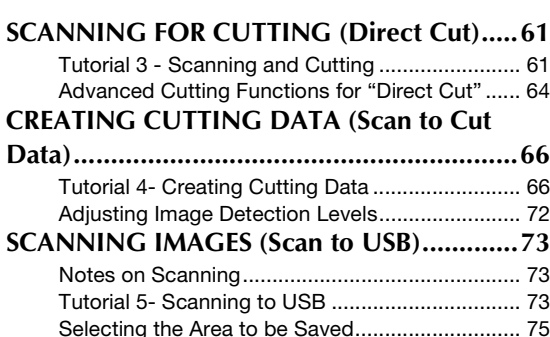

## **[5 APPENDIX ....................... 76](#page-77-0)**

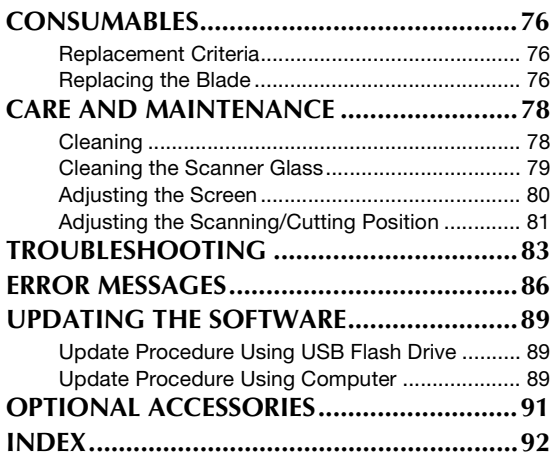

## <span id="page-11-0"></span>FEATURES

#### <span id="page-11-1"></span>Patterns ("Pattern" mode)

Select a pattern and edit it to create your own design. By simply loading craft paper or fabric, you can quickly create precision paper and fabric cutouts.

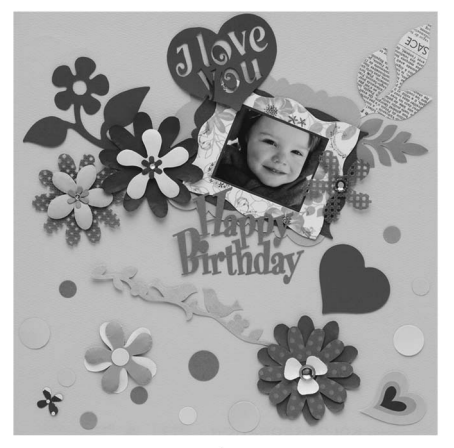

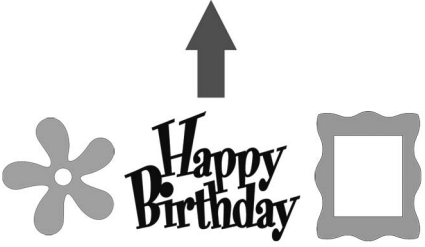

The variety of built-in patterns can easily be edited to create designs.

#### <span id="page-11-2"></span>Scanning ("Scan" mode)

Scan an illustration, photo or your own drawing to create personalized cut designs. The design can then be cut out or saved as data.

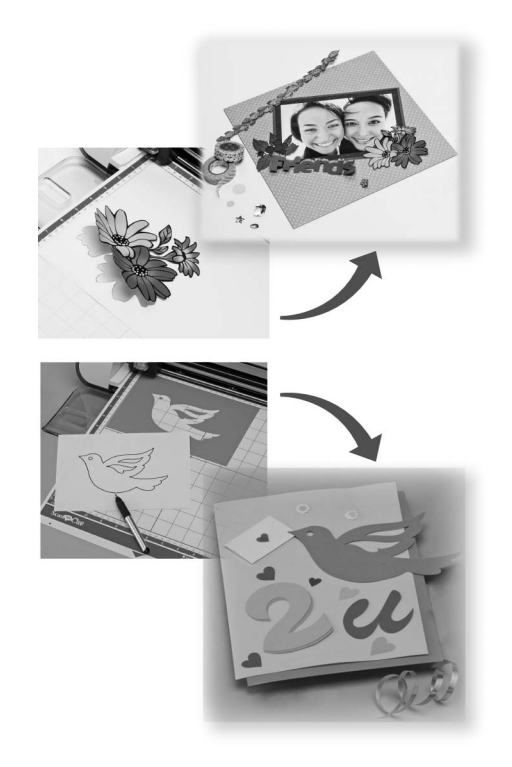

The many editing functions allow you to easily process the scanned design. The laid-out design can be saved and recalled at any time.

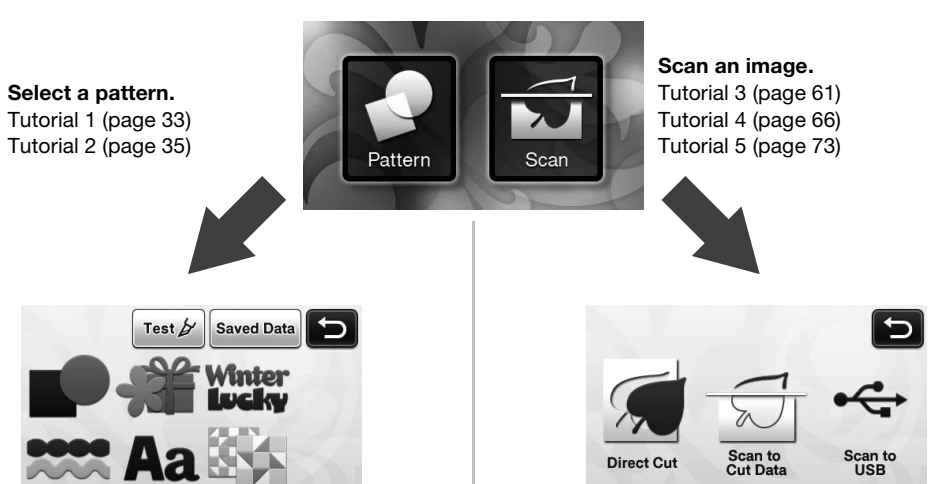

Home screen

#### <span id="page-12-0"></span>Overview of "ScanNCut Online" for Data Transfer via a Wireless Network

Some models of this machine are equipped with a wireless network connection function. When connected to a wireless network, a pattern can be downloaded to the machine directly from the ScanNCutCanvas Web application or a pattern created on the machine can be uploaded. Refer to the following to use the wireless network connection function.

\*For the functions available with your machine model, check the "Wireless LAN Network Function" under "Machine Information" on page 5 of the settings screen.

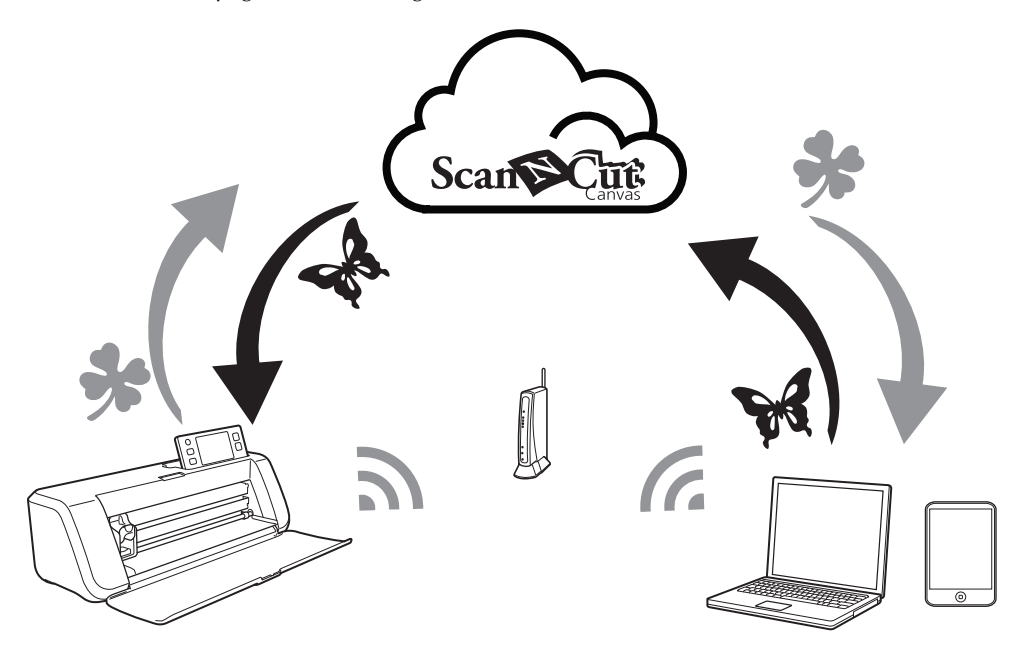

- 1. Connecting to a wireless network: Connect to a wireless network from the machine's settings screen. For the connection procedure, refer to "Wireless Network Setup Guide".
- 2. Registering with ScanNCutCanvas for Your Machine: In order to recall/save patterns, you must first register with ScanNCutCanvas. For details, refer to "Wireless Network Setup Guide".
- 3. Recalling/saving patterns: Patterns can be downloaded or uploaded with the touch of a button, without using a USB flash drive or USB cable. For details, see ["Saving" on page 50](#page-51-2) and ["Recalling" on page 52.](#page-53-2)

#### [ScanNCutCanvas website: http://ScanNCutCanvas.Brother.com/](https://scanncutcanvas.brother.com/)

## <span id="page-13-0"></span>*Chapter 1* GETTING STARTED

## <span id="page-13-1"></span>PARTS AND FUNCTIONS

#### <span id="page-13-2"></span>Unit Descriptions - Front

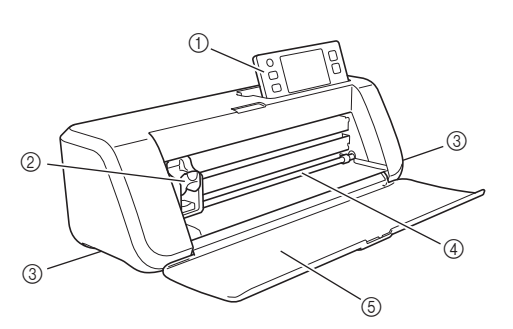

#### a Operation Panel

Allows you to control the unit and specify settings with the LCD panel and operating buttons. The angle of the operation panel can be adjusted to one of three levels. For details, see ["Adjusting the Angle of the Operation](#page-15-2)  [Panel" on page 14.](#page-15-2)

#### 2 Carriage

Moves the installed holder for cutting or drawing.

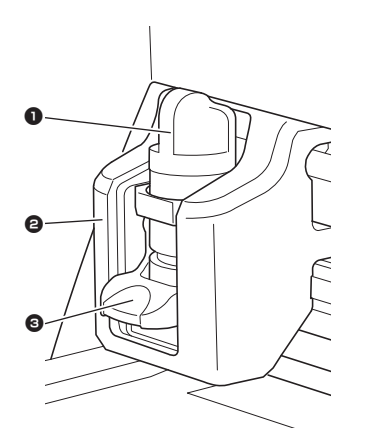

#### **1** Holder

Installs in the carriage to cut or draw on craft paper or fabric. Use the holder designed specifically for cutting or drawing.

#### **2** Holder Guide

The guide secures the holder.

#### **6** Holder Lock Lever

Releases the holder when the lever is raised. Locks the holder when the lever is lowered.

#### **3** Handles

Grasped when moving the machine.

#### (4) Feed Slot

Feeds in or out a cutting/scanning mat. The mat is fed by the feed rollers on both sides.

#### 6 Front Tray Cover

Protects the feed rollers, carriage and holder. Open the cover while the machine is operating.

#### <span id="page-13-3"></span>Unit Descriptions - Rear

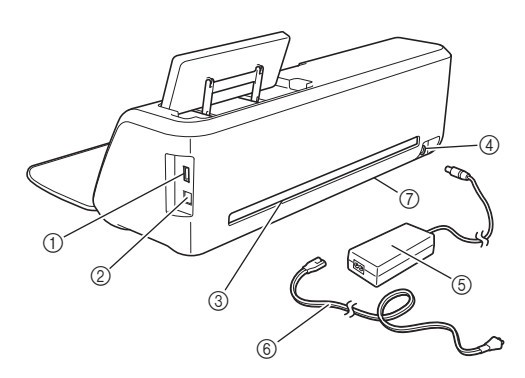

a USB port (for a USB flash drive) Allows a USB flash drive to be connected for saving and recalling data.

#### 2 USB port (for a computer)

Allows a USB cable to be connected for saving and recalling data. For Computers and Operating Systems, see ["Connecting Your Machine to the](#page-52-1)  [Computer" on page 51](#page-52-1).

#### 3 Slot

Allows a mat to be fed back and forth during an operation. Do not place any objects near the slot that would prevent the mat from being fed out.

- (4) DC Power Jack
- (5) AC Adapter
- $@$  AC Power Cord
- g Scanner Glass (Bottom of Machine)

#### <span id="page-14-0"></span>Unit Descriptions - Operation Panel

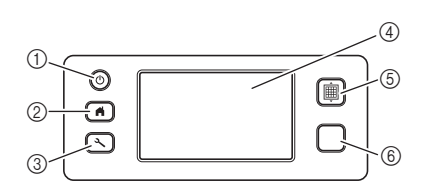

#### a Power Button

Turns the machine on/off.

#### 2 Home Button

Displays the home screen (starting screen for operating this machine).

#### 3 Settings Button

Displays the settings screen for specifying various settings. For details, see ["Settings Screen" on](#page-31-1)  [page 30.](#page-31-1)

#### (4) LCD Panel

Displays operation screens, preview images of patterns and error messages.

#### **5** Feed Button

Feeds the loaded mat in to or out from the feed slot. Be sure to press this button to feed the mat when loading or unloading it.

#### **6** Start/Stop Button

Starts or stops cutting, drawing or scanning. When the button function is available, it lights up in green.

## <span id="page-15-0"></span>FIRST STEPS

The following procedures describe basic operations, from preparing the material to performing trial cutting.

#### <span id="page-15-1"></span>Removing the Transport Packing **Materials**

Before turning on the machine, remove the shipping tape and the cardboard shock-absorbing material.

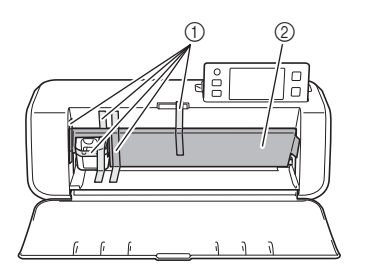

- a Shipping tape
- 2 Cardboard shock-absorbing material
- Note
- If the packing materials were removed after the machine was turned on, turn the machine off, then on again. Continuing to use the machine without restarting it may result in incorrect operation.

#### <span id="page-15-2"></span>Adjusting the Angle of the Operation Panel

The angle of the operation panel can be adjusted to one of three levels.

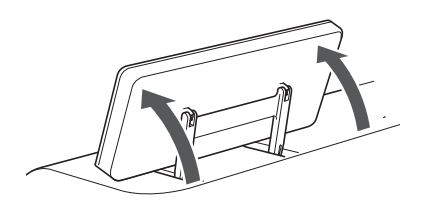

To store away the operation panel, first raise it until it is vertical, and then it can be lowered and stored away. If you wish to decrease the angle of the operation panel, raise it until it is vertical, and then adjust the angle again.

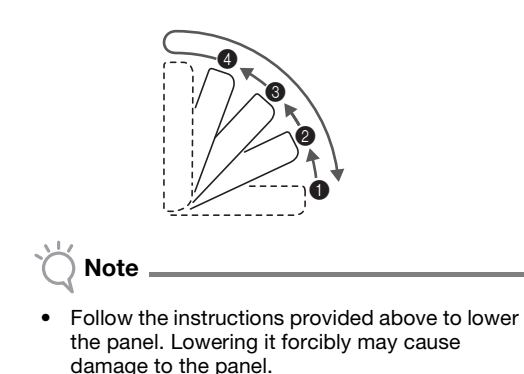

#### <span id="page-15-3"></span>Using the Touch Pen and Spatula Stand (on certain models)

There is a touch pen and spatula stand behind the operation panel.

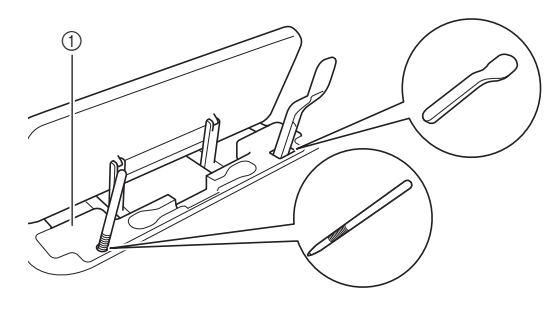

(1) Touch pen and spatula stand

Since the touch pen and spatula can stand in their holders, they can easily be used, for example, while cutting. The touch pen and spatula stand can also be removed and placed in any convenient location. The touch pen can be stored in its holder when it is not being used.

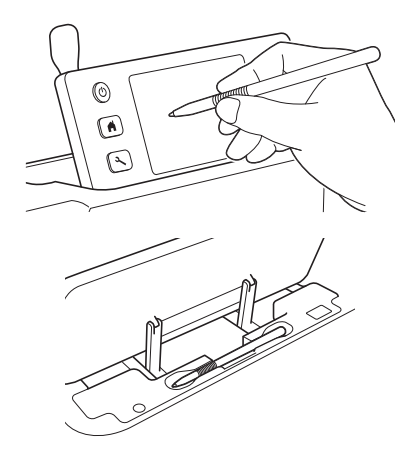

#### <span id="page-16-2"></span><span id="page-16-0"></span>Turning On/Off the Machine

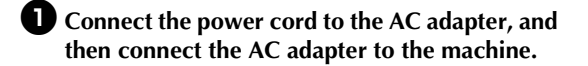

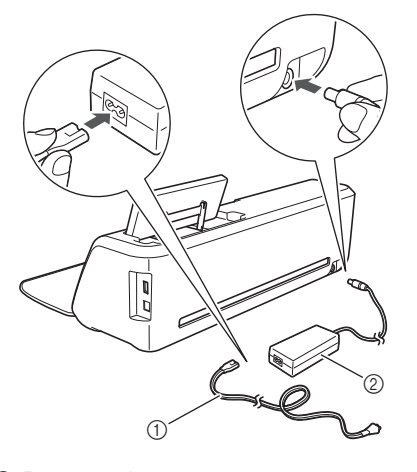

- a Power cord
- 2 AC adapter

#### Memo

• When using the AC adapter, untie the bundled cord.

#### **Plug the power cord into an electrical outlet.**

#### **c** Press  $\circledcirc$  in the operation panel.

When the opening screen appears, touch anywhere on the display.

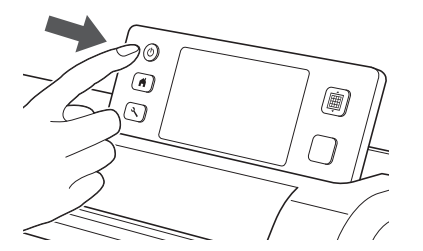

 $\blacktriangleright$  When the following message appears, touch the "OK" key.

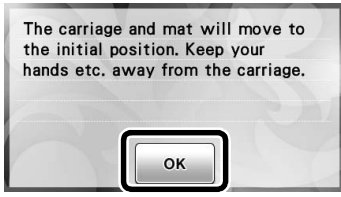

 $\blacktriangleright$  The home screen appears.

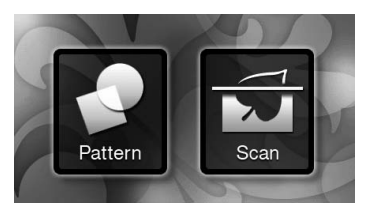

#### Memo

- LCD panels commonly have bright spots (permanently lit dots) and dark spots (unlit dots). It may cause some unexpected luminous spots to appear and tiny picture elements to be missed in the screen. Please note that this is not a sign of malfunction.
- **4** To turn off the machine, press  $\circledcirc$  in the **operation panel.**
- <sup>e</sup>**Unplug the power cord from the electrical outlet.**
- $\bullet$  Disconnect the AC adapter from the machine, **and then disconnect the power cord from the AC adapter.**

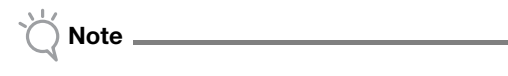

• Do not wind the AC adapter cable around the adapter or bend the cable, otherwise the cable may be damaged.

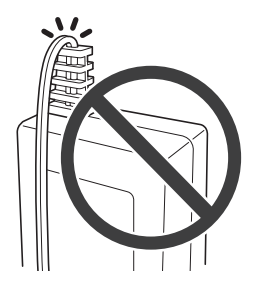

#### <span id="page-16-1"></span>Operation of LCD Panel

After the machine is turned on, the operation screens appear in the touch panel. To perform operations in the screens, use the included touch pen.

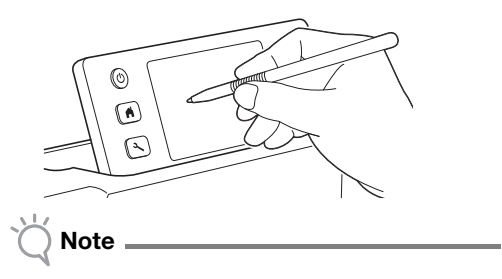

• Never use a hard or pointed object, such as a mechanical pencil or screwdriver, to make a selection in the screens. Otherwise, damage to the machine may result.

15

#### <span id="page-17-0"></span>Mat and Material Combinations

The recommended material thickness is 0.1 mm to 0.3 mm for paper and 0.2 mm to 1.5 mm for fabric. Refer to the following table for the appropriate mat and sheet for fabric cutting according to the material to be used for cutting or drawing. Depending on the machine model, some accessories listed in the chart may not be included. In that case, they must be purchased separately.

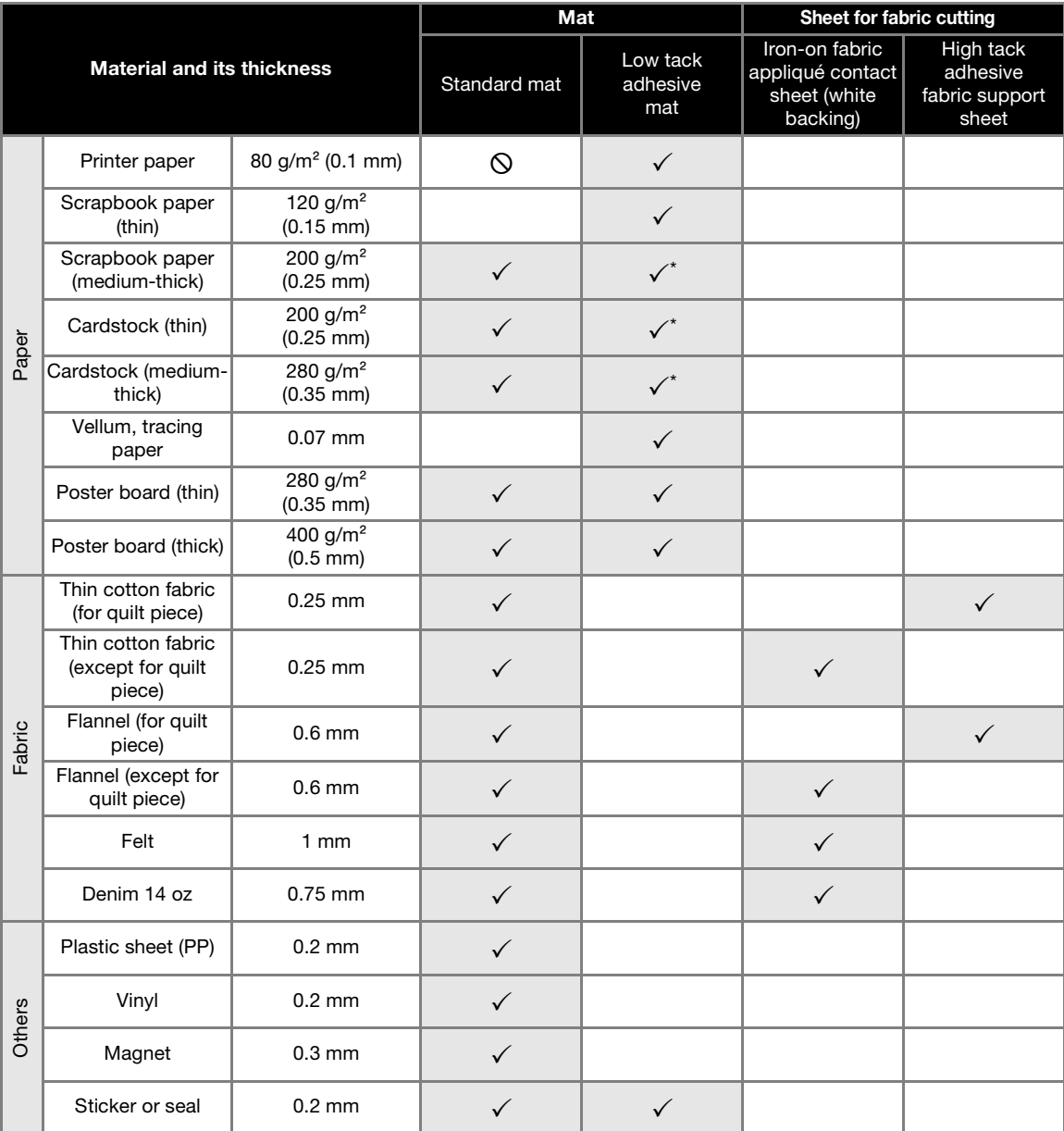

 $\checkmark$  When cutting smooth paper

Note

• This chart is only a guide, always test material and mat strength prior to beginning project.

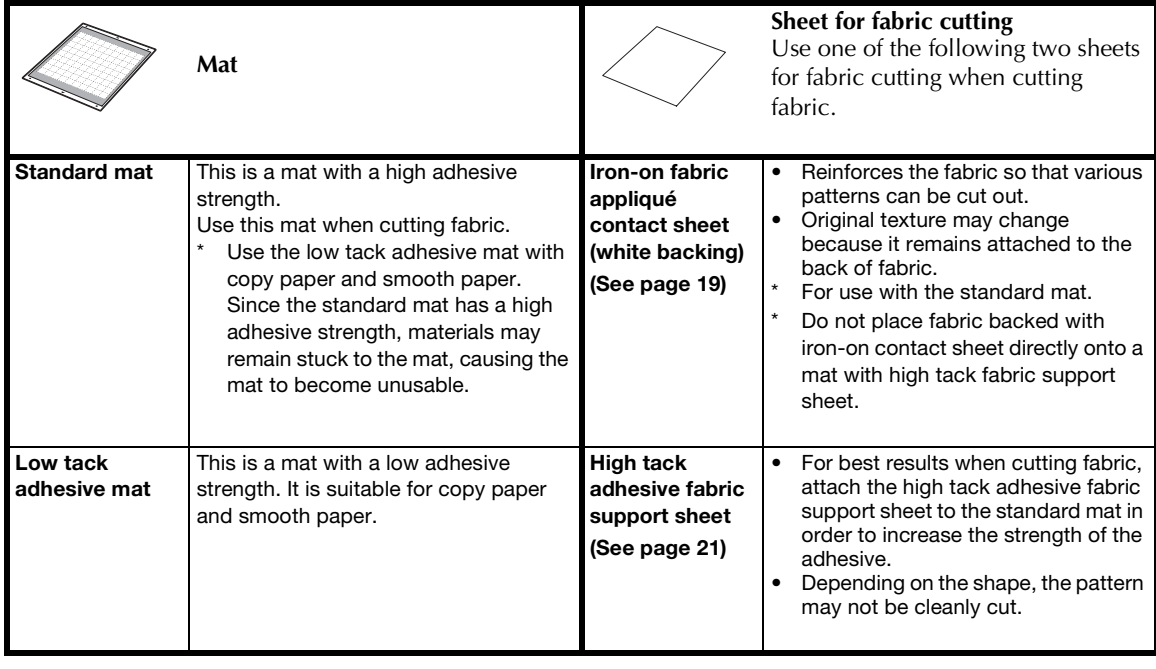

• Avoid using craft paper or fabric covered with decorative layer (that can easily separate), such as lamé or foil. The separate layer may stick to the machine's scanning device or feed rollers during operation, resulting in damage to the machine. It may also damage the cutting blade. If such media is used or tested it is recommended to clean the scanner glass at the bottom of the machine after every use [\(page 79](#page-80-1)).

#### $\mathbb{Z}$ Memo

Note

- When using a 12"  $\times$  12" (305 mm  $\times$  305 mm) mat, the maximum work area for cutting/drawing is 296 mm  $\times$  298 mm (11 3/4" × 11 3/4").
- When using an optional 12"  $\times$  24" (305 mm  $\times$  610 mm) mat, the maximum work area for cutting/drawing is 296 mm  $\times$  603 mm (11 3/4"  $\times$  23 3/4").
- Some fabrics with uneven surfaces can be cut if turned upside down.

1

#### <span id="page-19-0"></span>Attaching the material to the mat

After preparing the mat and sheet (when cutting fabric) appropriate for the material, attach the material to the mat. For the mat and sheet appropriate for the material, see ["Mat and Material](#page-17-0)  [Combinations" on page 16](#page-17-0).

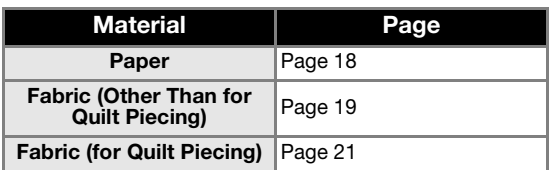

#### <span id="page-19-1"></span>■ Paper

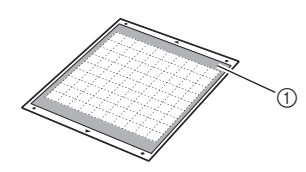

 $\circ$  Mat suitable for the material

#### □ Attaching the Material (Paper)

 $\bullet$  Peel off the protective sheet from the adhesive **side of the mat.**

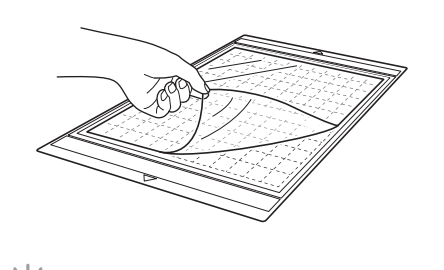

- Do not discard the protective sheet peeled off the mat; save it for later use.
- In order to maintain the adhesive strength, attach the protective sheet to the adhesive side of the mat after use.
- When the mat is not being used, clean the adhesive side and affix the protective sheet before storing it. For details, see ["Cleaning the](#page-79-2)  [Mat" on page 78](#page-79-2).

#### $\bullet$  Test attaching the material.

Note

Before attaching the material to the mat, use a corner of the adhesive side of the mat to test attaching it. Check for the following when testing attaching the material.

- The color does not come off the material when it is peeled off.
- The material is not torn or deformed when it is peeled off.

If any problems occur when testing attaching, use different material.

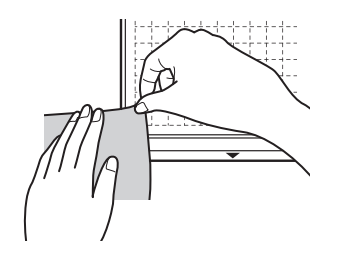

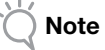

Use the low tack adhesive mat with copy paper and smooth paper. Since the standard mat has a high adhesive strength, materials may remain stuck to the mat, causing the mat to become unusable

<sup>c</sup>**Attach the material to the mat's adhesive side.**

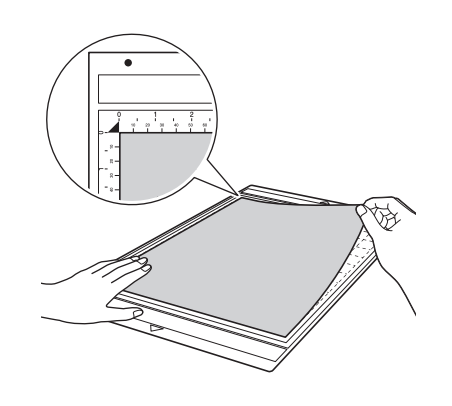

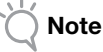

• Place the material within the attaching area (grid area) on the adhesive side. If the material extends from the attaching area, it may be damaged by the feed rollers when the mat is fed.

Memo

The mat does not have a top and bottom. It can be inserted into the feed slot from either end.

<sup>d</sup>**Firmly attach all of the material to the mat so that there are no wrinkles and no part can curl off.**

• Otherwise, curls in the material may become caught when the mat is inserted.

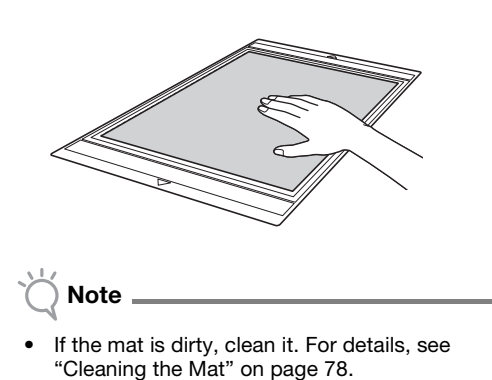

#### □ Peeling Off the Material (Paper)

After cutting the material, use a spatula to slowly peel off the paper.

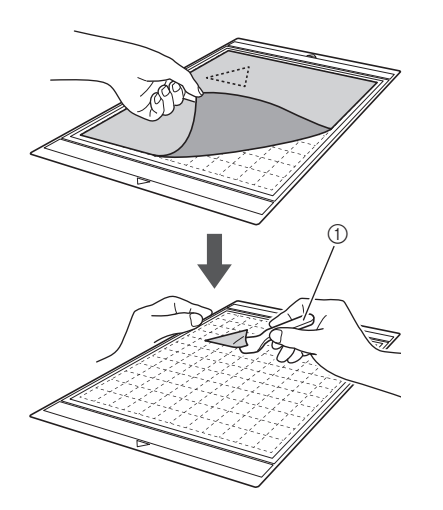

a Spatula

#### <span id="page-20-0"></span>■ Fabric (Other Than for Quilt Piecing)

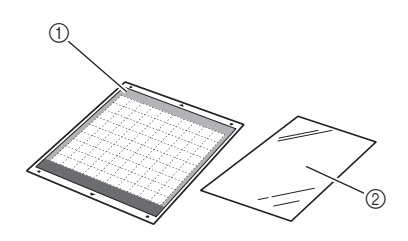

- a Standard mat
- 2) Iron-on fabric appliqué contact sheet (white backing)

#### □ Attaching the Material (Fabric Other Than for Quilt Piecing)

Iron the specially designed contact sheet to the back of fabrics for any use other than quilt piecing, and then attach them to the standard mat.

The double-faced adhesive type of the iron-on fabric appliqué contact sheet reinforces the fabric and enables any pattern to be cut easily, including appliqués.

The sheet cannot be removed once it has been attached to the back of fabrics. For quilt piecing, use the high tack adhesive fabric support sheet and avoid using the iron-on fabric appliqué contact sheet.

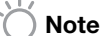

- The contact sheet may not adhere to a fabric surface that is so rough that the two surfaces
- cannot be heat-set to adhere to each other.
- **Peel off the protective sheet from the adhesive side of the standard mat.**

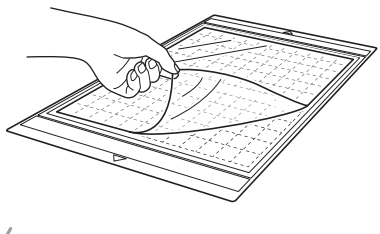

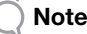

- Do not discard the protective sheet peeled off the mat; save it for later use.
- In order to maintain the adhesive strength, attach the protective sheet to the adhesive side of the mat after use.
- When the mat is not being used, clean the adhesive side and affix the protective sheet before storing it. For details, see ["Cleaning the](#page-79-2)  [Mat" on page 78.](#page-79-2)

1

 $\bf{P}$  Cut the iron-on fabric appliqué contact sheet to **a size 2 cm or more larger than the outline of the pattern to be cut.**

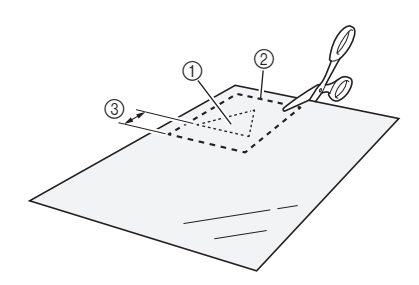

- a Pattern to be cut
- 2 Cutting line of sheet
- 3 Margin of 2 cm or more

#### <sup>c</sup>**With the glossy side of the contact sheet facing down, place it on the wrong side of the fabric.**

Be sure to first iron the fabric to remove any wrinkles. Before placing the contact sheet on the fabric, make sure that the fabric has been allowed to cool after ironing.

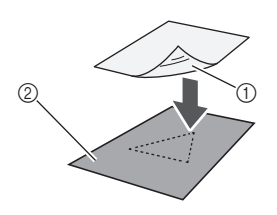

a Glossy side of contact sheet 2 Wrong side of fabric

#### <sup>d</sup>**Evenly iron the entire contact sheet to affix it to the wrong side of the fabric.**

With the iron on a medium temperature setting (140 to 160 °C (284 °F to 320 °F)), press each part of the sheet for about 20 seconds (the length of time differs depending on the material).

Be sure to apply pressure on the top of the backing and push out any air between the sheet and fabric.

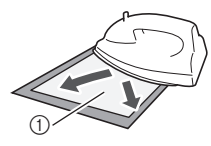

#### a Backing

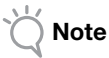

- Before attaching the contact sheet to the fabric, use a piece of the sheet to test attaching it. If any problems occur when testing attaching, use different material.
- Leaving the iron in the same place for too long may scorch or melt the material.

#### $\Theta$  Peel off the backing from the contact sheet.

Before peeling off the backing, allow all parts to cool.

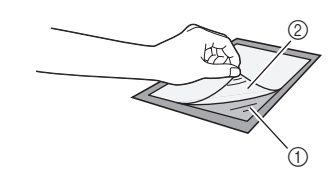

(1) Contact sheet

2 Backing

#### $\bullet$  With the side of the fabric that the contact **sheet is attached to facing down, attach the material to the mat from its edges.**

Slowly attach the material from its edges so that no air is trapped between it and the mat.

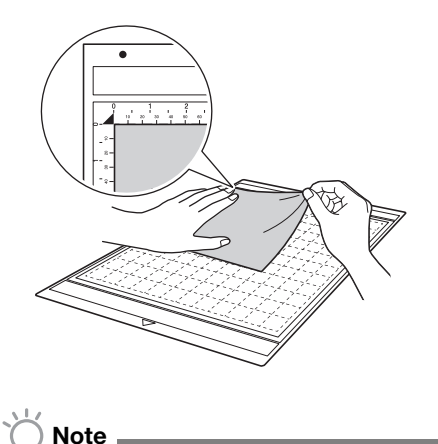

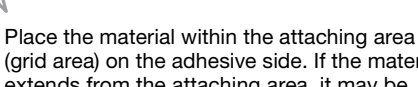

(grid area) on the adhesive side. If the material extends from the attaching area, it may be damaged by the feed rollers when the mat is fed.

#### Memo

- The mat does not have a top and bottom. It can be inserted into the feed slot from either end.
- Be sure that the vertical grain of the attached fabric runs straight up and down. The built-in patterns are automatically arranged suitable for fabric with vertical grain.

<sup>g</sup>**Firmly attach all of the material to the mat so that there are no wrinkles and no part can curl off.**

• Otherwise, curls in the material may become caught when the mat is inserted.

#### □ Peeling Off the Material (Fabric Other Than for Quilt Piecing)

After cutting the material, use a spatula to peel off the fabric together with the attached contact sheet.

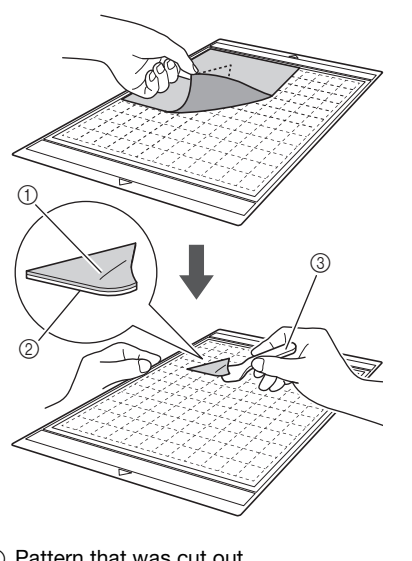

- (1) Pattern that was cut out
- 2 Contact sheet
- 3 Spatula

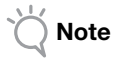

• Do not place anything heated on the fabric attached with a contact sheet. Adhesive will permeate any other pieces of fabric around.

#### □ Attaching Fabrics With the Double-Sided Adhesive

Place a cutout on a base fabric and apply pressure on the top of the cutout using an iron. (The contact sheet may not adhere well to some fabrics.) Hand or machine stitch to ensure that the cutout stays in place.

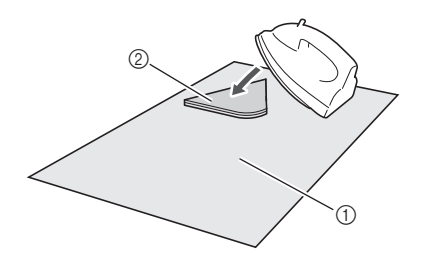

(1) Base fabric 2 Cutout with a contact sheet

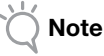

- Do not wash fabrics attached together with a double-sided adhesive contact sheet.
- When attaching fabrics with the double-sided adhesive, iron carefully, being sure that the material and adhesive surfaces are properly heat-set.
- When attaching fabrics of different weights with the double-sided adhesive, first iron the lighterweight fabric to affix the contact sheet.

#### □ Notice on Use of Iron-on Fabric Appliqué Contact Sheet

• Store the contact sheet at room temperature and in a location not exposed to high temperatures, high humidity or direct sunlight.

### <span id="page-22-0"></span>■ Fabric (for Quilt Piecing)

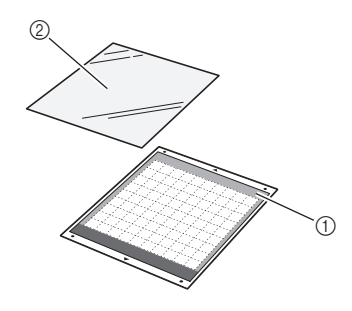

- a Standard mat
- b High tack adhesive fabric support sheet

#### □ Attaching the Material (for Quilt Piecing)

Use the high tack adhesive fabric support sheet to attach fabrics for quilt piecing to the standard mat. These sheets should only be used with patterns that have a seam allowance. The high tack adhesive fabric support sheet can be repeatedly used until their adhesive strength has decreased. (Once the support sheet has been peeled off the mat, it can no longer be used.)

#### $\bullet$  Peel off the protective sheet from the adhesive **side of the standard mat.**

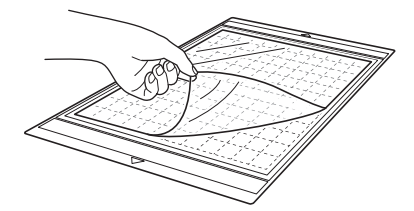

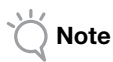

- Do not discard the protective sheet peeled off the mat; save it for later use.
- In order to maintain the adhesive strength, attach the protective sheet to the adhesive side of the mat after use.
- When the mat is not being used, clean the adhesive side and affix the protective sheet before storing it. For details, see ["Cleaning the](#page-79-2)  [Mat" on page 78](#page-79-2).

#### $\bullet$  With the glossy side of the high tack adhesive **fabric support sheet facing down, attach it to the mat's adhesive side.**

Slowly attach the support sheet from its edges so that no air is trapped between the mat and the sheet.

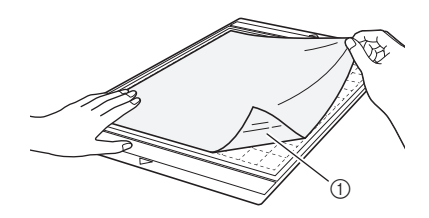

 $\circledR$  Glossy side of support sheet

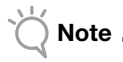

Place the support sheet within the attaching area (grid area) on the adhesive side of the mat. If the sheet extends from the attaching area, it may be damaged by the feed rollers when the mat is fed.

**E** Peel off the backing from the top of the support **sheet.**

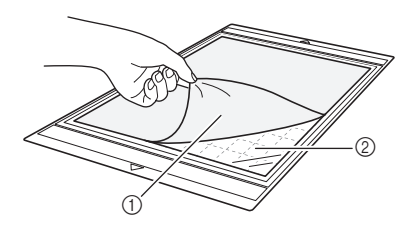

a Backing

2 Adhesive

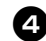

#### **43** Test attaching the material.

Before attaching the material to the mat, use a corner of the adhesive side of the mat to test attaching it. If any problems occur when testing attaching, use different material.

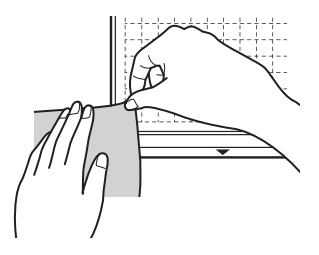

<sup>e</sup>**From its edges, attach the material to the adhesive side of the mat so that there are no wrinkles in the material.**

Be sure to first iron the fabric to remove any wrinkles.

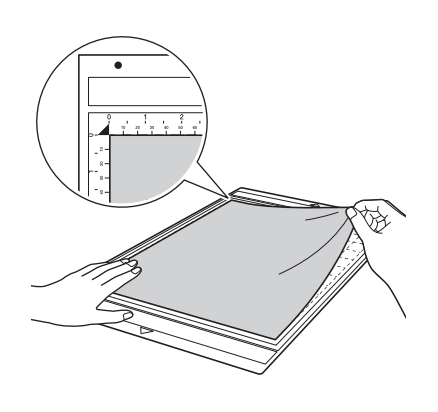

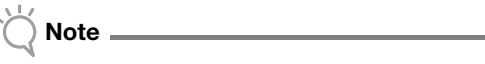

• Place the material within the attaching area (grid area) on the adhesive side. If the material extends from the attaching area, it may be damaged by the feed rollers when the mat is fed.

Memo

- The mat does not have a top and bottom. It can be inserted into the feed slot from either end.
- Be sure that the vertical grain of the attached fabric runs straight up and down. The built-in patterns are automatically arranged suitable for fabric with vertical grain.
- When drawing a seam allowance, attach the fabric to the mat with its wrong side facing up.

 $\Theta$  Firmly move the spatula handle across the **surface of the fabric to remove any wrinkles and firmly attach the fabric to the mat.**

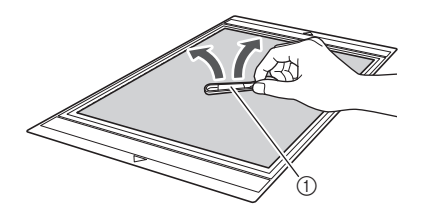

a Spatula

#### □ Peeling Off the Material (Fabric for Quilt Piecing)

After cutting the material, use a spatula to slowly peel off just the fabric. Try not to peel off the support sheet.

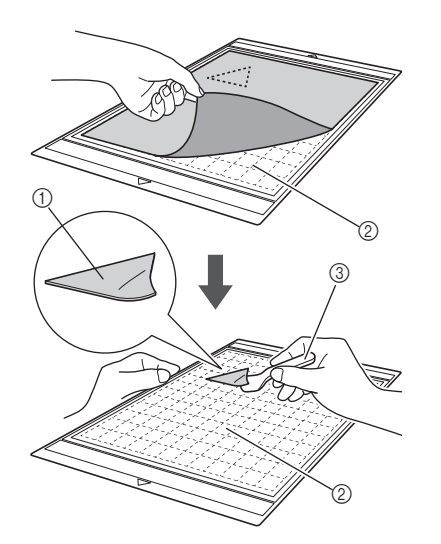

a Fabric cut out

2) Support sheet remaining on mat

3) Spatula

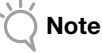

- The support sheet may be unintentionally peeled off while you are removing the fabric from the mat under the following conditions:
	- The adhesive between the mat and support sheet is becoming weak after repeated uses.
- The support sheet tends to be strongly attached to a certain types of fabrics. In this case, use the included spatula to hold the support sheet on the mat and remove the fabric using your hand.
- After cutting, carefully remove any fibers remaining on the support sheet.
- When attaching fabric with an iron-on sheet attached or paper to the mat, cleanly peel off the support sheet from the mat, or attach the material to a different standard mat without a support sheet attached.
- Do not leave material attached to a mat with a support sheet attached for a long period of time; otherwise, the adhesive will permeate the material.

#### □ Notice on Use of High Tack Adhesive Fabric Support Sheet

- When the sheet's adhesive strength decreases or fabric becomes twisted while being cut, replace the sheet with a new one.
- When peeling the sheet off the mat or replacing the sheet, use the spatula to carefully remove the old sheet.
- Store the mat in between uses with the protective sheet affixed to the support sheet.
- If a mat with a support sheet attached is not to be used for a certain length of time, peel the support sheet off the mat and affix the protective sheet on the adhesive side of the mat before storing it.
- Do not reuse a support sheet that has been attached to the mat.
- Store the support sheet at room temperature and in a location not exposed to high temperatures, high humidity or direct sunlight.
- Do not bend the support sheet to store it.

#### <span id="page-25-0"></span>Adjusting the Blade Extension

The appropriate blade extension differs depending on the material type and thickness. Before installing the holder in the carriage, turn the holder cap to adjust the blade extension, and then perform trial cutting. For details on trial cutting, see ["Trial Cutting" on page 27](#page-28-0).

#### <span id="page-25-1"></span>■ Cutting Settings

Use the following table to select the appropriate settings according to the material that will be cut.

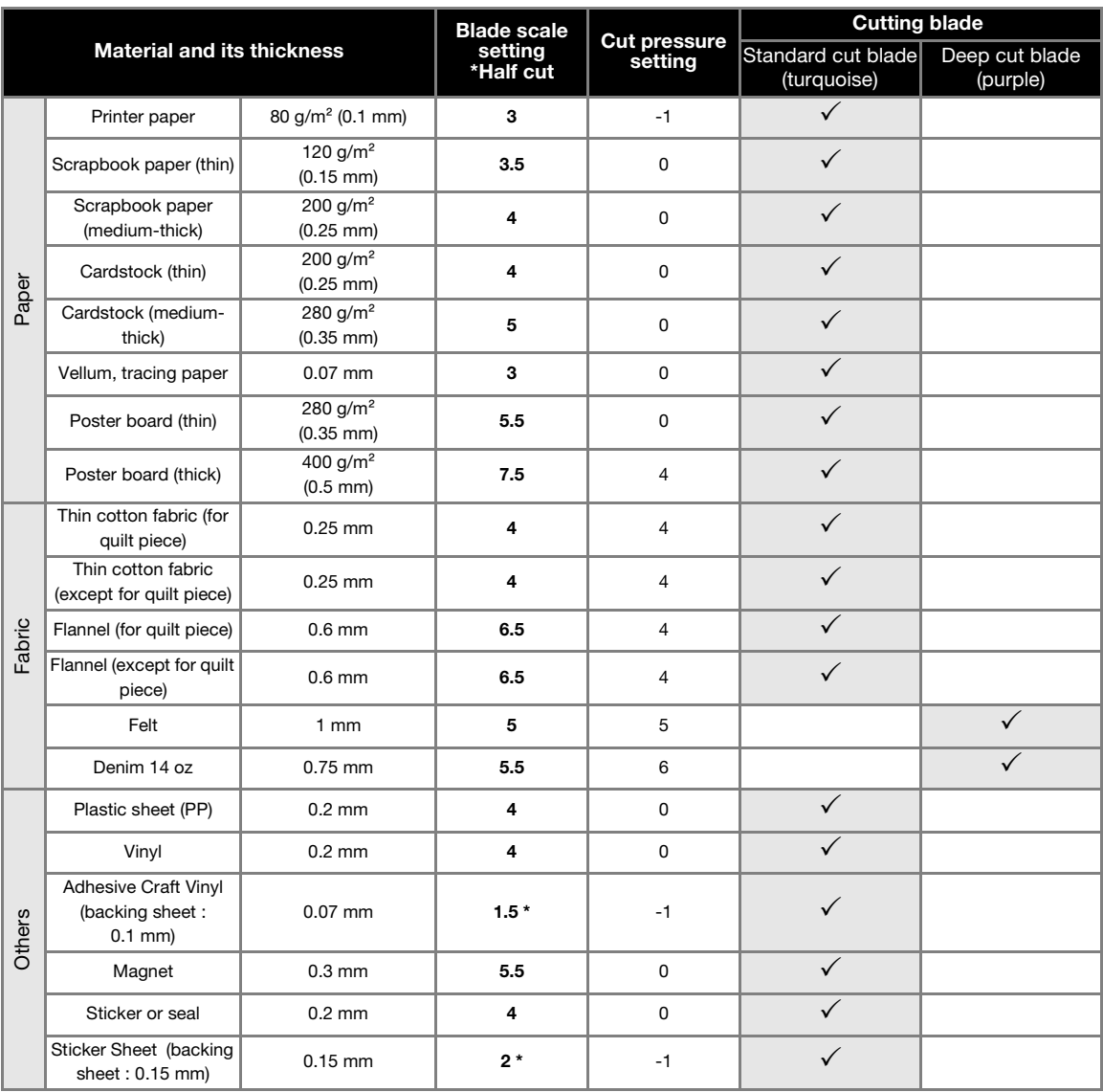

• Adjust the setting for ["Cut Pressure"](#page-31-2) in the settings screen ([page 30\)](#page-31-2).

• Use a high tack adhesive fabric support sheet or a iron-on fabric appliqué contact sheet when you cut a piece of fabric out. For details, see ["Mat and Material Combinations" on page 16.](#page-17-0)

Note

• The settings indicated in the table are approximations. The setting will differ depending on the type and thickness of the material to be cut. Be sure to perform a trial cutting first.

#### Appropriate Blade Extension

Adjust the blade extension to slightly exceed the thickness of the material that will be cut. Use the markings on the holder to make the adjustment.

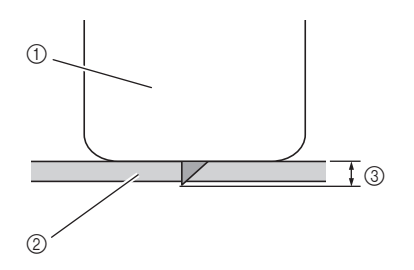

- $\circled{1}$  End of holder cap
- $@$  Material that will be cut
- 3 Length of blade tip
- Note
- Be careful that the blade does not extend too much. The blade can cut even though it only slightly extends from the holder. If too much of the blade extends, it may break.

## ■ Adjusting the Cutting Blade

#### **A** Remove the protective cap.

• After use, be sure to retract the blade into the holder and attach the protective cap.

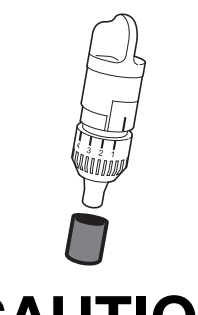

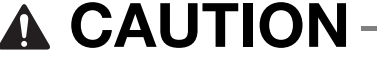

• Do not allow infants/children to put the protective caps in their mouths.

 $\bullet$  With the reference line on the holder facing **toward you, fully turn the cap to the right to extend the blade tip to its maximum.**

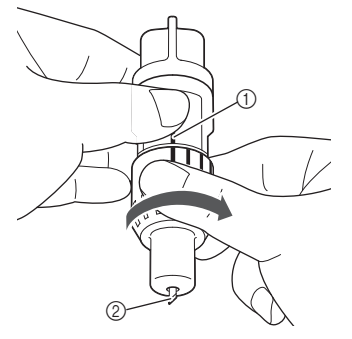

- a Reference line  $\overline{Q}$  Extend the blade tip to its maximum.
- $\bullet$  Check the thickness of the material, and then **adjust the blade extension. See ["Cutting](#page-25-1)  [Settings" on page 24](#page-25-1).**

The larger the holder scale setting, the further the blade extends.

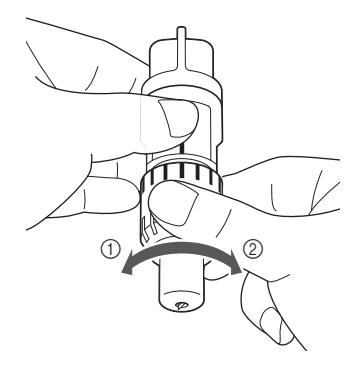

- (1) Turn to the left to decrease the blade extension.
- 2) Turn to the right to increase the blade extension.

#### <span id="page-27-1"></span><span id="page-27-0"></span>Installing and Uninstalling the Holder

After adjusting the blade extension, install the holder in the machine. For the blade extension appropriate for the material, see ["Adjusting the Blade Extension"](#page-25-0)  [on page 24.](#page-25-0)

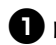

#### **P** Press  $\circledcirc$  in the operation panel to turn on the **machine.**

For details, see ["Turning On/Off the Machine" on](#page-16-0)  [page 15](#page-16-0).

Note

- Be sure to turn on the machine before installing the holder.
- If the holder is installed while the machine is off, the blade may break and material may not be cut cleanly.

#### $\bullet$  If the holder lock lever is not raised, raise it.

The holder cannot be installed if the lever is lowered.

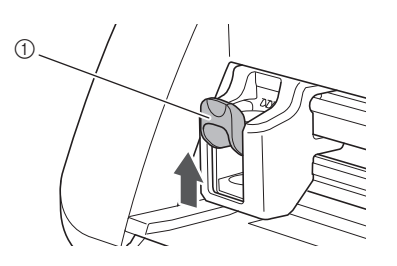

(1) Holder lock lever

## CAUT

- Please remove protective cap from blade holder before placing it into the machine carriage.
- Do not allow infants/children to put the protective caps in their mouths.

#### **G** Grasp the holder grip, and then insert the **holder into the carriage.**

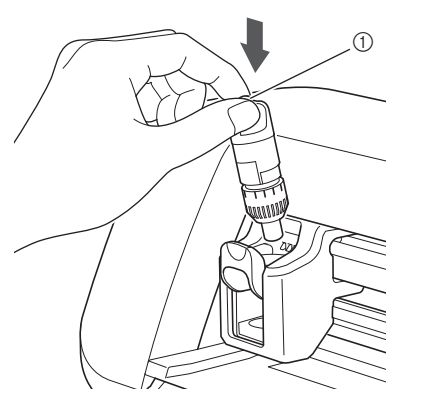

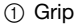

#### <sup>d</sup>**Push down on the holder lock lever.**

Firmly push down until the holder is locked in place.

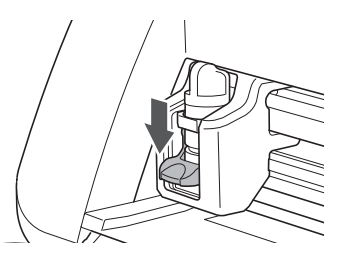

 $\Theta$  Reverse the installation procedure to uninstall **the holder.**

## CAI

- After removing the blade holder from the machine, be sure to retract the blade into the holder and attach the protective cap.
- Do not leave the blade extended. Otherwise, injuries may result.
- Do not allow infants/children to put the protective caps in their mouths.

#### <span id="page-28-0"></span>Trial Cutting

Make sure that the blade extension is appropriate for the material. Using the same material to cut or draw on in your project, perform trial cutting.

#### ■ Turning On the Machine

Press  $(\circ)$  in the operation panel to turn on the machine.

• For details, see ["Turning On/Off the Machine" on](#page-16-0)  [page 15](#page-16-0).

#### ■ Setting the Holder

Install the cutting blade holder into the carriage of the machine.

• For details, see ["Installing and Uninstalling the](#page-27-0)  [Holder" on page 26](#page-27-0).

#### ■ Selecting the Test Pattern

Cut out a test pattern from paper.

#### Memo

The language setting can be specified in the settings screen (see ["Language" on page 30\)](#page-31-3).

**Select "Pattern" in the home screen.** 

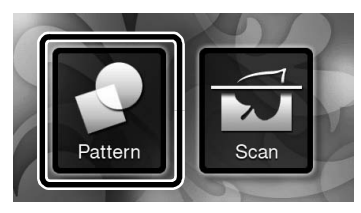

 $\bullet$  Touch the "Test" key in the pattern category **selection screen.**

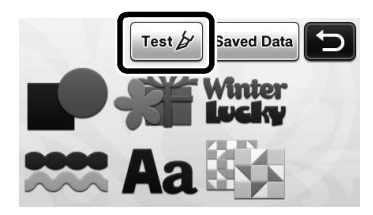

#### $\bullet$  Select a pattern in the pattern selection screen.

• We recommend using pattern "T-02" when cutting paper and pattern "T-03" when cutting fabric.

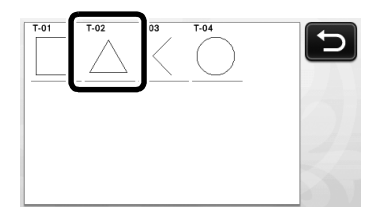

#### **4** Touch the "Set" key.

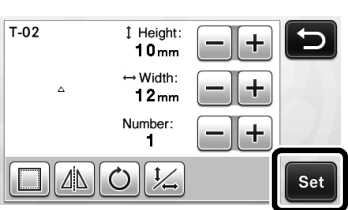

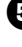

 $\Theta$  Check the pattern arrangement, and then touch **the "OK" key.**

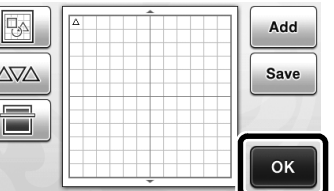

- For details on changing the pattern arrangement, see ["Pattern Layout Screen" on page 43.](#page-44-2)
- Press  $(\bullet)$  to cancel the pattern selection, and then select the pattern again.

#### ■ Loading the Mat

#### $\bullet$  Attach the material that will be cut to the mat.

• For details on attaching material to the mat, see ["Attaching the material to the mat" on page 18.](#page-19-0)

## $\bullet$  While holding the mat level and lightly

**inserting it into the feed slot, press**  $\boxed{\mathbb{H}}$  **in the operation panel.**

Lightly insert the mat so that it aligns with the guides on the left and right sides of the feed slot and is tucked under the feed rollers.

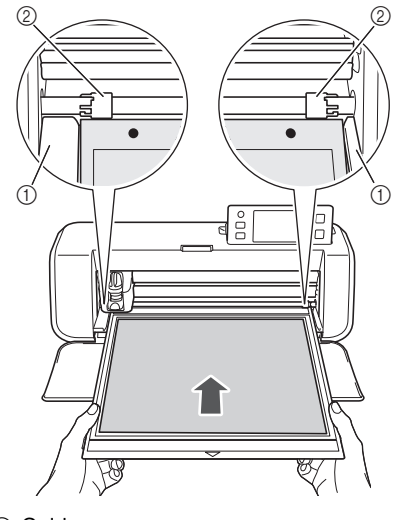

a Guides 2 Feed rollers

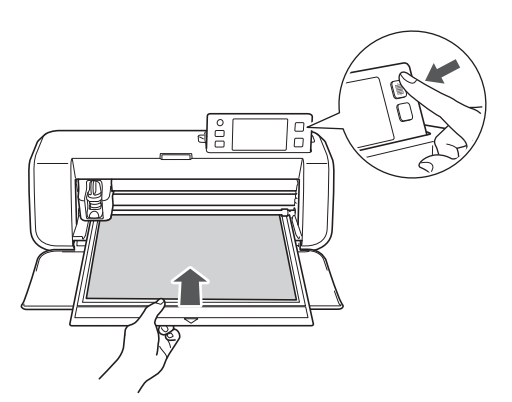

 $\blacktriangleright$  The mat is fed in to complete the preparations for cutting.

### ■ Cutting

 $\bullet$  Select "Cut" in the draw/cut selection screen.

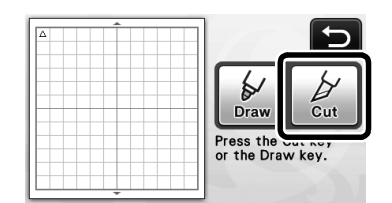

 $\blacktriangleright$  The "Start/Stop" button in the operation panel lights up.

## Note

Make sure that patterns that will be cut out are arranged in the cutting area corresponding to the size of the material attached before continuing operation.

#### <sup>b</sup>**Adjust the cutting speed and pressure.**

Before cutting the pattern, adjust the cutting speed and pressure. These adjustments can be made from the

settings screen. Press  $\boxed{\searrow}$  in the operation panel and

touch  $\blacktriangledown$  to display the second page of the settings screen.

 $\triangleright$  Touch  $\left| + \right|$  or  $\left| - \right|$  to change the settings and then touch the "OK" key.

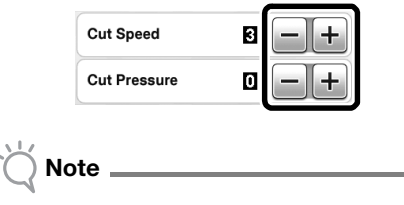

• Depending on the fabric being used, it may not be cut cleanly if the cutting pressure is not correctly adjusted. For the appropriate cutting pressure, see ["Cutting Settings" on page 24.](#page-25-1)

**e** Press the "Start/Stop" button to start cutting.

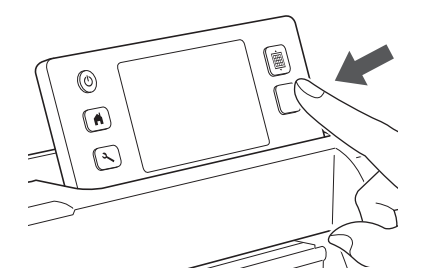

 $\blacktriangleright$  When cutting is finished, the message "Finished cutting." appears on the display. Touch the "OK" key to return to the draw/cut selection screen.

#### ■ Unloading the Mat

**the mat.**

**D** Press  $\boxed{\mathbf{m}}$  in the operation panel to feed out

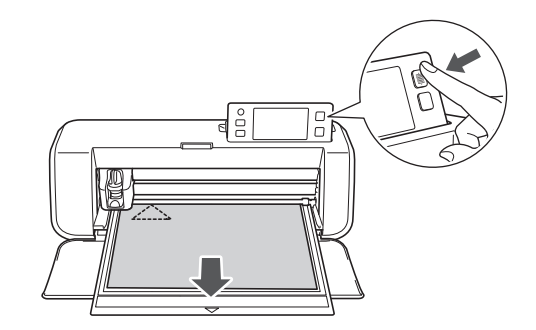

 $\bullet$  Peel off the material from an area that is easily **removable, such as a corner, and then slowly peel while maintaining an even pressure.**

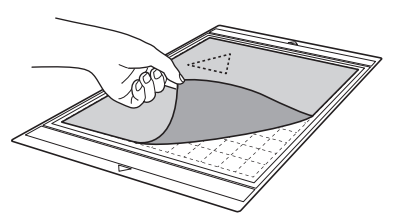

<sup>c</sup>**Holding the mat with your hand, use the included spatula to carefully peel off the cutout patterns.**

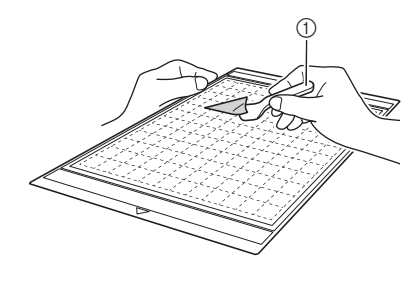

a Spatula

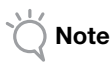

• For instructions on how to peel off the material, see also ["Mat and Material Combinations" on](#page-17-0)  [page 16.](#page-17-0)

#### ■ Checking the Trial Cutting Results

Adjust the blade extension according to the trial cutting results.

Repeatedly perform trial cutting and adjust the blade extension until the material is cut cleanly.

#### □ With an Appropriate Blade Extension

When the material is peeled off, a faint trace of the cut remains on the mat surface.

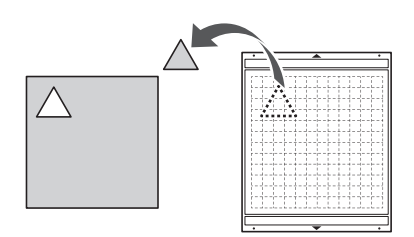

#### With a Blade Extension That Needs to be Adjusted

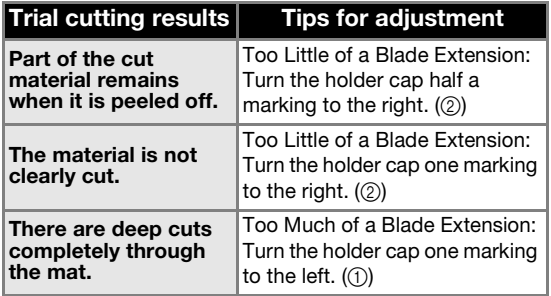

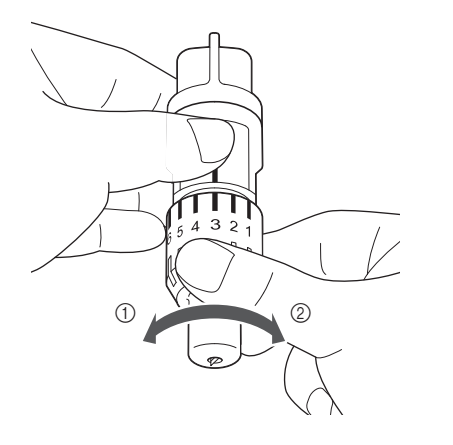

Note

• Be careful that the blade does not extend too much. Otherwise, the blade may break. If there is too much of a blade extension, the material may not be cut cleanly and the mat will deteriorate quicker.

1

### <span id="page-31-0"></span>MACHINE SETTINGS

#### <span id="page-31-1"></span>Settings Screen

From the LCD panel, the settings for specific functions can be selected and settings can be

adjusted. To display the settings screen, press  $\left\{\infty\right\}$ in the operation panel.

#### ■ Page 1

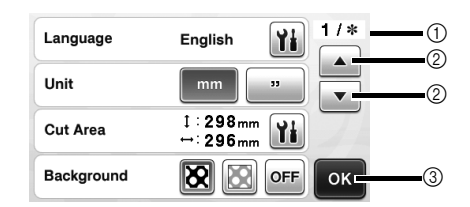

- (1) Settings screen page number
- 2) Touch to display a different page.
- $\circled{3}$  Touch to finish specifying settings.

#### <span id="page-31-3"></span>Language

Select the display language. Touch  $\|\cdot\|$ , select the desired display language, and then touch the "OK" key.

#### Unit

Select either millimeters or inches as the displayed measurement units.

#### <span id="page-31-4"></span>Cut Area

Specify the area for cutting/drawing according to the

size of material to be used. Touch  $\|\|$ , and then touch and drag the area resizing keys to specify the area. When using a  $12" \times 24"$  (305 mm  $\times$  610 mm) mat, touch the mat size key to select a larger mat size, and then specify the area size. When using a 12" x 12" (305 mm  $\times$  305 mm) mat, change the setting for "Cut Area" again.

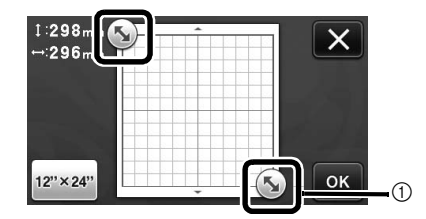

(1) Area resizing key (Using the touch pen, touch the key, and then drag it around the screen to specify the area.)

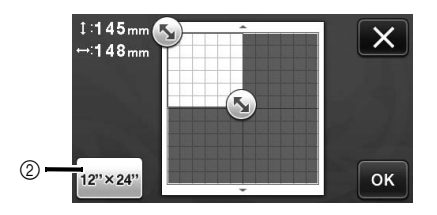

 $@$  Mat size key (Touching the key switches between the mat size  $12" \times 12"$  (305 mm  $\times$  305 mm) and  $12" \times 24"$  (305 mm  $\times$  610 mm).)

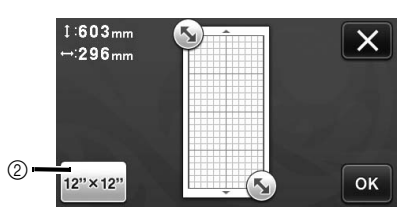

• Touch the "OK" key to apply the settings. Touch  $\mathbf X$  to return to the previous screen

without applying the settings.

#### **Background**

Adjust the contrast of a background image scanned with the background scanning function. For details, see ["Scanning a Background Image" on page 47](#page-48-1).

#### ■ Page 2

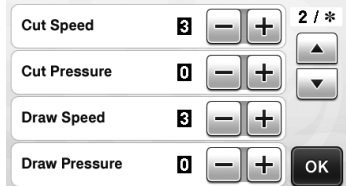

#### Cut Speed

Adjust the cutting speed.

#### <span id="page-31-2"></span>Cut Pressure

Adjust the cutting pressure. For the appropriate cutting pressure, see ["Cutting Settings" on page 24.](#page-25-1)

#### Draw Speed

Adjust the drawing speed.

#### Draw Pressure

Adjust the drawing pressure. Adjustments to the drawing pressure will affect the finished product. Use the same material that the pattern will be drawn on to make the adjustments in advance. If the pressure is too high, the pen tip may be damaged. Adjust the pressure appropriately.

#### ■ Page 3

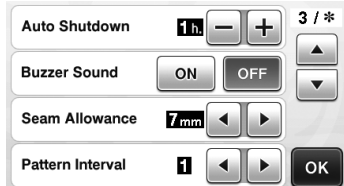

#### Auto Shutdown

Specify the length of time for the auto shutdown function. The setting can be specified in 1-hour increments. For details, see ["Auto Shutdown" on](#page-33-0)  [page 32.](#page-33-0)

#### Buzzer Sound

Select whether or not an operation sound is produced, for example, when a key is touched.

#### Seam Allowance

Specify the seam allowance. This is applied when drawing on fabric, then cutting it, for example, when making quilt pieces. For details, see ["Cutting Around](#page-58-1)  [Drawings" on page 57](#page-58-1).

Memo

- When multiple patterns are cut at the same time, the setting specified in this screen is applied to all patterns.
- If cutting line data saved with a different seam allowance is imported and used, the setting specified in this screen will have priority over the saved setting.

#### Pattern Interval

Specify the spacing between patterns as well as white space around the edges of cutting area when patterns in the pattern layout screen are automatically arranged. The larger the number setting, the further spacing between patterns.

Note

Set the number to "3" or higher when lightweight fabric is attached to the mat with a high tack adhesive fabric support sheet.

#### ■ Page 4

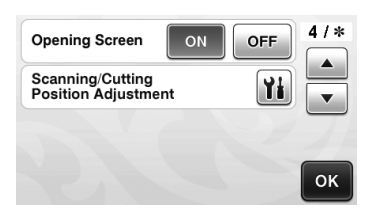

#### Opening Screen

Select whether the opening slide show is displayed after the machine is turned on. If the slide show is displayed, touch the screen to display the home screen.

#### Scanning/Cutting Position Adjustment

The scanning/cutting position can be adjusted. To

adjust the position, touch  $\|\mathbf{Y}\|$  to display the settings screen. For details, see ["Adjusting the Scanning/](#page-82-1) [Cutting Position" on page 81.](#page-82-1)

#### ■ Page 5

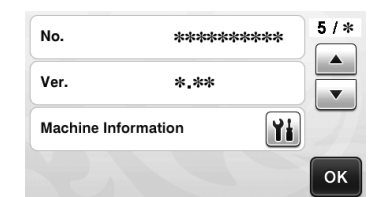

#### No.

Displays the serial number specific for this machine. Ver.

Displays the version information for this software.

#### Machine Information

Touch , this page displays machine information.

#### ■ Page 6 (Wireless network models only)

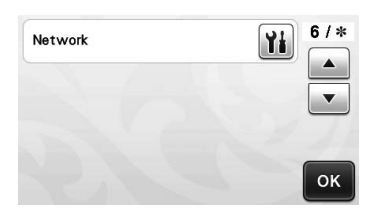

#### Network

Touch **the set up a wireless network. For details,** refer to "Wireless Network Setup Guide".

#### ■ Page 7 (Wireless network models only)

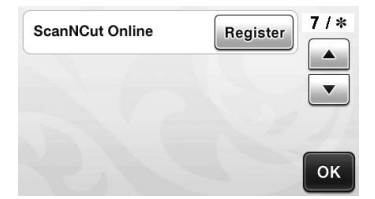

#### ScanNCut Online

Touch the "Register" key to set up ScanNCut Online. For details, refer to "Wireless Network Setup Guide".

#### <span id="page-33-0"></span>Auto Shutdown

If the machine is not used for a specified length of time, it will automatically turn off. The length of time until the machine turns off can be specified in the settings screen.

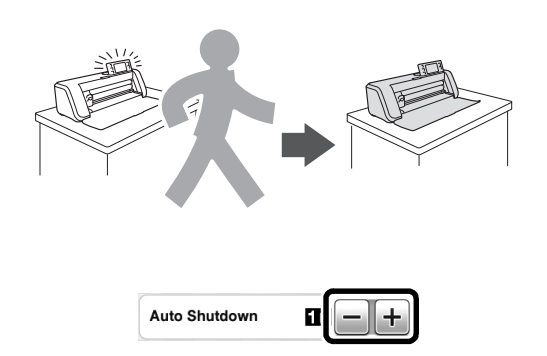

If the machine is automatically turned off after you reach the pattern layout screen, the stored information can be recalled when the machine is turned on again. Following the instructions in the message screen that appear when the machine is turned on again, touch the "OK" key to display the pattern layout screen or touch the "Cancel" key to return to the home screen.

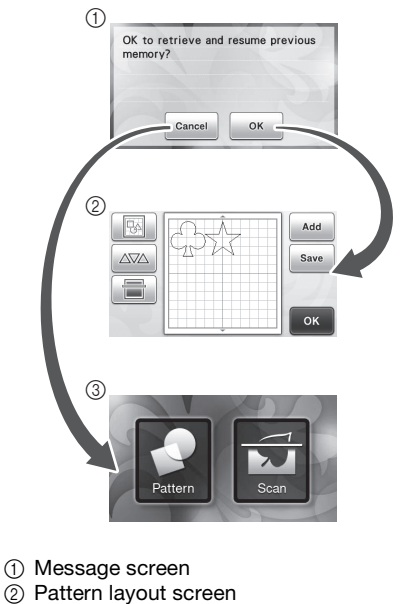

3 Home screen

If the machine is automatically turned off before you reach the pattern layout screen, the home screen will be displayed when the machine is turned on again.

## <span id="page-34-0"></span>*Chapter 2* BASIC OPERATIONS

## <span id="page-34-1"></span>PATTERN CUTTING

The following procedures use built-in patterns to describe the entire series of operations, from selecting a pattern and editing it to cutting.

### <span id="page-34-3"></span><span id="page-34-2"></span>Tutorial 1 - Cutting Patterns

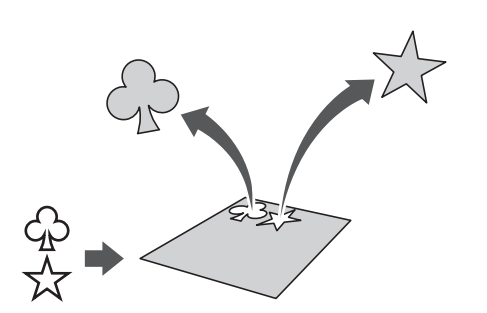

In this tutorial, we will cut two built-in patterns.

### ■ Turning On the Machine

Press  $(\mathcal{O})$  to turn on the machine.

• For details, see ["Turning On/Off the Machine" on](#page-16-2)  [page 15](#page-16-2).

#### ■ Setting the Holder

Install the cutting blade holder into the carriage of the machine.

• For details, see ["Installing and Uninstalling the](#page-27-1)  [Holder" on page 26](#page-27-1).

#### ■ Selecting and Editing the First Pattern

 $\bullet$  Select "Pattern" in the home screen.

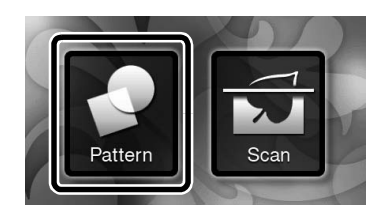

 $\bullet$  Select the category for the pattern to be cut out **in the pattern category selection screen.**

For this example, select ന Test  $\frac{1}{2}$  Saved Data Inter  $\mathfrak{D}% _{T}=\mathfrak{D}_{T}$ 

 $\circled{1}$  Touch to return to the previous screen. 2 Pattern categories

#### Memo

The pattern categories and built-in patterns that appear in the operation screens differ depending on the machine model. For details on the built-in patterns, refer to the included "Pattern List".

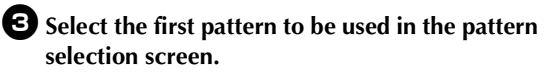

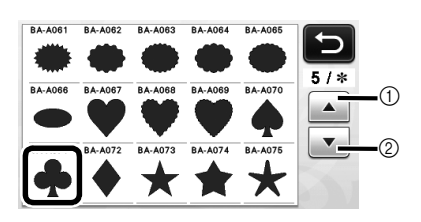

 $\circled{1}$  Touch to scroll up. 2 Touch to scroll down.

<sup>d</sup>**Edit the pattern using the pattern editing screen.**

After editing is finished, touch the "Set" key.

• For details on the editing functions, see ["Pattern](#page-42-3)  [Editing Functions" on page 41](#page-42-3).

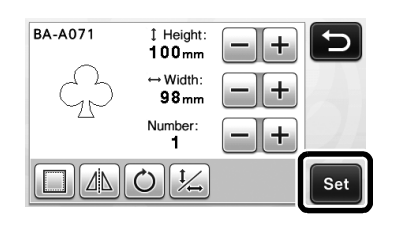

### ■ Selecting and Editing the Second Pattern

 $\bullet$  Touch the "Add" key in the pattern layout **screen.**

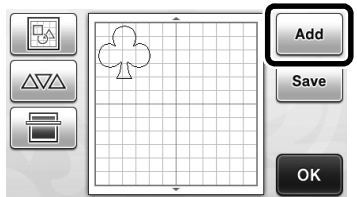

- $\blacktriangleright$  The pattern category selection screen appears.
- Press  $(\bullet)$  to cancel the pattern selection, and then select the pattern again.

 $\bullet$  Select the category for the pattern to be cut **out.**

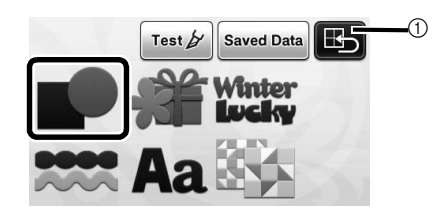

a Touch to return to the previous screen.

**E** Select the second pattern to be used.

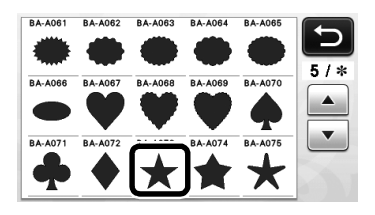

#### <sup>d</sup>**Edit the pattern.**

After editing is finished, touch the "Set" key.

• For details on the editing functions, see ["Pattern](#page-42-3)  [Editing Functions" on page 41](#page-42-3).

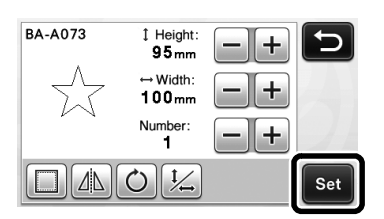

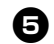

#### $\Theta$  Check the pattern arrangement.

The two patterns that will be cut out appear in the pattern layout screen. After checking the arrangement, touch the "OK" key.

- From this screen, an individual pattern can be edited, moved or deleted. For details on the functions that can be used in the pattern layout screen, see ["Layout Editing Functions" on](#page-44-3)  [page 43](#page-44-3).
- By using the auto layout function, the arrangement of the patterns can easily be adjusted. For details, see ["Auto Layout](#page-47-1)  [Functions" on page 46](#page-47-1).
- Select the "Cut Area" setting appropriate for the mat being used. (See [page 30](#page-31-4).)

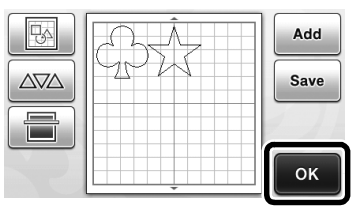

 $\blacktriangleright$  The draw/cut selection screen appears.

## Note

• Depending on the pattern type and material to be cut, the patterns may not be cleanly cut if their spacing is too small. In that case, rearrange the patterns to separate them.

#### Memo

• To move a pattern within the cutting/drawing area, touch the pattern on the screen and drag it to the desired position.

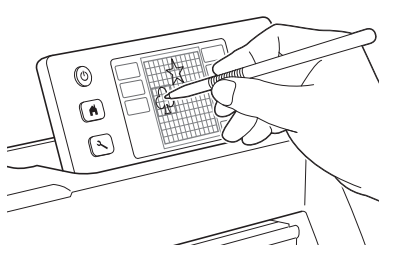

• To delete a pattern from the arrangement, select the pattern in the layout editing screen, and then use the function for deleting.

 $\triangleright$  Touch  $\triangleright$   $\triangleright$  in the pattern layout screen.

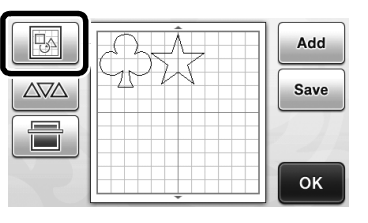
$\triangleright$  Touch the pattern to be deleted in the screen. To delete multiple patterns, use the function for selecting multiple patterns. For details, see ["Selecting Multiple Patterns" on page 39](#page-40-0).

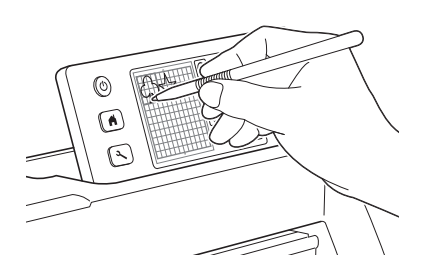

Touch  $\left[\frac{1}{\ln n}\right]$  in the layout editing screen to delete the selected pattern(s).

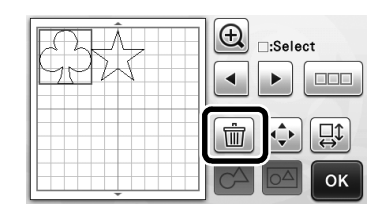

### ■ Loading the Mat

While holding the mat level and lightly inserting it into

the feed slot, press  $\mathbb{E}$  in the operation panel.

• For details, see ["Loading the Mat" on page 27](#page-28-0).

## ■ Cutting

 $\bullet$  Select "Cut" in the draw/cut selection screen.

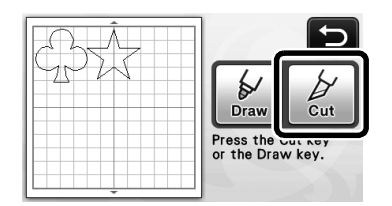

- $\blacktriangleright$  The "Start/Stop" button in the operation panel lights up.
- Before cutting your project, adjust the blade extension appropriately. For details, see ["Adjusting the Blade Extension" on page 24.](#page-25-0)

Note

Before continuing operation, make sure that patterns that will be cut out are arranged in the cutting area corresponding to the size of the material to be used.

# $\Theta$  Adjust the cutting speed and pressure.

Before cutting the pattern, adjust the cutting speed and pressure. These adjustments can be made from the

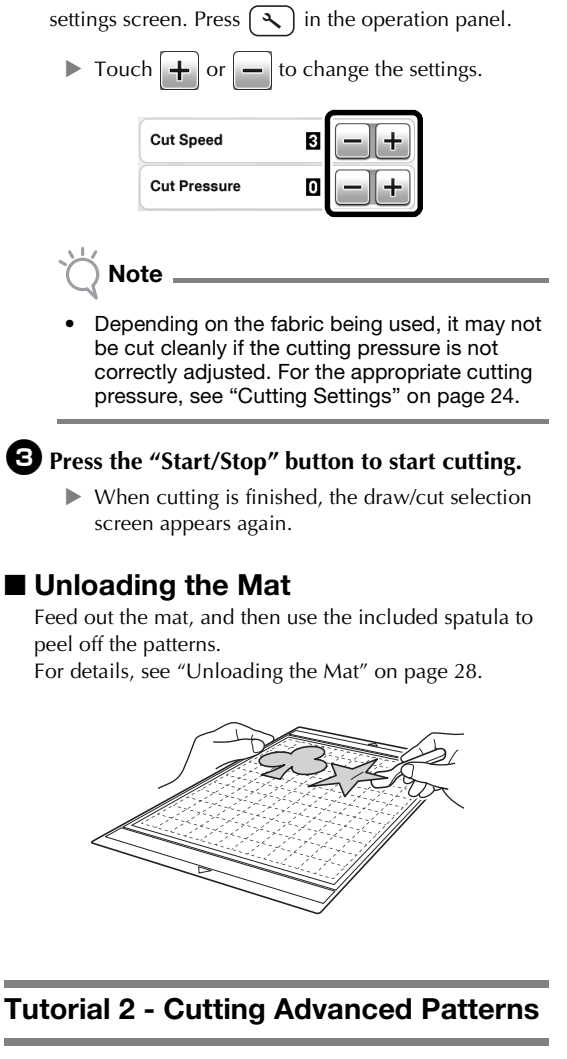

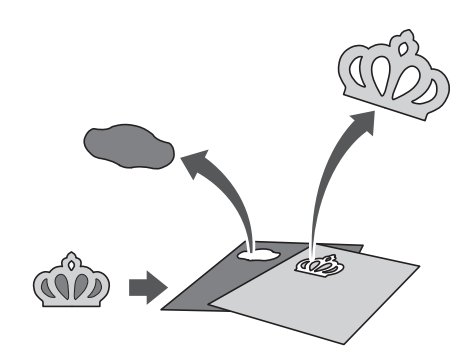

In this tutorial, we will cut a built-in pattern in the

category.

### <span id="page-37-2"></span><span id="page-37-0"></span>■ Selecting and Editing the First Pattern Piece

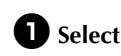

 $\bullet$  Select "Pattern" in the home screen.

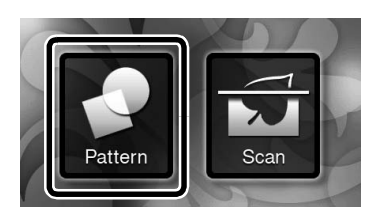

#### $\bullet$  Select the category in the pattern category **selection screen.**

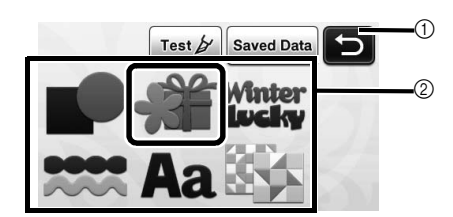

 $\circled{1}$  Touch to return to the previous screen.

2 Pattern categories

#### Memo

• The pattern categories and built-in patterns that appear in the operation screens differ depending on the machine model. For details on the built-in patterns, refer to the included "Pattern List".

#### **E** Select the sub-category in the pattern sub**category selection screen.**

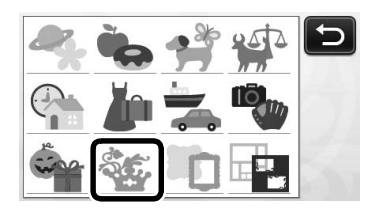

 $\bullet$  Select the pattern to be cut out in the pattern **selection screen.**

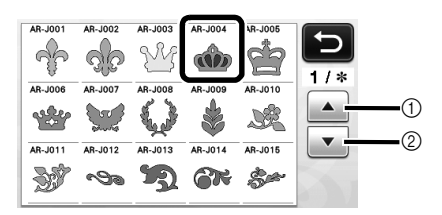

 $\circled{1}$  Touch to scroll up.

 $@$  Touch to scroll down.

#### <span id="page-37-3"></span><sup>e</sup>**Edit the size of the entire pattern using the pattern sizing screen.**

After editing is finished, touch the "OK" key.

• For details on the pattern sizing screen, see ["Pattern Sizing" on page 42.](#page-43-1)

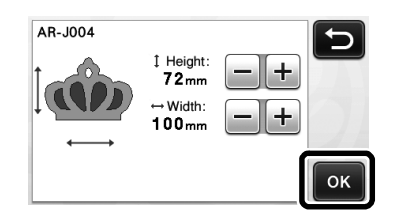

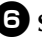

#### <span id="page-37-1"></span> $\bullet$  Select the piece to be edited first in the pattern **piece list screen, and then touch the "OK" key.**

From the pattern piece list that appears in the screen, touch a pattern piece to edit it individually.

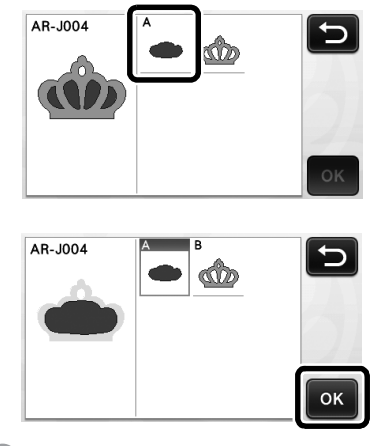

#### Memo.

The pattern pieces displayed in the pattern piece list screen are automatically arranged so that the grain is vertical when fabric is used as the material for cutting. Therefore, the angle at which the pattern appears in the pattern piece list may differ from the actual angle of the pattern piece to be cut out.

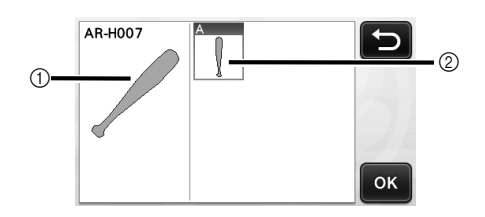

- a Appearance in pattern piece list
- 2 Actual arrangement of the pattern piece to be cut out
- Change the angle of pattern piece using the rotating function according to your project. For details, see ["Editing the Pattern Piece" on](#page-43-0)  [page 42](#page-43-0).

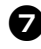

#### <span id="page-38-1"></span>**Z** Edit the pattern piece using the pattern piece **editing screen.**

After editing is finished, touch the "Set" key.

• For details on the editing functions, see ["Editing the](#page-43-0)  [Pattern Piece" on page 42](#page-43-0).

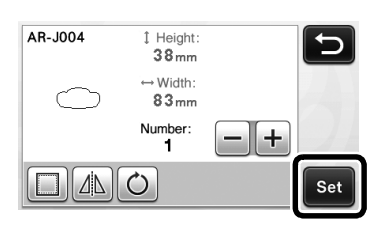

#### <span id="page-38-0"></span> $\bullet$  Check the pattern piece arrangement using the **pattern layout screen.**

The pattern piece to be cut out appears in the screen. After checking the arrangement, touch the "OK" key.

- From this screen, an individual pattern piece can be edited, moved, deleted or saved. For details on the editing functions in the pattern layout screen, see ["Pattern Layout Screen" on page 43.](#page-44-0)
- Select the "Cut Area" setting appropriate for the mat being used. (See [page 30.](#page-31-0))

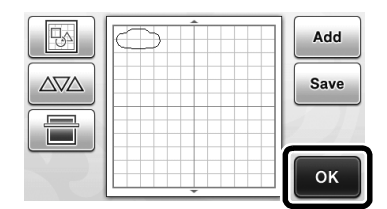

 $\blacktriangleright$  The draw/cut selection screen appears.

### ■ Loading the Mat

Attach the material that the first pattern piece will be cut out of to the mat, and then feed in the mat from the feed slot.

When cutting a pattern consisting of multiple pieces in different colors, edit the pattern piece for each color, and then change the material to cut out each piece.

• For details on preparing the material and loading the mat, see ["Loading the Mat" on page 27](#page-28-0).

### ■ Cutting the First Pattern

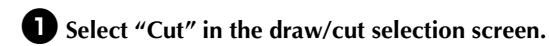

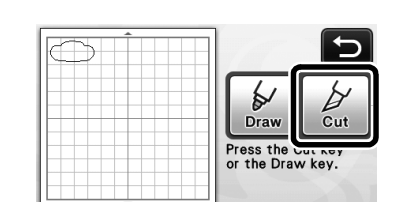

 $\blacktriangleright$  The "Start/Stop" button in the operation panel lights up.

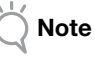

• Before continuing operation, make sure that patterns that will be cut out are arranged in the cutting area corresponding to the size of the material to be used.

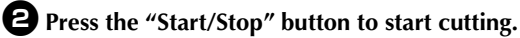

 $\blacktriangleright$  After the first pattern piece has been cut out, the following message appears. In order to cut out the second pattern piece, touch the "Select the next part" key.

2

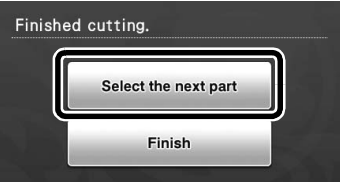

 $\triangleright$  Touching the "Select the next part" key erases all editing information for the first pattern piece and displays the pattern piece list screen again.

## ■ Unloading the Mat

# **D** Press  $\left[\n\text{m}\right]$  in the operation panel to feed out

#### **the mat.**

In order to replace the material with one of a different color, the material used for the first pattern piece must be fed out.

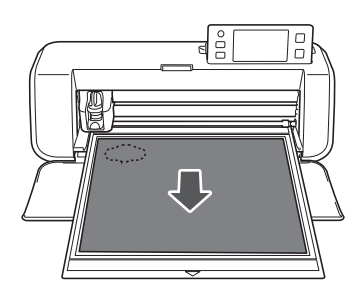

#### $\bullet$  Peel from the mat the pattern piece that was **cut out.**

For details on peeling the material from the mat, see ["Unloading the Mat" on page 28](#page-29-0).

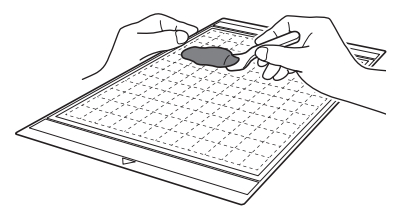

### ■ Editing and Cutting the Second Pattern Piece

#### $\bullet$  Select and edit the second pattern piece, and **then touch the "OK" key.**

For details on editing the pattern, [f](#page-37-1)ollow steps  $\bigcirc$ - $\bigcirc$ ([page 36](#page-37-1)) in ["Selecting and Editing the First Pattern](#page-37-0)  [Piece".](#page-37-0)

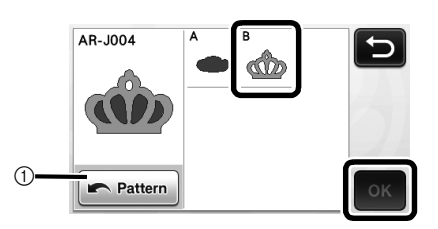

a Touch to return to the pattern category selection screen for selecting another pattern.

<sup>b</sup>**Follow the procedures described in ["Loading](#page-28-0)  [the Mat" \(page 27\)](#page-28-0) and ["Cutting" \(page 28\)](#page-29-1) to load the material to be used for the second pattern piece and cut it out.**

 $\blacktriangleright$  When cutting is finished, a message appears.

<sup>c</sup>**After all pattern pieces have been cut out, touch the "Finish" key.**

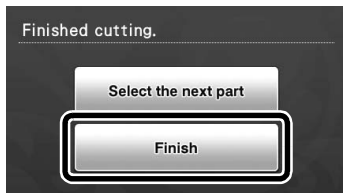

 $\blacktriangleright$  The draw/cut selection screen appears again.

### ■ Unloading the Mat

Peel from the mat the pattern piece that was cut out. For details on peeling the material from the mat, see ["Unloading the Mat" on page 28.](#page-29-0)

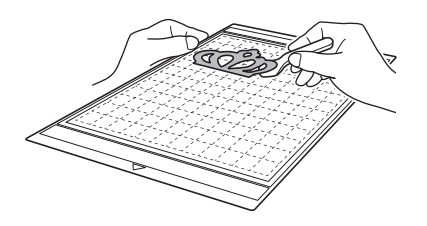

# <span id="page-40-1"></span>PATTERN SELECTION

Four pattern selection functions are available in the layout editing screen depending on your preference.

> $\triangleright$  Touch  $\bigcup_{i=1}^{\infty}$  in the pattern layout screen to use the pattern selection functions.

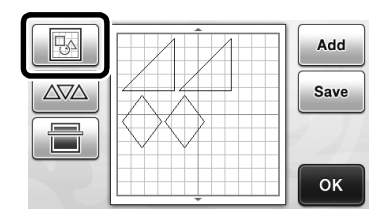

### Selecting a Single Pattern

Select an individual pattern to be edited by either

touching it in the editing screen or using  $\Box$  and

 $\blacktriangleright$  , and then touch the "OK" key.

The selected pattern is surrounded with a red box.

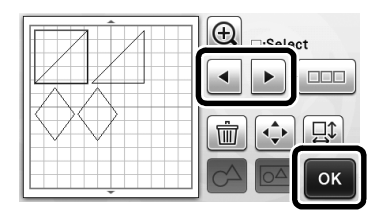

### <span id="page-40-2"></span><span id="page-40-0"></span>Selecting Multiple Patterns

### ■ Selecting Desired Patterns

 $\bullet$  Touch  $\bullet$  **IDE** in the layout editing screen for **making multiple pattern selection.**

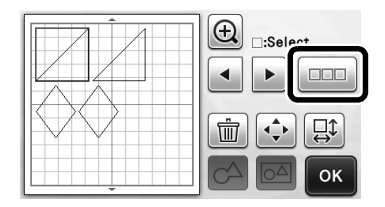

 $\bullet$  Individually touch all the patterns you want to **select in the screen, and then touch the "OK" key.**

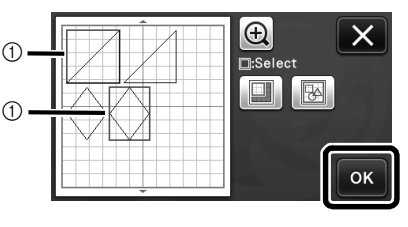

(1) Selected patterns

D Memo

- Touching a selected (surrounded with a red box) pattern again clears its multiple selection.
- Touching any blank space in the screen clears all the pattern selections.

### ■ Selecting All Patterns

**Touch <b>EXECU** in the layout editing screen for **making multiple pattern selection.**

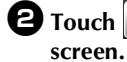

 $\bullet$  Touch **B** to select all the patterns on the

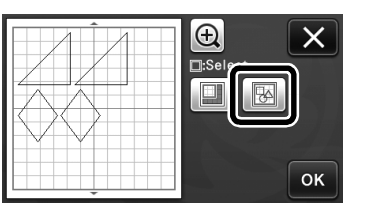

**C** Check the selection, and then touch the "OK" **key.**

> $\blacktriangleright$  All the selected patterns are surrounded with a red box.

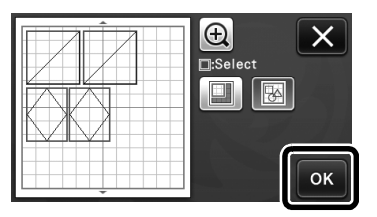

# ■ Specifying the Selection Area

 $\bullet$  Touch  $\Box$  in the layout editing screen for **making multiple pattern selection.**

 $\bullet$  Touch  $\Box$  for specifying an area to select the **patterns.**

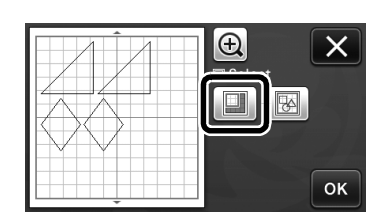

<sup>c</sup>**Touch and drag the area resizing keys to specify the area, and then touch the "OK" key.**

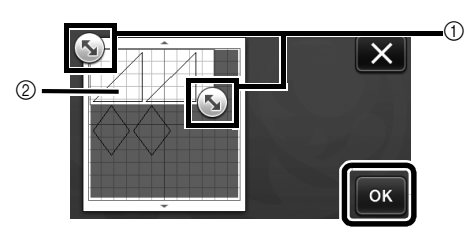

- $\circledR$  Keys for specifying the area
- 2 Patterns to be selected
- Note
- This method of selecting patterns within a specified area is useful for welding or unifying patterns and deleting unwanted images when scanning [\(page 71](#page-72-0)).

# *Chapter 3* ADVANCED OPERATIONS

# CUTTING AND EDITING FUNCTIONS

### <span id="page-42-0"></span>Pattern Editing Functions

The pattern editing functions available may differ depending on the pattern you select. Follow the instructions in either this section or ["Pattern Editing](#page-43-2)  [Functions - Advanced Patterns" on page 42.](#page-43-2)

#### Available in the following screen

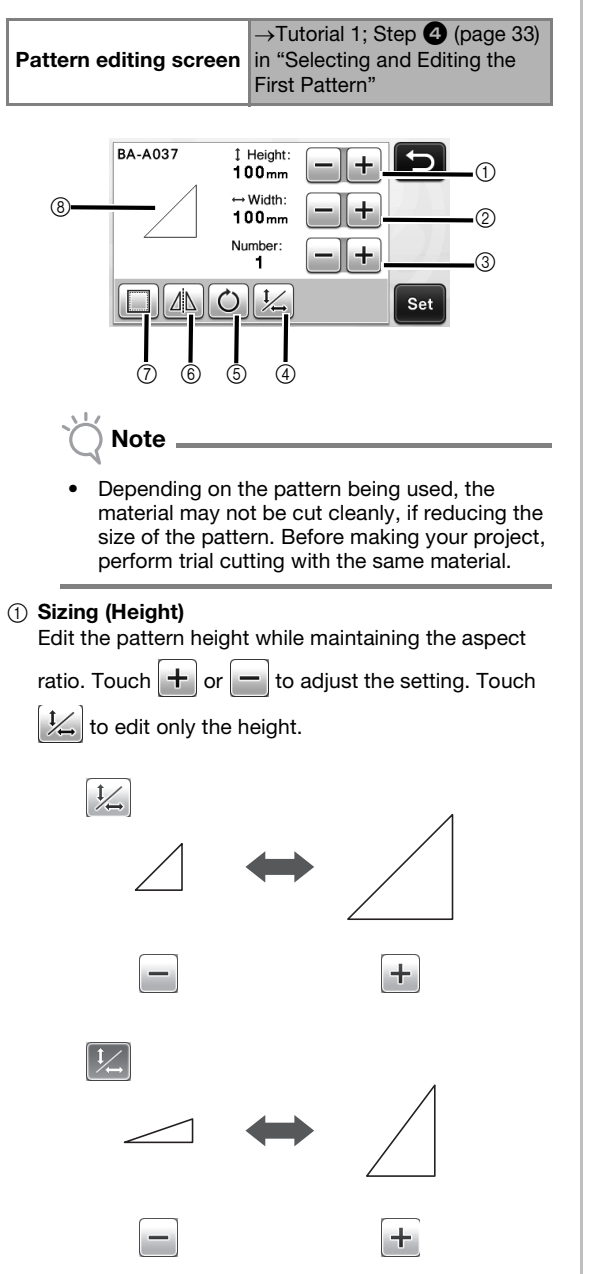

#### $(2)$  Sizing (Width)

Edit the pattern width while maintaining the aspect

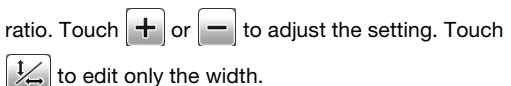

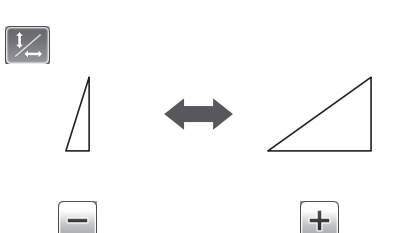

3

#### **3** Duplicating

Create a duplicate of the pattern. Touch  $\pm$  or to specify the number of pattern duplicates to be created.

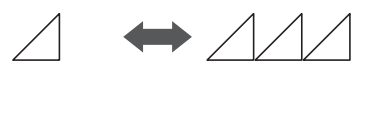

÷.

(4) Unlocking the Aspect Ratio

Touch  $\frac{1}{2}$  to edit the pattern size without maintaining the aspect ratio. The function is available depending on the pattern you select. If the key is not available, the aspect ratio is locked and the pattern can only be edited while maintaining the aspect ratio.

#### (5) Rotating

Rotate the pattern.

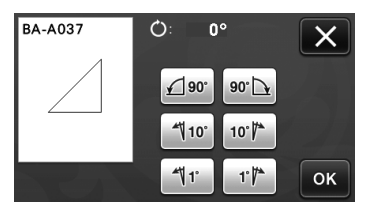

Touch the key for the desired angle.

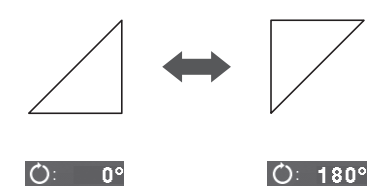

#### **(6)** Mirroring

Flip the pattern along a vertical axis.

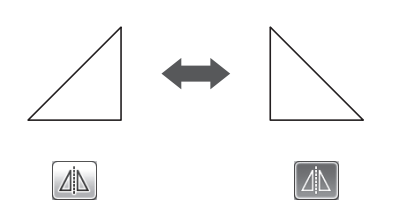

#### $(7)$  Seam Allowance

Apply the seam allowance setting. Apply this setting when cutting around a drawn pattern, such as when making appliqué or quilt pieces. When applied, the drawing line (blue) and cutting line (black) appear.

• For details on the seam allowance function, see ["Cutting Around Drawings" on page 57.](#page-58-0)

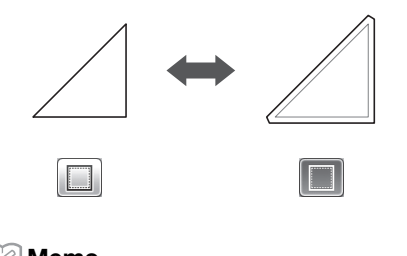

# Memo

• Depending on the pattern, the seam allowance may be applied as a default. Check the setting.

#### **8** Previewing

Display a preview of the edited pattern.

### <span id="page-43-2"></span>Pattern Editing Functions - Advanced Patterns

The pattern editing functions available may differ depending on the pattern you select. Follow the instructions in either this section or ["Pattern Editing](#page-42-0)  [Functions" on page 41.](#page-42-0)

### <span id="page-43-1"></span>■ Pattern Sizing

#### Available in the following screen

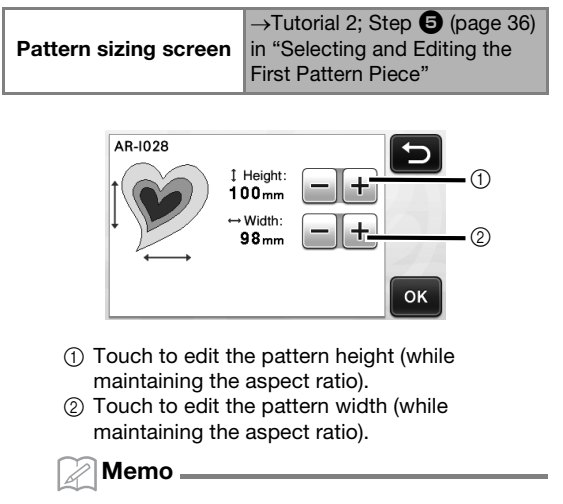

All the pattern pieces displayed on the pattern sizing screen can be resized while maintaining the aspect ratio.

## <span id="page-43-0"></span>■ Editing the Pattern Piece

#### Available in the following screen

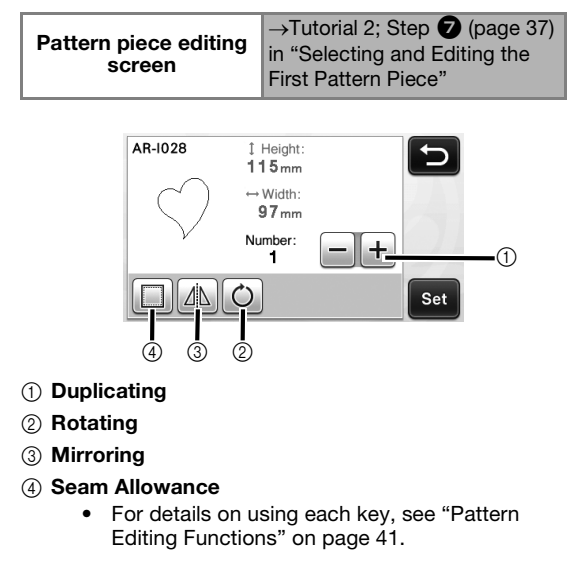

### <span id="page-44-2"></span><span id="page-44-0"></span>Pattern Layout Screen

The arrangement of the patterns can be edited. The cutting/drawing area specified with the "Cut Area" setting [\(page 30](#page-31-0)) in the settings screen is displayed in the preview screen. Edit the pattern arrangement so that the patterns fit within the specified area.

#### Available in the following screen

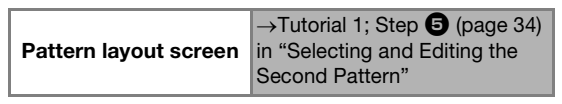

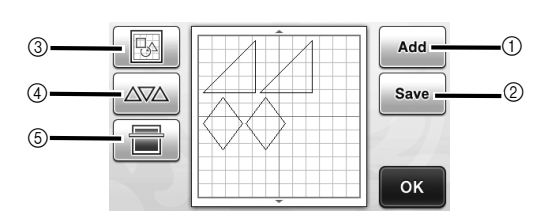

#### a Adding Patterns

Add a pattern to the layout.

 $\triangleright$  Touching this key displays the pattern category selection screen. From that screen, select the pattern to be added.

#### 2 Saving

Save the pattern arrangement as data. For details, see ["Saving" on page 50](#page-51-0).

#### **3** Editing

The patterns in the layout can be edited, moved or deleted. For details, see ["Layout Editing Functions"](#page-44-1)  [on page 43](#page-44-1).

#### 4) Auto Lavout

Automatically arrange the patterns to reduce their spacing. For details, see ["Auto Layout Functions" on](#page-47-0)  [page 46.](#page-47-0)

#### (5) Background Scanning

Scan the material for cutting/drawing to be displayed in the background of the pattern layout screen. You can use specific areas of the material to cut out/ draw patterns, or display the material that has already been cut in order to reuse it. For details, see ["Scanning a Background Image" on page 47](#page-48-0).

### <span id="page-44-1"></span>Layout Editing Functions

The layout editing functions are available when

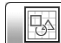

is touched in the pattern layout screen.

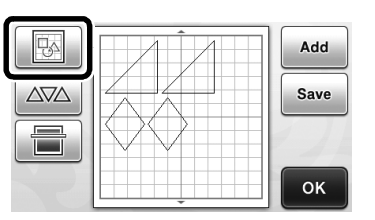

 $\blacktriangleright$  The layout editing screen appears.

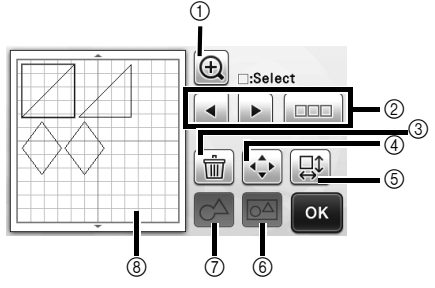

#### a Magnifying

Zoom in on the pattern at 200%. Then, touch

 $\bigoplus$  200% to display the patterns enlarged by 400%. To scroll through the screen, touch the arrow keys.

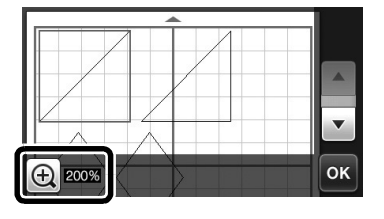

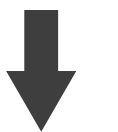

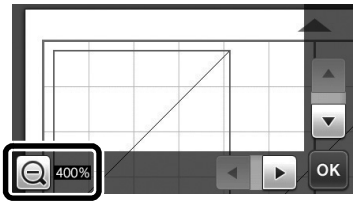

2 Selecting Patterns

Select an individual pattern or multiple patterns to be edited. For details, see ["PATTERN SELECTION" on](#page-40-1)  [page 39.](#page-40-1)

#### **3** Deleting

Delete the selected patterns.

#### (4) Moving

Incrementally move the selected patterns. Touch the arrow keys to adjust the position of the patterns.

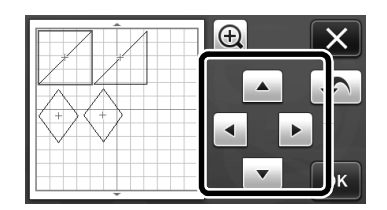

#### Memo

- The pattern can also be moved by touching it displayed in the layout editing screen and dragging it in the screen.
- To move a pattern while in the zoom mode, drag the pattern.

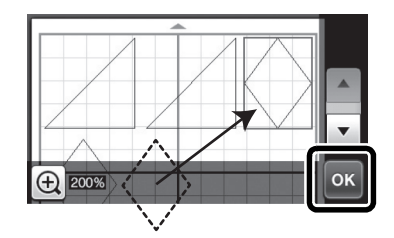

### **6** Editing Individual Patterns

Edit the selected individual pattern.

- $\triangleright$  Touching this key displays the pattern editing screen. From that screen, an individual pattern can be edited.
- For details, see ["Pattern Editing Functions" on](#page-42-0)  [page 41](#page-42-0).

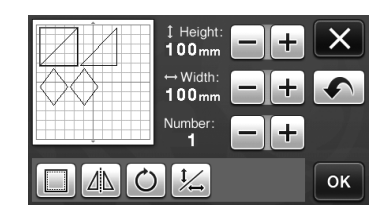

# Note

This function is not available when multiple patterns are selected.

#### Memo

If the cutting line of a pattern extends from the cutting/drawing area due to editing, such as by applying a seam allowance or flipping a pattern, the line will become gray. Continue editing the pattern to move it within the cutting/drawing area.

#### $(6)$  Unifying (Grouping Multiple Patterns)

When multiple patterns are selected in the layout editing screen, those patterns can be unified together and edited as a single pattern. This is useful for increasing or reducing the size of multiple patterns at

one time. For selecting multiple patterns, touch in the layout editing screen. For details, see ["Selecting](#page-40-2)  [Multiple Patterns" on page 39](#page-40-2).

 $\blacktriangleright$  Unifying

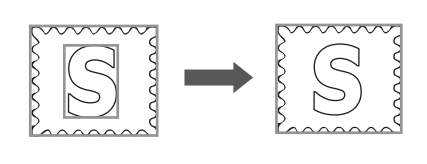

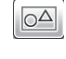

 $\blacktriangleright$  Increasing the size of multiple patterns at one time

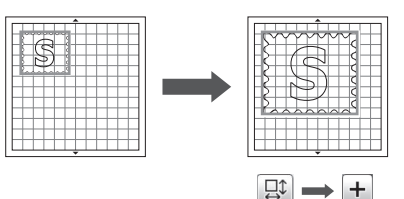

#### g Welding (Merging the Outlines of Multiple Patterns)

Weld the outlines of multiple patterns to create a single outline. For details, see ["Welding \(Merging the](#page-46-0)  [Outlines of Multiple Patterns\)" on page 45.](#page-46-0)

(8) Previewing

Display a preview of the edited pattern.

### Undoing an Operation

In the editing screen after patterns have been arranged in the mat, touch  $\Box$  to undo the previous operation.

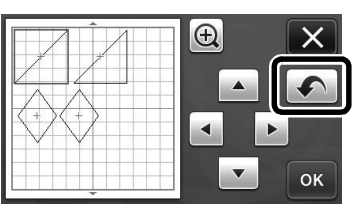

#### Memo.

- Up to 10 of the previous operations can be undone.
- After an operation is undone, it cannot be redone.
- If the number of patterns has changed as a result of adding, removing, welding or unifying patterns, only operations after the number of patterns were changed can be undone.
- When patterns are automatically arranged, the operation cannot be undone.

### <span id="page-46-0"></span>Welding (Merging the Outlines of Multiple Patterns)

When multiple patterns are selected in the layout editing screen, the outlines of those patterns can be welded to create a single outline.

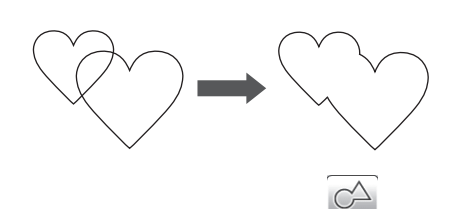

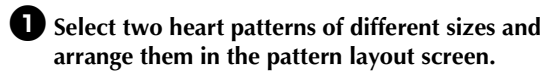

 $\bullet$  Touch the large heart pattern in the pattern **layout screen, and then drag it over the small pattern.**

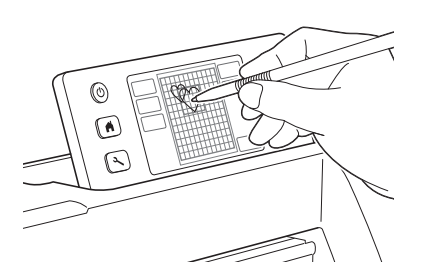

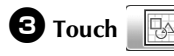

**c** Touch **in the pattern layout screen.** 

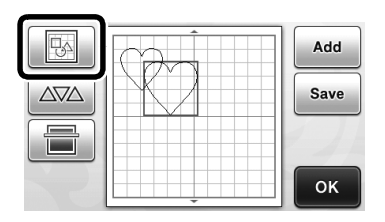

#### **d** Touch **ELL** in the layout editing screen.

• For details on the functions in the layout editing screen, see ["Layout Editing Functions" on page 43](#page-44-1).

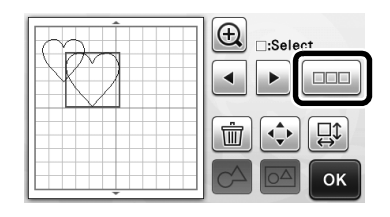

# **e**Select **a**, and then touch the "OK" key.

• Two pattern selection functions are available depending on your preference. For details on selecting multiple patterns, see ["Selecting Multiple Patterns" on page 39](#page-40-2).

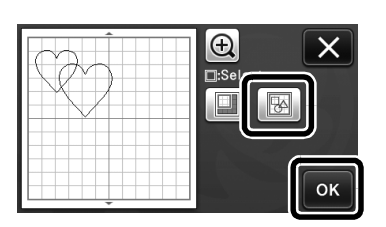

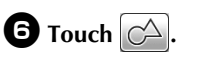

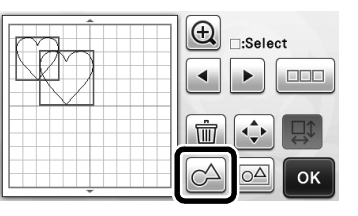

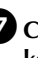

**Z** Check the preview, and then touch the "OK" **key.**

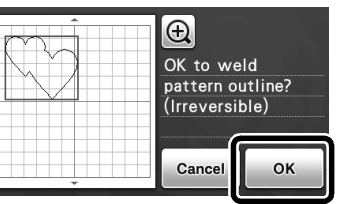

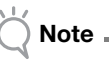

- Welding pattern outlines cannot be undone. In order to recreate the original pattern arrangement, select the patterns again, and then arrange them.
- $\blacktriangleright$  The outlines of the selected patterns are welded.

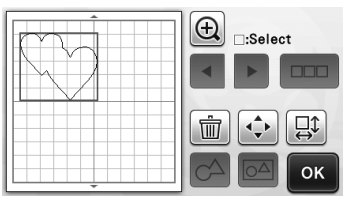

- This function welds the outermost outline of the patterns. When welding certain types of patterns that have inside areas cut out, the cutout areas are not used to create the outline. Be sure that the welded patterns in the preview area meet your wishes before completing the procedure.
	- Welding built-in characters

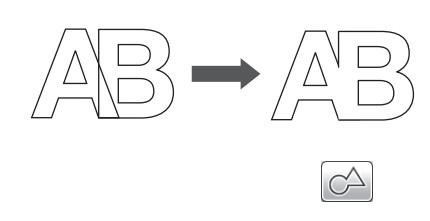

Welding character images created by scanning

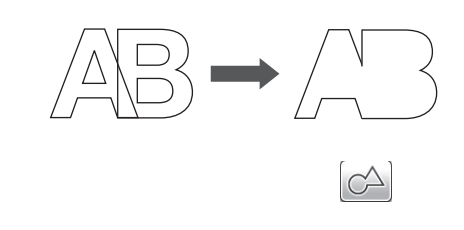

### <span id="page-47-0"></span>Auto Layout Functions

The auto layout function is useful when you do not wish to waste the material attached to the mat.

Touch  $\Delta \boxtimes$  in the pattern layout screen ([page 43\)](#page-44-2)

to perform the auto layout function.

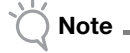

- Depending on the pattern and material to be cut, the patterns may not be cleanly cut if their spacing is too small. In that case, rearrange the patterns to slightly separate them.
- The spacing between arranged patterns can be specified in the settings screen (see ["Pattern](#page-32-0)  [Interval" on page 31](#page-32-0)). Perform the auto layout function after every time you adjust the spacing between patterns so the changes are applied.
- Set the number to "3" or higher in the "Pattern Interval" setting when lightweight fabric is attached to the mat with a high tack adhesive fabric support sheet.

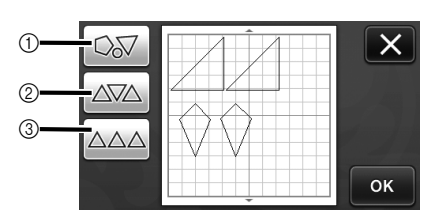

(1) Rearranging By Rotating Patterns to Any Angle This is useful when arranging a large number of patterns in a limited space.

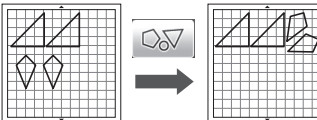

b Rearranging By Rotating Patterns 0° or 180° This is useful when arranging the printed design (vertical patterns) on paper or fabric as the material for cutting/drawing or when using the vertical grain.

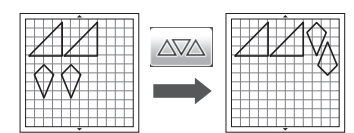

**3** Rearranging Without Rotating Patterns This is useful when arranging the printed design on paper or fabric as the material for cutting/drawing or when using the grain.

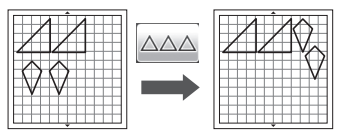

### <span id="page-48-0"></span>Scanning a Background Image

In this example, we will use material with a cutout in its upper-left corner as a background image.

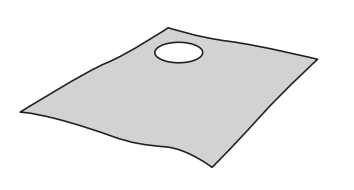

#### Memo

• The background scanning function is also useful when cutting out patterns from material with a design on it. By arranging the patterns on the screen in the desired patterned area of the material, cutouts with a specific design can be created.

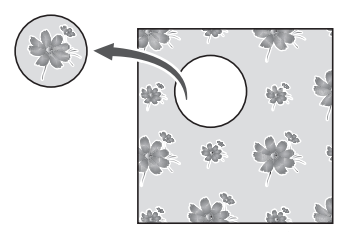

- This function cannot be used when an optional scanning mat is used.
- Depending on the machine model, the sizes of mats that can be used will differ. Check the "Maximum Scanning Area" under "Machine Information" on page 5 of the settings screen.

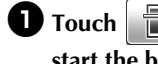

# **Touch in the pattern layout screen to**

**start the background scanning function.**

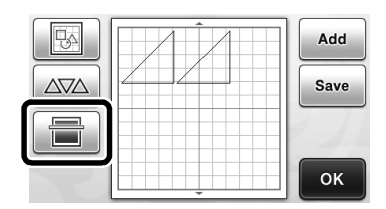

 $\blacktriangleright$  The following message appears.

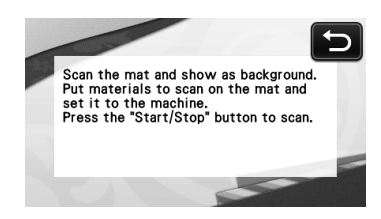

### $\triangle$  Attach the material for the background to the

mat, and then press  $\left[\begin{array}{c}\mathbf{m} \\ \mathbf{m}\end{array}\right]$  in the operation **panel.**

#### For details on preparing the material and loading the mat, see ["Loading the Mat" on page 27.](#page-28-0)

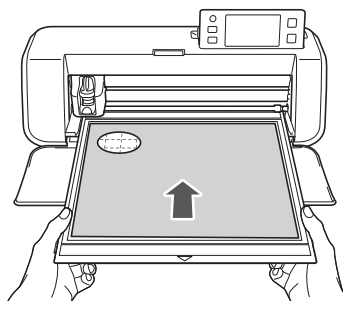

 $\blacktriangleright$  The mat is fed in, and the "Start/Stop" button in the operation panel lights up.

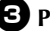

#### <sup>c</sup>**Press the "Start/Stop" button to start scanning.**

 $\blacktriangleright$  After the material has been scanned, it appears as the background in the pattern layout screen.

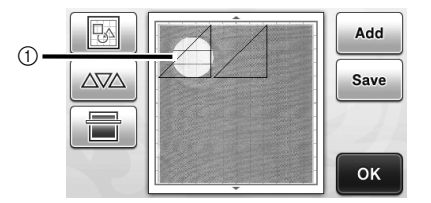

(1) Material with a cutout displayed as background

#### Memo

If it is difficult to see the arranged patterns, adjust the background contrast in the settings screen. Press  $\left(\sqrt[4]{\cdot}\right)$  in the operation panel to display the settings screen.

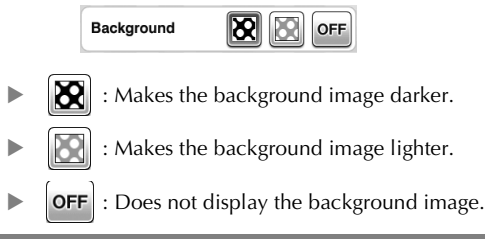

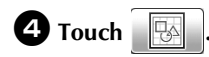

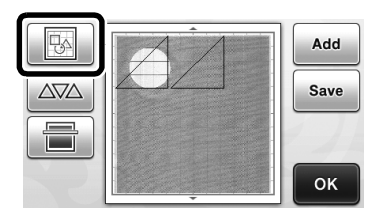

- $\blacktriangleright$  The layout editing screen appears.
- Memo
- The pattern can also be moved by touching and dragging it in the screen.

<sup>e</sup>**Use the layout editing functions to move the patterns.**

• For details on moving patterns, see ["Layout Editing](#page-44-1)  [Functions" on page 43.](#page-44-1)

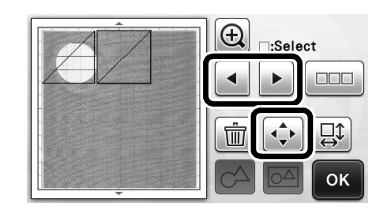

Memo

The pattern can also be moved by touching the pattern(s) displayed in the layout editing screen and dragging it in the screen.

 $\bullet$  Check that the patterns in the screen do not **overlap the cutouts in the background material and then touch the "OK" key.**

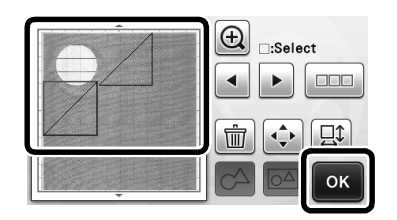

Memo

When the scanned material is unloaded, the background is cleared.

#### Character Input Functions

Characters can be selected, edited, cut out and drawn as a single pattern. Select the character type from the pattern category selection screen.

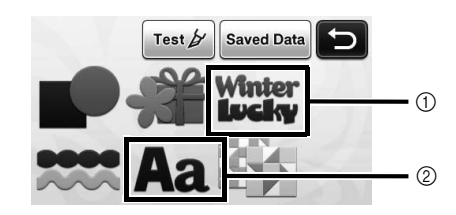

- (1) Select decorated characters. The characters can be edited, cut out and drawn as a pattern. For details on editing, see ["Pattern Editing](#page-42-0)  [Functions" on page 41](#page-42-0).
- 2) Type in the desired combination of characters.

#### Typing In the Word "RAINBOW"

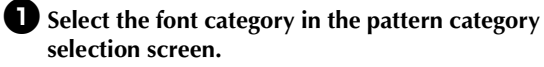

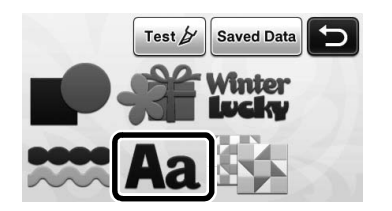

 $\bullet$  Touch the desired font type.

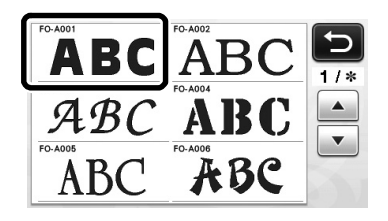

### $\Theta$  Type in the characters.

The keyboard is in the QWERTY layout. After entering the characters, touch the "OK" key.

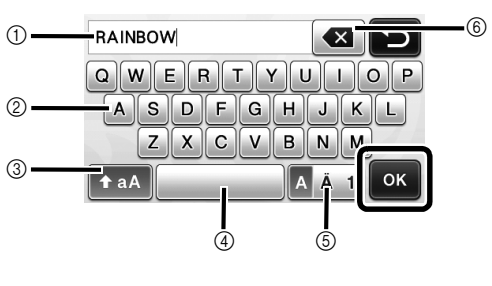

- a Character input display
- 2 Character keys
- 3 Uppercase/lowercase selection key
- d Space key
- e Letter/accented character/number selection key
- $6$  Backspace key (deletes one character from the end of those displayed)
- Memo
- If the entered characters do not fit within the cutting/drawing area, the character size is automatically reduced.

#### <sup>d</sup>**Adjust the settings of character size and character spacing.**

Touch  $\mathbf{+}$  or  $\mathbf{-}$  to adjust the character size or the space between characters. After completing the adjustment, touch the "Set" key.

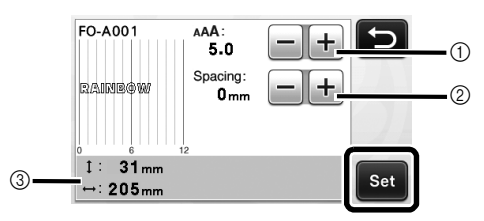

a Character size adjustment keys

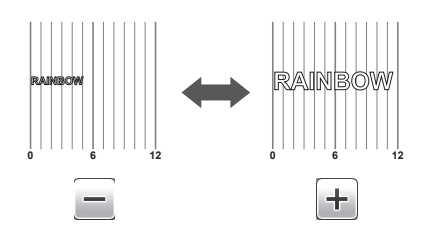

b Character spacing adjustment keys

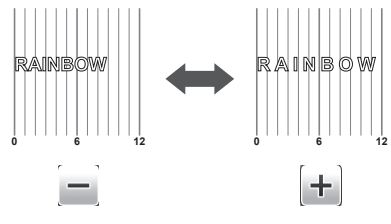

3) Size of entire character string

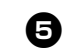

#### $\Theta$  Check the character arrangement.

To cut or draw, touch the "OK" key.

To save the characters as data, touch the "Save" key. For details on saving data, see ["Saving" on page 50](#page-51-0).

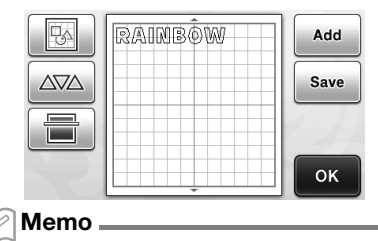

• Entered characters can only be edited as the entire character string. One character cannot be edited individually.

# MEMORY FUNCTIONS

Patterns and characters arranged in the cutting/ drawing area can be saved and recalled later.

- Note
	- USB flash drive is widely used, however some USB flash drive may not be usable with this machine. Please visit our website " http://support.brother.com " for more details.

# <span id="page-51-0"></span>Saving

### Available in the following screen

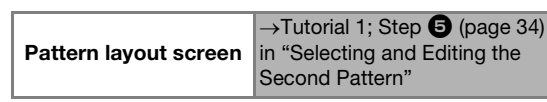

#### **D** Touch the "Save" key to display the destination **memory selection screen.**

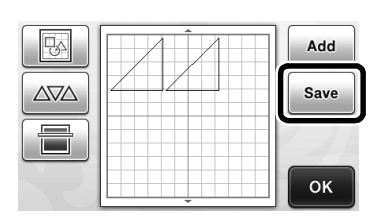

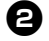

 $\bullet$  Touch the desired destination to start saving.

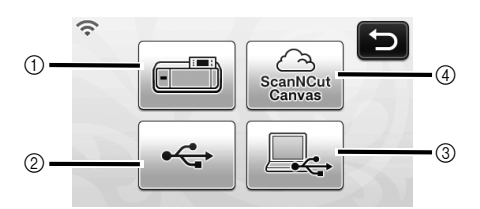

- (1) Save to the machine's memory.
- $\blacktriangleright$  When saving is finished, the following message and the name of the saved file appear.

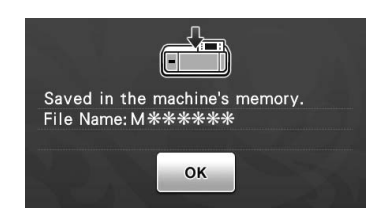

- 2 Save to the USB flash drive.
- In order to save data on a USB flash drive, plug the USB flash drive into the USB port (for a USB flash drive) on this machine.
- $\triangleright$  When saving is finished, the following message and the name of the saved file appear.

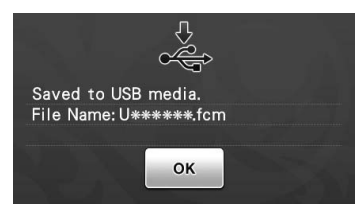

- The name of the saved file with the extension ".fcm" is automatically assigned.
- 3 Save to the computer.
- In order to save data to connect the computer by plugging a USB cable into this machine's USB port (for computer). For details, see ["Saving Patterns in the Computer" on page 51](#page-52-0).
- (4) Save to ScanNCutCanvas. (Wireless network models only)
- In order to save to ScanNCutCanvas, the machine must be connected to a wireless network. This is available only after a connection has been established with ScanNCutCanvas (http:// ScanNCutCanvas.Brother.com/). For details on making the connection, refer to "Wireless Network Setup Guide".
- $\blacktriangleright$  When saving is finished, the following message and the name of the project appear. For details on checking data saved in ScanNCutCanvas, refer to "Wireless Network Quick Setup Guide".

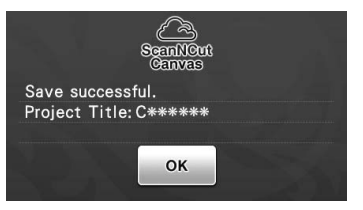

- This is a function of ScanNCut Online. For details, refer to ["Overview of "ScanNCut](#page-12-0)  [Online" for Data Transfer via a Wireless](#page-12-0)  [Network" on page 11](#page-12-0).
- If  $\widehat{\mathbb{R}}$  in the pattern category selection screen is blue, the machine is connected to a wireless network.

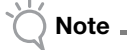

• While data is being saved, do not remove the USB flash drive or disconnect the USB cable.

 $\Theta$  Touch the "OK" key to finish saving the data.

### <span id="page-52-0"></span>Saving Patterns in the Computer

### ■ Connecting Your Machine to the Computer

- Compatible models: IBM PC with a USB port as standard equipment IBM PC-compatible computer equipped with a USB port as standard equipment
- Compatible operating systems: Microsoft Windows Vista, Windows 7, Windows 8/Windows 8.1, Windows 10

#### ■ USB cable (Sold separately)

• We recommend using a USB 2.0 cable (Type A/ B) that is no longer than 2 meters (6 feet).

<span id="page-52-1"></span>■ Saving Patterns in the Computer Using the USB cable, the machine can be connected to your computer, and the patterns can be temporarily retrieved from and saved in the "Removable Disk" folder in your computer. The saved patterns are deleted when the cutting machine is turned OFF.

**Plug the USB cable connector into the corresponding USB ports for the computer and for the machine.**

 $\bullet$  Turn on your computer and select "Computer **(My computer)".**

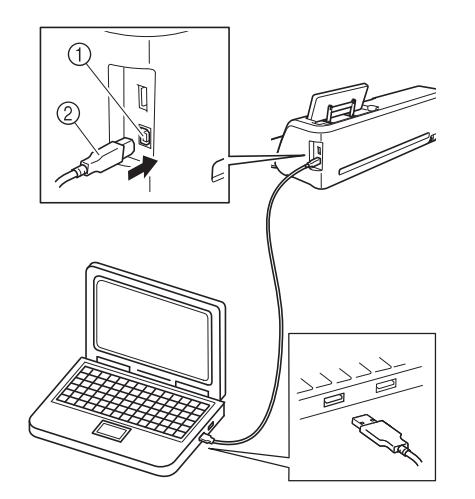

- a USB port for computer
- 2 USB cable connector
- $\blacktriangleright$  The "Removable Disk" icon will appear in "Computer (My computer)" on the computer.

Note

The connectors on the USB cable can only be inserted into a port in one direction. If it is difficult to insert the connector, do not insert it with force. Check the orientation of the connector.

 $\bullet$  Touch the "Save" key to display the destination **memory selection screen.**

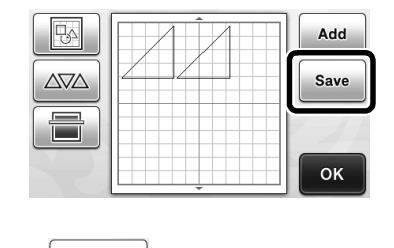

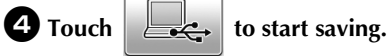

Touch  $\Box$  to return to the original screen without saving.

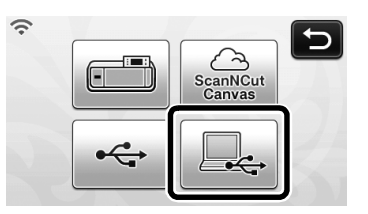

 $\triangleright$  When saving is finished, the following message and the name of the saved file appear.

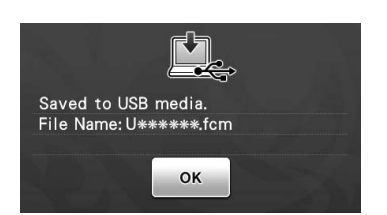

- The name of the saved file with the extension ".fcm" is automatically assigned.
- $\blacktriangleright$  The pattern will be temporarily saved to "Removable Disk" under "Computer (My computer)".

<sup>e</sup>**Select the pattern's .fcm file in "Removable Disk" and copy the file to the computer.**

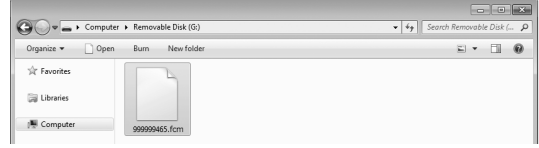

### Recall from ScanNCutCanvas (Wireless network models only)

Using a wireless network, patterns can easily be recalled from ScanNCutCanvas (ScanNCut transfer function). This is a function of ScanNCut Online. For details, refer to ["Overview of "ScanNCut Online" for](#page-12-0)  [Data Transfer via a Wireless Network" on page 11.](#page-12-0)

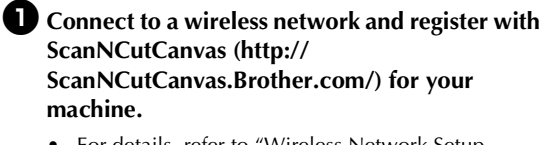

• For details, refer to "Wireless Network Setup Guide".

 $\bullet$  Use ScanNCutCanvas to transfer the pattern to **be sent to the cutting machine.**

- For details, refer to "Wireless Network Quick Setup Guide".
- **c** Touch  $\left|\bigcirc \right|$  to recall the pattern. Test  $\cancel{\beta}$ **Saved Data** Anter
	- If  $\widehat{\mathbb{R}}$  in the pattern category selection screen is blue, the machine is connected to a wireless network.
	- Simply pressing  $\left|\frac{\partial S_{\hat{L}}}{\partial \hat{L}}\right|$  places the patterns in the pattern layout screen.

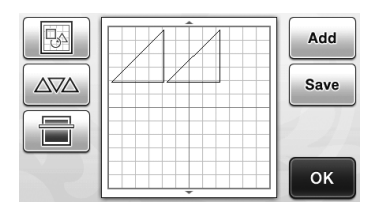

### <span id="page-53-1"></span><span id="page-53-0"></span>Recalling

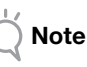

• For details on the file formats that can be imported into the cutting machine from a USB flash driver or computer, see ["Importing](#page-55-0)  [Designs" on page 54.](#page-55-0)

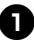

- $\bullet$  Touch the "Saved Data" key to display the **destination memory selection screen.**
	- **Saved Data** Test **Inter**

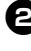

 $\bullet$  Touch the desired destination, and then select **the desired pattern.**

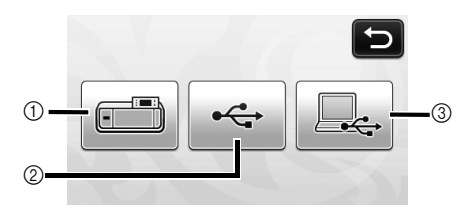

- a Recall from the machine's memory.
- $\triangleright$  Touch the pattern to be recalled and display a preview of the pattern layout.

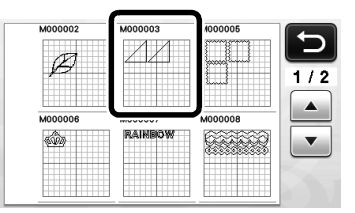

 $(2)$  Recall from a USB flash drive.

- To recall data from a USB flash drive, plug the USB flash drive into the USB port (for a USB flash drive) on this machine.
- If there are folders on the USB flash drive, touch a folder to display the list of patterns that it contains.
- If there are many folders or patterns, touch the arrows keys in the screen to scroll up or down.

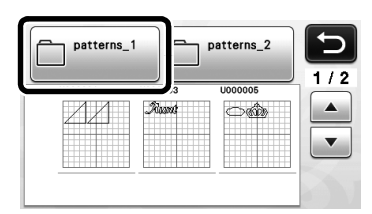

 $\triangleright$  Touch the pattern to be recalled and display a preview of the pattern layout.

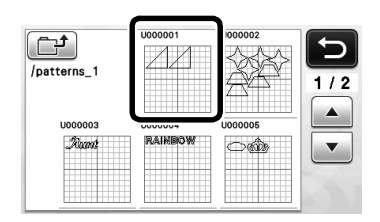

- 3 Recall from the computer.
- $\triangleright$  Touch the pattern to be recalled and display a preview of the pattern layout. For details, see ["Recalling from the Computer" on page 53.](#page-54-0)

Note

• If the name of the data file/folder cannot be identified, for example, when the name contains special characters, the file/folder is not displayed. If this occurs, change the name of the file/folder. We recommend using the 26 letters of the alphabet (uppercase and lowercase), the numbers 0 through 9, "-" and  $"$ .

**E** Check the preview of the pattern layout in the **screen, and then touch the "OK" key.**

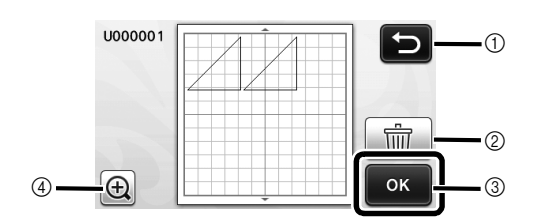

- $(1)$  Touch to return to the list of patterns at the destination.
- 2 Touch to delete the data for the displayed pattern layout.
- 3) Touch to recall the pattern layout data.
- d Touch to display the patterns in zoom mode.

Memo

• Even if a seam allowance has been saved with the pattern(s) (see ["Cutting Around Drawings"](#page-58-0)  [on page 57\)](#page-58-0), the "Seam Allowance" setting specified in the settings screen will have priority and will be applied. If necessary, adjust the "Seam Allowance" setting in the settings screen (see ["Seam Allowance" on page 31](#page-32-1)).

#### <span id="page-54-0"></span>Recalling from the Computer

For Computers and Operating Systems and USB cable, see ["Saving Patterns in the Computer" on](#page-52-1)  [page 51](#page-52-1).

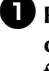

**Plug the USB cable connector into the corresponding USB ports for the computer and for the machine.**

 $\Theta$  On the computer, open "Computer (My **computer)" then go to "Removable Disk".**

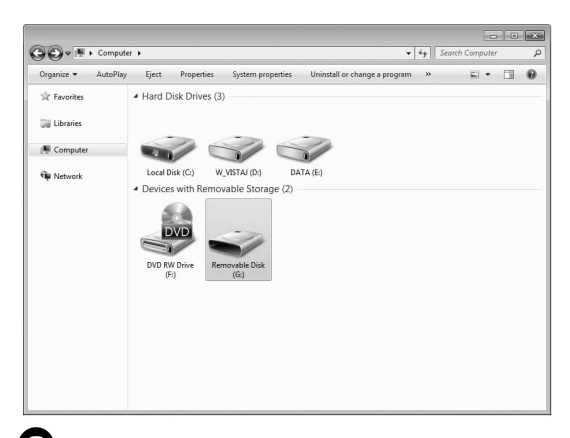

#### <sup>c</sup>**Move/copy the pattern data to "Removable Disk".**

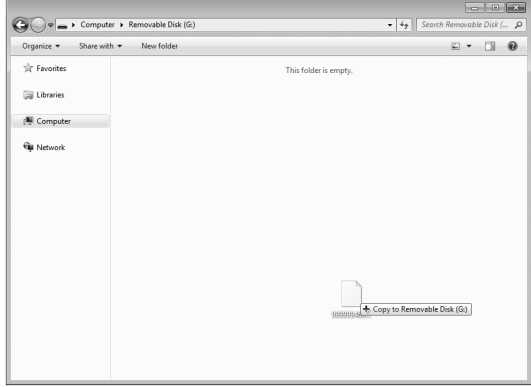

 $\blacktriangleright$  Pattern data in "Removable Disk" is written to the machine.

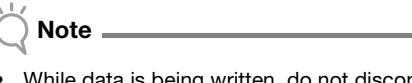

- While data is being written, do not disconnect the USB cable.
- Do not create folders within "Removable Disk". Since folders are not displayed, pattern data within folders cannot be recalled.

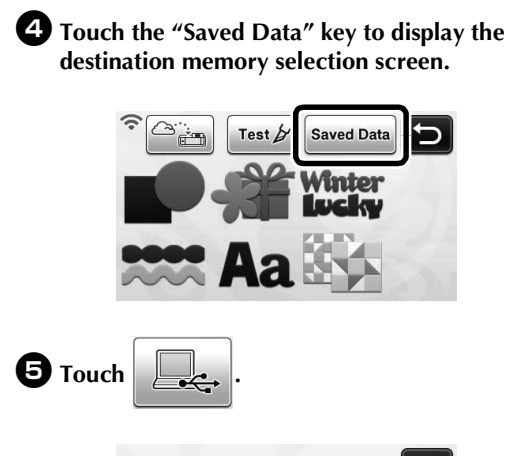

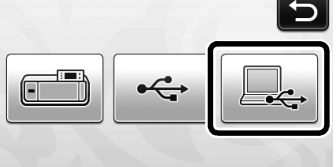

 $\blacktriangleright$  The patterns in the computer are displayed on the selection screen.

**f** Touch the key of the pattern you want to recall.

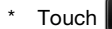

Touch  $\sum$  to return to the original screen.

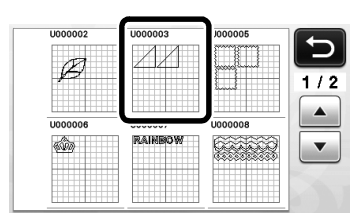

## $\bullet$  Touch the "OK" key.

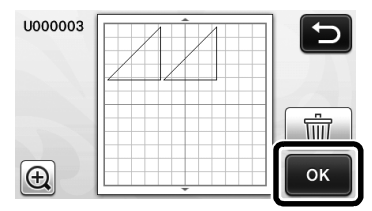

 $\blacktriangleright$  The Pattern layout screen is displayed.

### <span id="page-55-0"></span>Importing Designs

### ■ Importable File Formats

In addition to the FCM format, files in the following formats can be imported into the machine.

• SVG (Scalable Vector Graphics: vector image format for describing two-dimensional graphics) format. ".svg" data is displayed in the pattern list screen by file name (the actual image cannot be displayed).

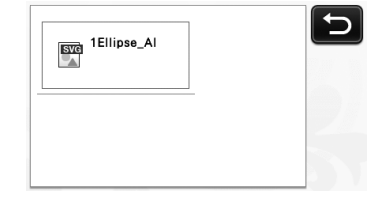

Memo D

- The imported vector graphics will appear in the edit screen after they have been converted. This feature allows you to import only vector data. Image, text, width of the line, gradient, opacity, and any other styles or attributes of line will not be imported.
- PES/PHC format containing appliqué data (compatible models only): For details, see [page 55](#page-56-0).

### <span id="page-56-0"></span>Cutting an Appliqué Piece (Only on Models Compatible With Appliqué Embroidery Data Readability)

Appliqué embroidery data (.pes or .phc files) containing cutting lines can be imported into a cutting machine, which can cut out the fabric for an appliqué piece. .phc files are embroidery data from sewing machines equipped with an appliqué embroidering function, and .pes files are embroidery data created with the embroidery design software system "PE-DESIGN".

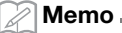

- Depending on the machine model, the availability of this function will differ. For the functions available with your machine model, check the "Brother Appliqué Embroidery Data" under "Machine Information" on page 5 of the settings screen.
- Note
- For details on .pes and .phc files, contact your authorized Brother dealer or the nearest Brother authorized service center.

### Preparing .pes or .phc Files

### ■ .phc Files

Using a sewing machine that can save embroidery patterns to an external device, save an embroidery pattern with an "APPLIQUE MATERIAL  $\blacksquare$ pattern to the USB flash drive or the computer. The procedure for saving the embroidery pattern to the USB flash drive or the computer differs depending on the sewing machine. Refer to the operation manual for your sewing machine.

#### ■ .pes Files

Using the embroidery design software system PE-DESIGN, save an embroidery pattern with an

"APPLIQUE MATERIAL  $\mathscr{R}$  " pattern to the USB flash drive or the computer. The procedure for saving the embroidery pattern to the USB flash drive or the computer differs depending on the version of the software. Refer to the Instruction Manual for your software.

### Recalling the Pattern to the Cutting Machine and Cutting the Fabric

**ARET IS A Recall the embroidery pattern (.pes or .phc file) to the machine. (Refer to ["Recalling" on](#page-53-0)  [page 52](#page-53-0).)**

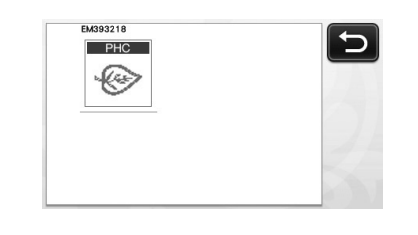

# Note

- .pes and .phc files can be imported into the machine via USB flash drive and USB cable direct connect. ScanNCutCanvas does not support these file formats.
- ▶ "APPLIQUE MATERIAL" appears in the screen.

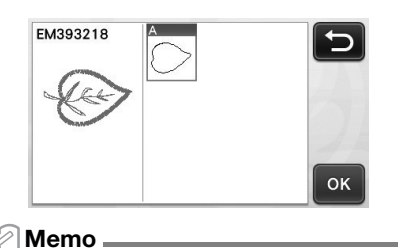

If the pattern does not appear in the screen when it has been imported, even if it is a .pes or .phc file, the data cannot be cut. Check the file whether it includes "APPLIQUE MATERIAL".

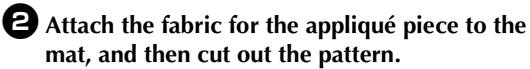

**E** Refer to the operation manual for the sewing **machine to complete the appliqué.**

# DRAWING FUNCTIONS

With a pen and pen holder, you can draw patterns on material. Using the seam allowance settings also allows you to draw patterns with seam allowances on material and then cut them out. These drawing functions can be used to create quilt pieces.

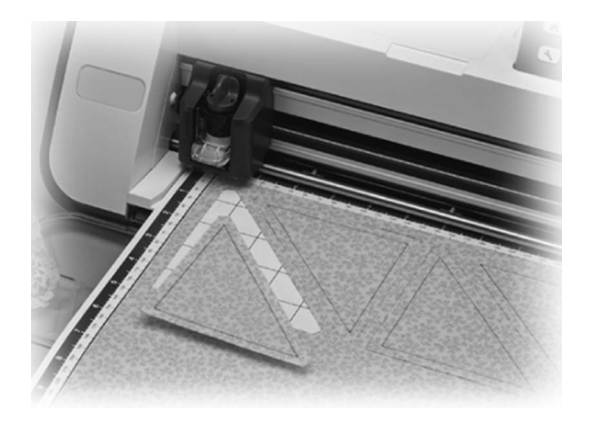

### ■ Preparation

Prepare the following accessories for drawing. An additional purchase may be required depending on the machine model.

- Pen holder
- Erasable pen set or color pen set
- Mat appropriate for the material that will be drawn on.
- Blade and blade holder appropriate for the material that will be cut.
- Iron-on fabric appliqué contact sheet or high tack adhesive fabric support sheet appropriate for fabrics that will be cut or drawn on.

### <span id="page-57-0"></span>Drawing

In this example, we will draw a built-in pattern on material.

### ■ Preparing the Pen Holder

**Press the button at the center of the pen holder to unhook the lid and open it.**

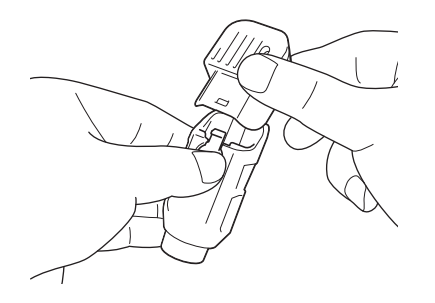

 $\bullet$  Remove the cap from the pen, and then insert **the pen into the pen holder with the point down.**

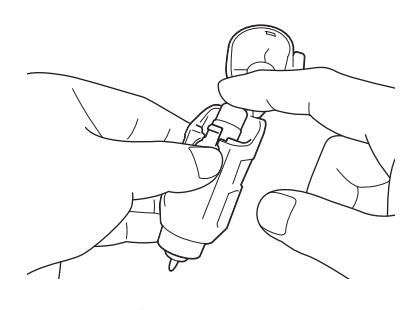

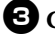

### <sup>c</sup>**Close the lid of the pen holder.**

- Note
- After use, remove the pen from the pen holder, and then attach the cap to the pen before storing it.

### ■ Drawing

 $\bullet$  Grasp the holder grip, and then install the pen **holder in the carriage with its lid opening button facing against you.**

• For details, see ["Installing and Uninstalling the](#page-27-0)  [Holder" on page 26](#page-27-0).

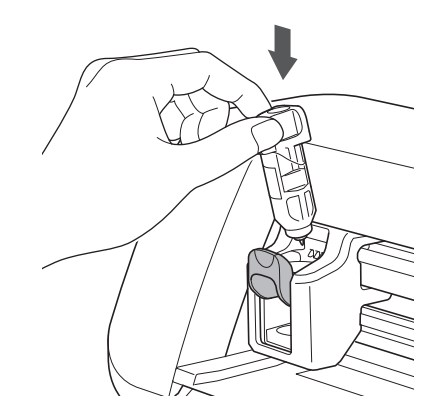

#### $\bullet$  Select and edit the pattern.

For details on selecting and editing patterns, see ["Selecting and Editing the First Pattern" on](#page-34-0)  [page 33](#page-34-0).

### <sup>c</sup>**Load the mat with the material for drawing (cutting) attached.**

- Lightly insert the mat into the feed slot, and press
	- $\boxed{\mathbf{m}}$  in the operation panel.
- For details on inserting the mat, see ["Loading the](#page-28-0)  [Mat" on page 27.](#page-28-0)

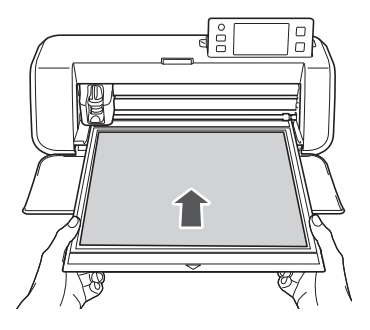

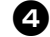

**43** Select "Draw" in the draw/cut selection screen.

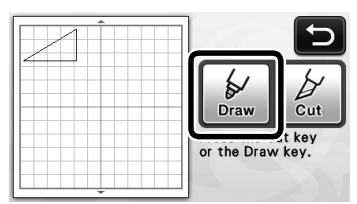

 $\blacktriangleright$  The drawing line (blue) appears.

### <span id="page-58-1"></span><sup>e</sup>**Adjust the drawing speed and pressure.**

Before drawing the pattern, adjust the drawing speed and pressure. These adjustments can be made from the

- settings screen. Press  $\left( \infty \right)$  in the operation panel.
	- $\blacktriangleright$  Touch  $\blacktriangleright$  or  $\blacktriangleright$  to change the settings.

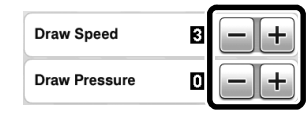

Note

If the drawing pressure is too high, the pen tip may be damaged. Adjust it to an appropriate setting.

### Memo

• Adjustments to the drawing pressure will affect the finished product. Use the same material that the pattern will be drawn on to make the adjustments.

**fPress the "Start/Stop" button in the operation panel to start drawing.**

Note

After use, remove the pen from the pen holder, and then attach the cap to the pen before storing it.

# <span id="page-58-0"></span>Cutting Around Drawings

In this example, we will specify a seam allowance for a built-in pattern and draw the pattern, then cut an outline around it.

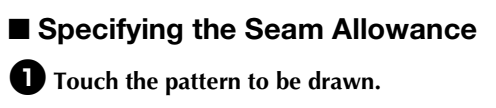

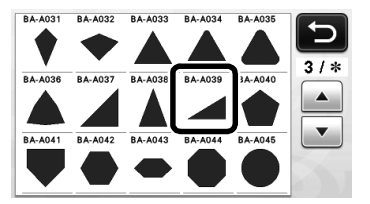

### $\triangle$  Adjust the seam allowance.

Specify the seam allowance, which is the distance from the pattern outline to the cutting line around the pattern, in the settings screen. Press  $\left( \infty \right)$  in the operation panel to display the settings screen.

 $\triangleright$  Touch  $\vert \cdot \vert$  or  $\vert \cdot \vert$  to change setting.

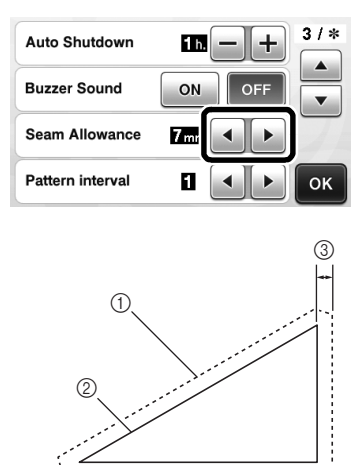

- $<sup>1</sup>$  Seam allowance line</sup>
- b Pattern outline (stitching line)
- 3) Seam allowance
- $\triangleright$  Touch the "OK" key to finish specifying the setting and return to the pattern editing screen.

### **E** Apply the seam allowance.

Touch  $\Box$  to apply the seam allowance. If  $\Box$ appears in gray, the seam allowance cannot be applied.

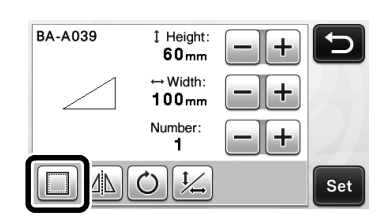

Memo

- Depending on the pattern, the seam allowance may be applied as a default. Check the setting.
- $\blacktriangleright$  The pattern in the preview appears with a drawing line (blue) and a cutting line (black).

#### <sup>d</sup>**Touch the "Set" key to finish editing the pattern.**

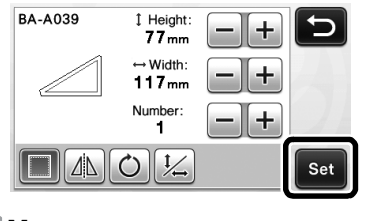

Memo

• To draw the seam allowance on the wrong side of the fabric, flip the pattern.

#### Image of Pattern Piece to be Created

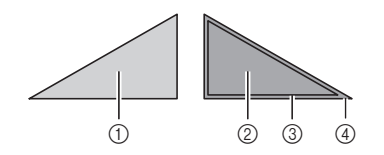

- $\circledR$  Right side of fabric
- 2 Wrong side of fabric
- **3** Drawing line (stitching line)
- (4) Seam allowance line
- $\blacktriangleright$  After attaching to the mat the fabric with the wrong side facing up, load the mat into the machine, flip the pattern, and then draw it and cut it out.

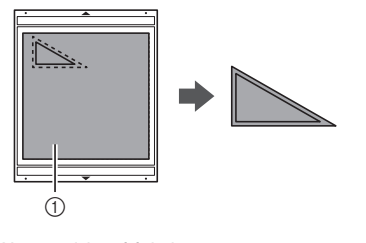

a Wrong side of fabric

#### $\Theta$  Check the pattern arrangement, and then touch **the "OK" key.**

When using fabric, the patterns may not be cleanly cut if they are arranged near the edge of the fabric. In this case, move patterns so they are at least 10 mm from the fabric edge (the edge of the cutting/drawing area in the screen).

• To re-edit the pattern arrangement after checking it,

touch **Foll** For details, see "Pattern Layout [Screen" on page 43](#page-44-2).

• Select the "Cut Area" setting appropriate for the mat being used. (See [page 30.](#page-31-0))

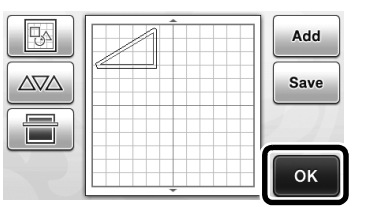

 $\blacktriangleright$  The draw/cut selection screen appears.

### ■ Loading the Material

Load the mat with the material for cutting (drawing) attached.

When drawing the seam allowance on the wrong side of the fabric, attach the material to the mat with its wrong side facing up.

- For details on attaching material to the mat, see ["Mat and Material Combinations" on page 16.](#page-17-0)
- Lightly insert the mat into the feed slot, and press 圛

in the operation panel.

• For details on inserting the mat, see ["Loading the](#page-28-0)  [Mat" on page 27](#page-28-0).

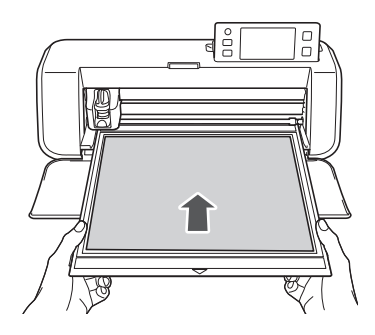

<span id="page-60-0"></span>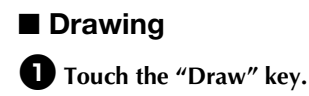

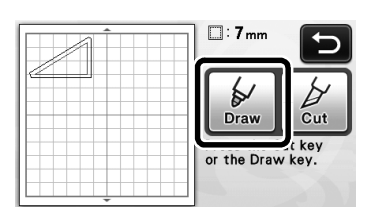

 $\blacktriangleright$  A preview of the line to be drawn appears.

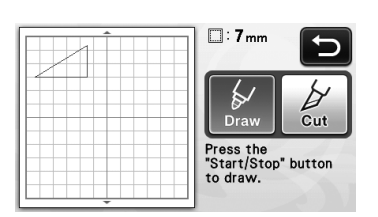

 $\blacktriangleright$  The "Start/Stop" button in the operation panel lights up.

#### $\Theta$  Adjust the pen pressure.

For details on adjusting the drawing pressure, see step  $\bigodot$  (pag[e](#page-58-1) 57) in ["Drawing".](#page-57-0)

<span id="page-60-1"></span><sup>c</sup>**Press the "Start/Stop" button to start drawing.**

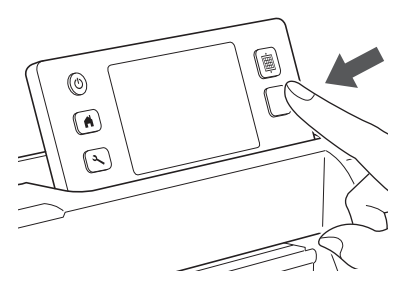

- $\blacktriangleright$  When drawing is finished, the message appears in the screen. After you touch the "OK" key, the draw/cut selection screen appears.
- To perform trial drawing operations to adjust the dr[a](#page-60-0)wing pressure, repeat steps  $\bigcirc$  through **Q** in this se[c](#page-60-1)tion.
- To cut around the drawn patterns, keep the mat

inserted into the slot without pressing  $\boxed{\boxplus}$ and continue with the following cutting procedure.

# ■ Cutting

 $\bullet$  Touch the "Cut" key.

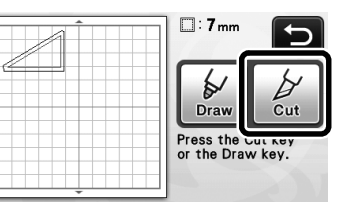

 $\blacktriangleright$  A preview of the line to be cut appears.

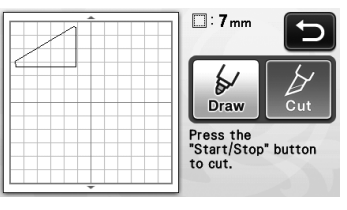

 $\blacktriangleright$  The "Start/Stop" button in the operation panel lights up.

 $\bullet$  Remove the pen holder, and then install the **blade holder.**

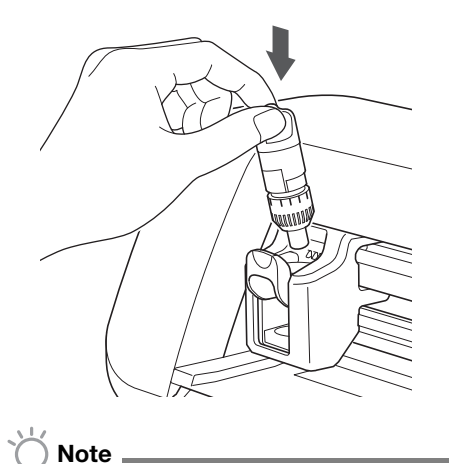

After use, remove the pen from the pen holder, and then attach the cap to the pen before storing it.

# **CAUTION**

- Please remove protective cap from blade holder before placing it into the machine carriage.
- Do not allow infants/children to put the protective caps in their mouths.

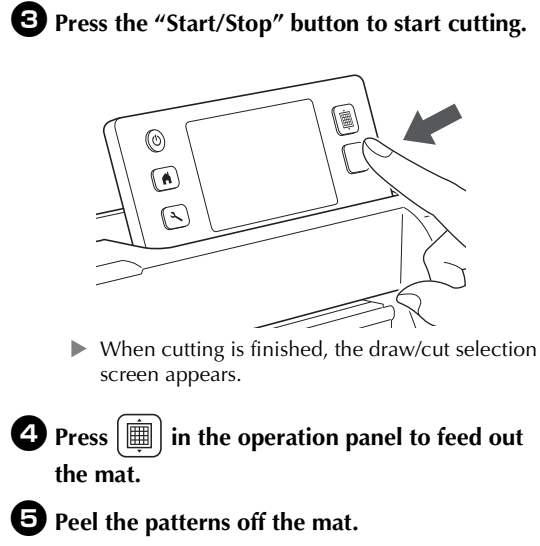

• For details, see ["Unloading the Mat" on page 28](#page-29-0).

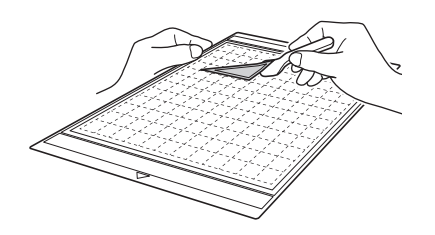

# *Chapter 4* SCANNING FUNCTIONS

# SCANNING FOR CUTTING (Direct Cut)

A printed image (paper/sticker), stamped paper or an original hand-drawn illustration can be scanned and its outline can be cut out or drawn. This is useful for scanning images for paper crafts, then cutting them out.

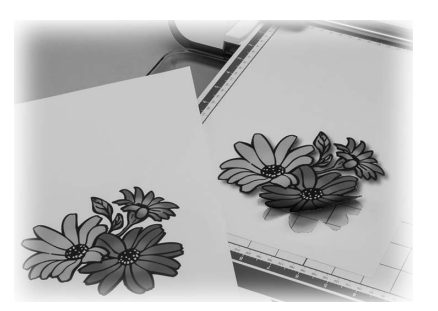

# Tutorial 3 - Scanning and Cutting

In this tutorial, we will scan an illustration drawn on paper, then cut around it.

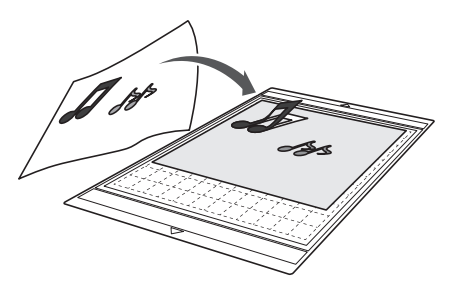

■ Preparation

 $P$  Prepare the original.

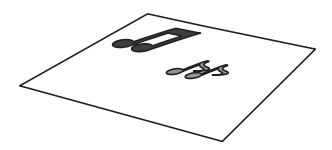

When using the "Direct Cut" mode, use originals like those described below.

- Patterns that are clearly drawn, with no gradation, fading or blurriness
- Not using an extremely intricate design

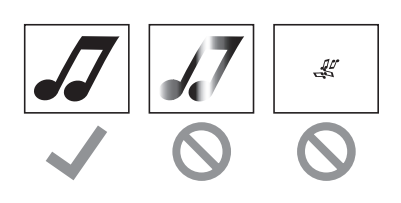

#### **P** Press  $\circledcirc$  to turn on the machine.

• For details, see ["Turning On/Off the Machine" on](#page-16-0)  [page 15](#page-16-0).

 $\bullet$  Install the cutting blade holder into the carriage **of the machine.**

• For details, see ["Installing and Uninstalling the](#page-27-0)  [Holder" on page 26](#page-27-0).

### ■ Scanning

Depending on the color of the illustration, it can be scanned in grayscale or color recognition mode.

**Touch the "Scan" key in the home screen to select the scanning mode.** 

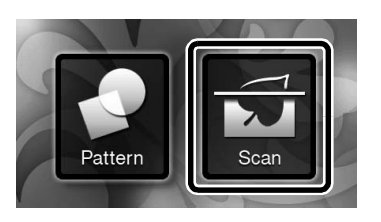

### $\bullet$  Select "Direct Cut" in the scanning mode **selection screen.**

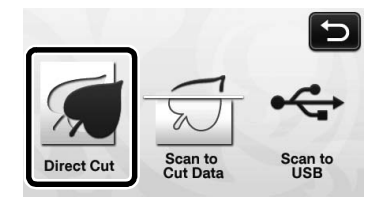

 $\blacktriangleright$  A message appears.

<sup>c</sup>**Select the scanning mode according to the material to be scanned.**

First, test with grayscale recognition mode. If the desired cutting data is not created, test with color recognition mode.

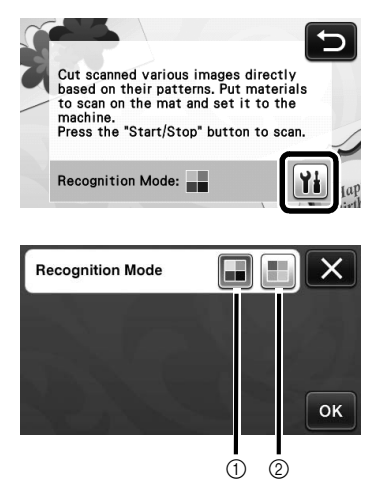

#### a Grayscale recognition mode

The cutting data is created after the illustration is converted to grayscale.

Scanning in grayscale recognition mode is most appropriate for illustrations with clear outlines or distinct brightness differences. Processing is faster with this mode compared with the color recognition mode.

If there are adjacent objects of the same color after an illustration has been converted to grayscale, select the color recognition mode.

#### Examples of illustrations appropriate for grayscale recognition mode:

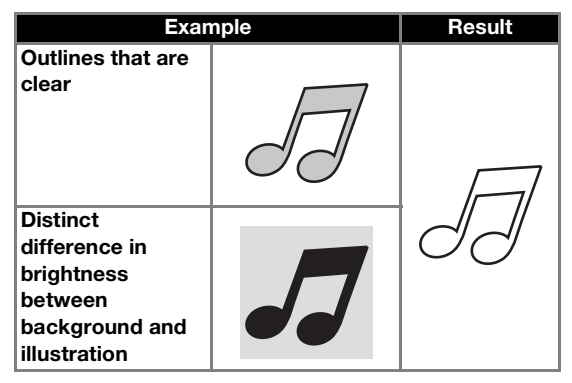

Memo

The edges of illustrations in a color of the same brightness as their background, as shown below, cannot be detected. In this case, use the color recognition mode.

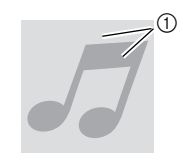

(1) Background and illustration in colors with the same brightness.

#### 2 Color recognition mode

The cutting data is created without converting the illustration to grayscale. Creating data in this mode may take longer, depending on the pattern.

The default scanning recognition setting is the grayscale recognition mode.

#### Examples of illustrations appropriate for color recognition mode:

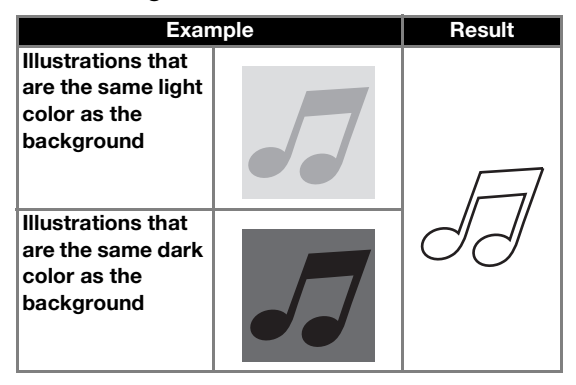

 $\triangle$  Attach the original that will be scanned to the **mat.**

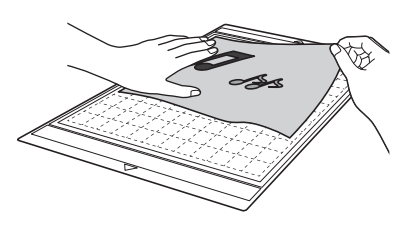

Memo

- In "Direct Cut" mode, the scanning mat cannot be used.
- Depending on the machine model, the sizes of mats that can be used will differ. Check the "Maximum Scanning Area" under "Machine Information" on page 5 of the settings screen.
- Before attaching the material to the mat, use a corner of the adhesive side of the mat to test attaching it.

### <sup>e</sup>**While holding the mat level and lightly inserting it under the feed rollers on the left and**

right sides of the feed slot, press  $\left|\frac{m}{m}\right|$  in the **operation panel.**

- For details, see ["Loading the Mat" on page 27](#page-28-0).
- $\blacktriangleright$  The "Start/Stop" button in the operation panel lights up.

**fPress the "Start/Stop" button to start scanning.** 

### <span id="page-64-1"></span>■ Creating Cutting Data

The procedure for creating cutting data differs depending on the mode.

### Grayscale recognition mode

**D** Check the scanned image, and then touch the **"OK" key.**

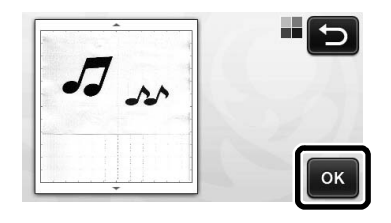

 $\bullet$  In the image trim screen, use the touch pen to

**drag to trim the image to the size to be imported.**

 $\blacktriangleright$  If cutting lines are created, the outline of the scanned illustration will be black.

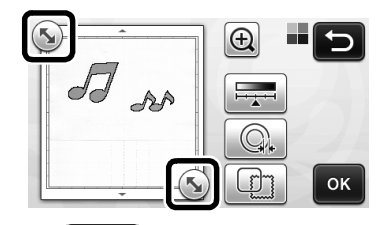

- Touch  $\left| \frac{1}{1+e^{-t}} \right|$  to change the minimum object size that will be detected and the conversion threshold. For details, see ["Adjusting Image Detection Levels"](#page-73-0)  [on page 72.](#page-73-0)
- Touch  $\boxed{\mathbb{Q}}$  or  $\boxed{\mathbb{CP}}$  to edit the imported cutting data. For details, see ["Advanced Cutting](#page-65-0)  [Functions for "Direct Cut"" on page 64](#page-65-0).

### <span id="page-64-0"></span><sup>c</sup>**Touch the "OK" key to confirm the trimmed area.**

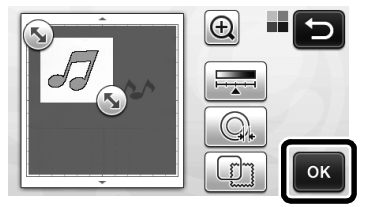

 $\triangleright$  Only the cutting lines appear.

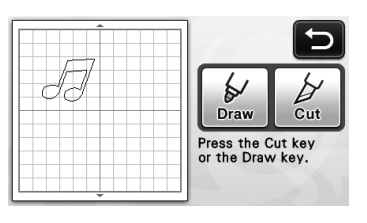

#### $\bullet$  Press the "Start/Stop" button to start cutting.

• For details on unloading the mat after cutting, follow the procedure under ["Unloading the Mat"](#page-29-0)  [on page 28](#page-29-0).

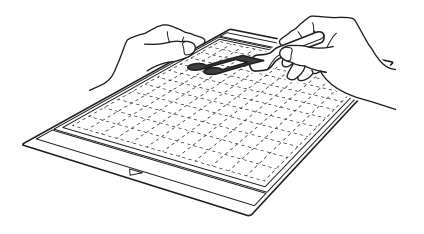

### □ Color recognition mode

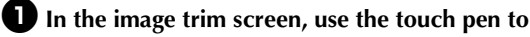

**drag to trim the image to the size to be imported.**

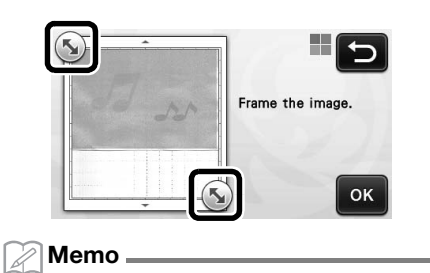

• Trimming the image to the desired size can reduce the amount of time required to convert it to cutting data.

### $\bullet$  Touch the "OK" key to confirm the trimmed **area.**

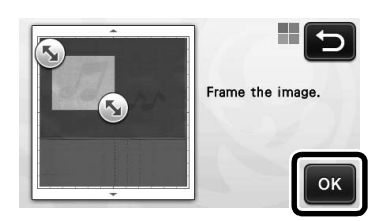

 $\blacktriangleright$  The image is converted to cutting data.

4

### $\Theta$  Check the imported image in the image editing **screen.**

 $\blacktriangleright$  The created cutting data appears as black lines.

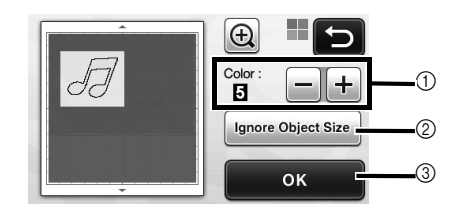

(1) If the cutting lines were not correctly detected, change the number of colors to be detected. If a color that appears as a single color is detected as separate colors, reduce the number of colors. If adjacent colors with a similar brightness are detected as a single color, increase the number of colors.

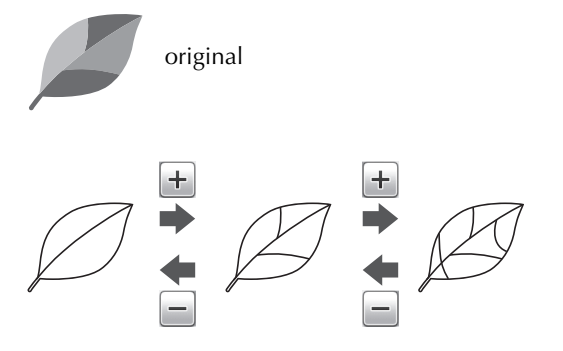

- 2 Small unnecessary patterns (dotted lines, etc.) can be excluded from cutting data. For details, see ["Specifying "Ignore Object Size"" on](#page-73-1)  [page 72.](#page-73-1)
- 3) Touch the "OK" key to apply the settings. When the number of colors is changed, the "OK" key changes to the "Preview" key. After changing the number of colors, touch the "Preview" key to check the results.

Memo

• When making a stamp, for example, the image may not be converted to cutting data if it contains a gradation or areas that are only partially filled with a color.

### <span id="page-65-1"></span>**43** Touch the "OK" key.

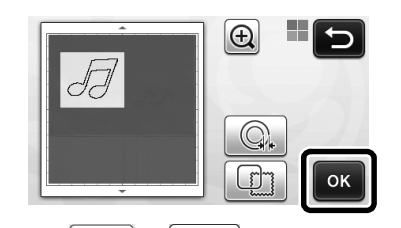

- Touch  $\mathbb{Q}_*$  or  $\mathbb{C}^n$  to edit the imported cutting data. For details, see ["Advanced Cutting](#page-65-0)  [Functions for "Direct Cut"" on page 64](#page-65-0).
- $\triangleright$  Only the cutting lines appear.

# $\bullet$  Touch the "Cut" key.

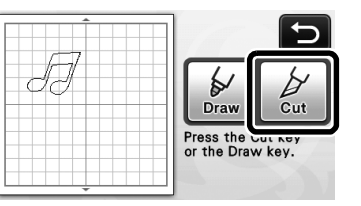

 $\blacktriangleright$  The "Cut" key is highlighted, and the "Start/Stop" button in the operation panel lights up.

#### **fPress the "Start/Stop" button to start cutting.**

• For details on unloading the mat after cutting, follow the procedure under ["Unloading the Mat"](#page-29-0)  [on page 28](#page-29-0).

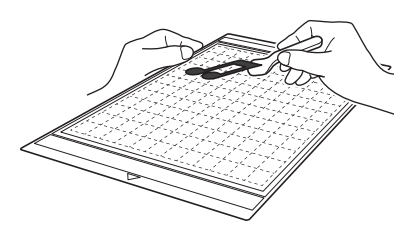

### <span id="page-65-0"></span>Advanced Cutting Functions for "Direct Cut"

### ■ Outline Distance

Use this function to cut while adding a margin around patterns. Specify the distance from the cutting line to the outline of the scanned image.

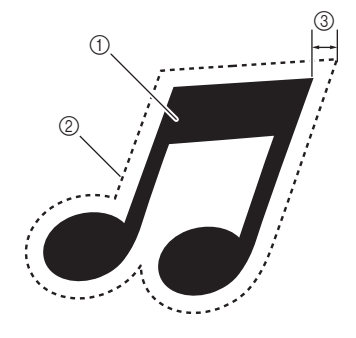

- (1) Pattern outline
- 2 Cutting line
- (3) Outline distance

#### Available in the following screen

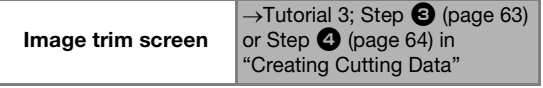

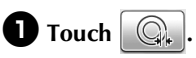

• With grayscale recognition mode

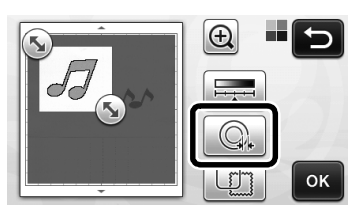

• With color recognition mode

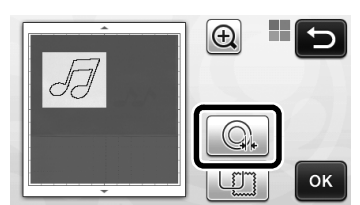

 $\blacktriangleright$  The setting screen appears.

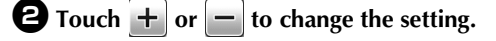

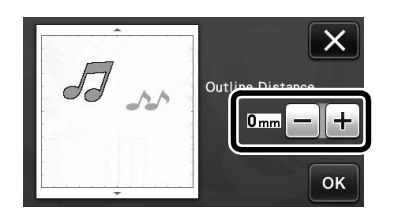

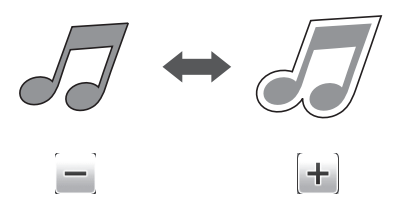

### ■ Outlining and Framing

Any shape can be specified as the cutting line for the scanned image.

### Available in the following screen

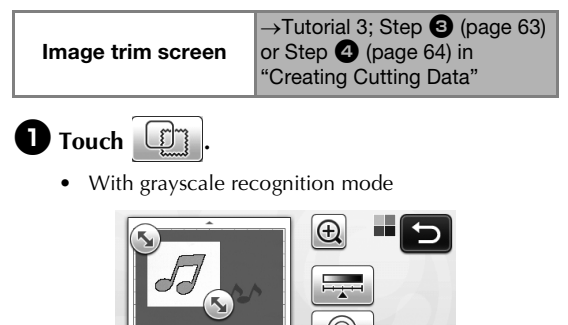

**OK** 

。扪

• With color recognition mode

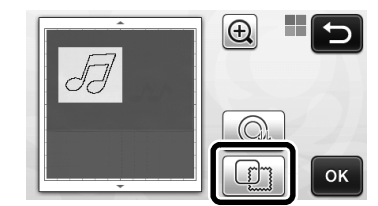

 $\blacktriangleright$  The settings screen appears.

 $\bullet$  Select the shape of the cutting line.

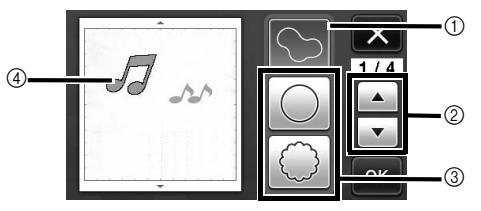

#### a Outlining

Touch this key to create a cutting line that follows the outline of the scanned image.

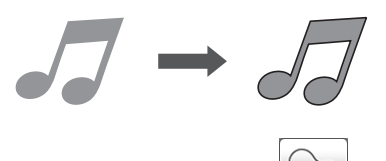

#### b Frame Shape Scroll Keys

Touch  $\blacktriangle$  or  $\blacktriangledown$  to scroll up or down through the list of frames.

#### **3** Framing

Touch the key for the desired frame to add it to the scanned image and create a cutting line that follows its shape.

• If there are multiple images, a frame can be specified for each image.

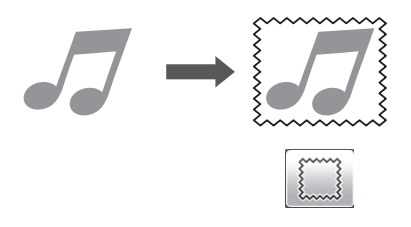

#### (4) Previewing

Display a preview of the image together with the cutting line for the selected frame.

# CREATING CUTTING DATA (Scan to Cut Data)

A printed pattern or image or an original hand-drawn illustration can be scanned, converted to cutting lines for cutting/drawing with this machine, then saved as data.

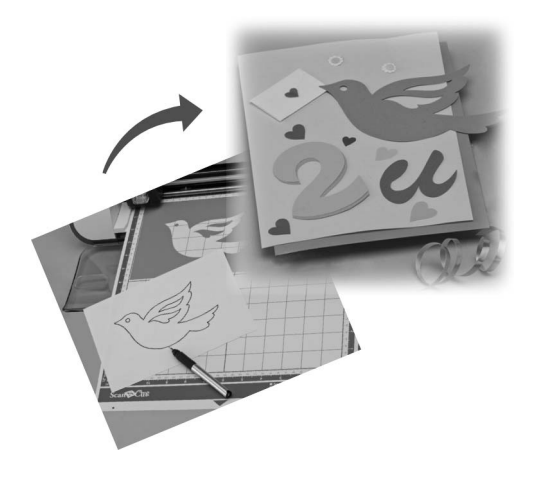

# Tutorial 4- Creating Cutting Data

In this tutorial, we will save an illustration drawn on paper as cutting data.

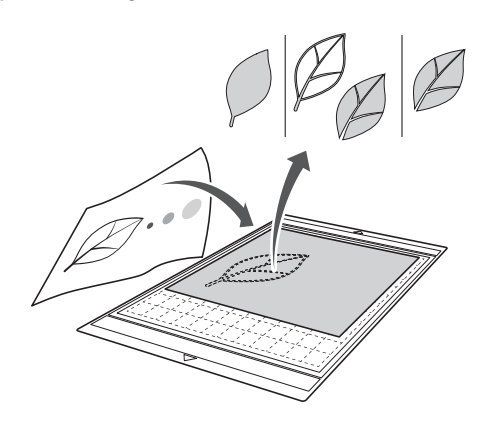

### ■ Preparing the material

When using the "Scan to Cut Data" mode, use originals like those described below.

- Patterns that are clearly drawn, with no gradation, fading or blurriness
- Not using an extremely intricate design

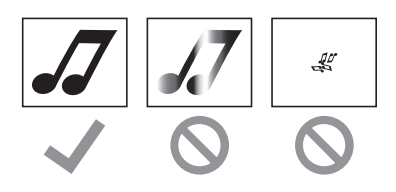

### ■ Scanning

 $\bullet$  Touch the "Scan" key in the home screen to **select the scanning mode.**

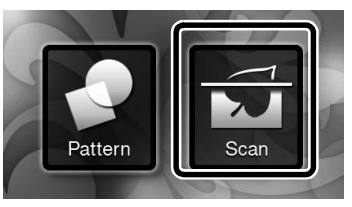

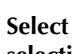

 $\bullet$  Select "Scan to Cut Data" in the scanning mode **selection screen.**

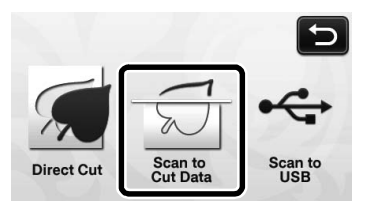

 $\blacktriangleright$  A message appears.

### **c** Touch  $\left|\mathbf{Y_i}\right|$ , select the scanning mode, and then **touch the "OK" key.**

• First, test with grayscale recognition mode. If the desired cutting data is not created, test with color recognition mode.

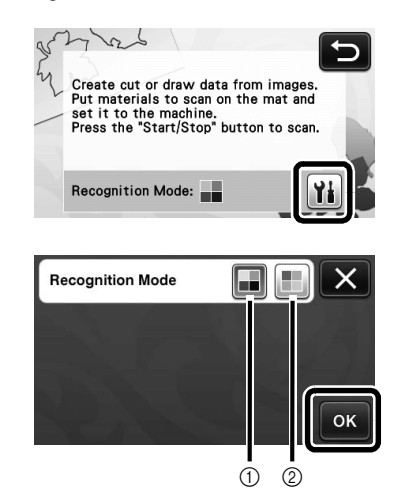

#### a Grayscale recognition mode

The cutting data is created after the illustration is converted to grayscale. Scanning in grayscale recognition mode is most appropriate for illustrations with clear outlines or distinct brightness differences. Processing is faster with this mode compared with the color recognition mode.

If there are adjacent objects of the same color after an illustration has been converted to grayscale, select the color recognition mode.

#### 2 Color recognition mode

The cutting data is created without converting the illustration to grayscale.

- Creating data in this mode may take some time.
- The default color recognition setting is the grayscale recognition mode.

#### Examples of illustrations appropriate for recognition mode:

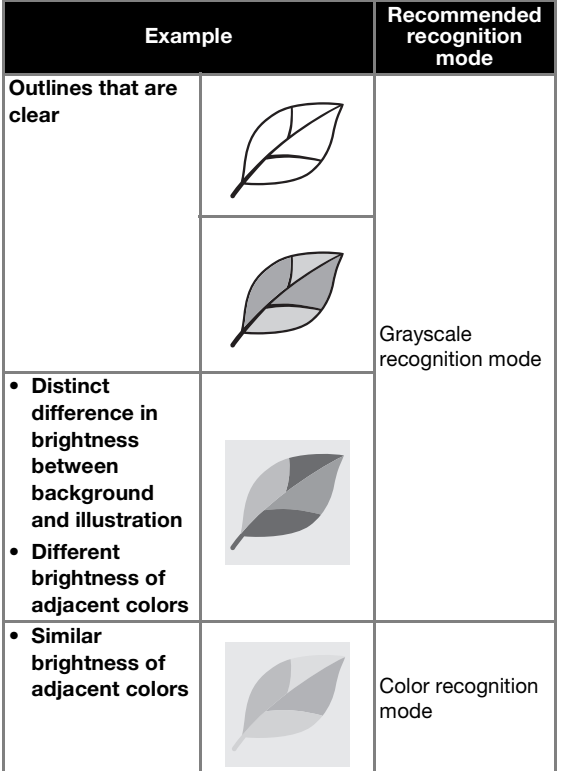

#### Ø Memo

• The edges of adjacent colors with the same brightness, as shown below, cannot be detected. In this case, use the color recognition mode.

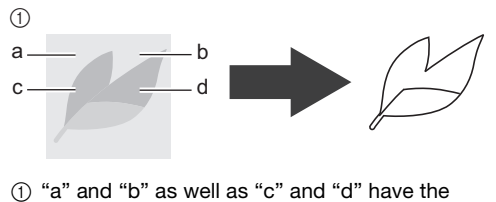

same brightness.

#### <sup>d</sup>**Attach the original to the mat, and then load the mat into the feed slot.**

• Lightly insert the mat into the feed slot, and press in

 $\boxed{\mathbb{H}}$  the operation panel.

• For details on loading the mat, see ["Loading the](#page-28-0)  [Mat" on page 27](#page-28-0).

 $\mathbb{Z}$ Memo

• Depending on the machine model, the sizes of mats that can be used will differ. Check the "Maximum Scanning Area" under "Machine Information" on page 5 of the settings screen.

### <sup>e</sup>**Press the "Start/Stop" button to start scanning.**

 $\blacktriangleright$  When scanning is finished, the scanned image appears in the screen.

4

### ■ Creating Cutting Data

The procedure for creating cutting data differs depending on the mode.

### <span id="page-69-0"></span>Grayscale recognition mode

#### $\bullet$  Select the cutting line type in the image editing **screen.**

The image shape is detected and cutting lines are created based on one of three standards. For this

example, touch  $\left|\bigoplus_{n=1}^{\infty}\right|$  to create cutting lines using region detection.

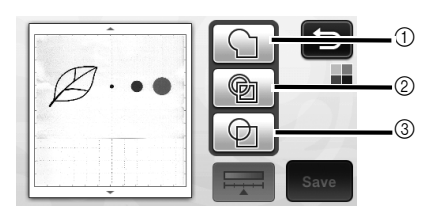

#### a Outline detection

If you wish to cut/draw along the outline of an image, select this option to convert the outline of the image to a cutting line. This is useful for saving as data an illustration drawn for an appliqué.

#### 2 Region detection

Select this option to detect the colored portions of an image as regions and create a cutting line around each region. Cutouts can be created using thick hand-drawn lines, such as borderlines of images or text illustrations. This option allows you to use not only cut-out patterns but the material from which portions are cut out, such as lace.

**3** Line detection (Grayscale recognition mode only) Select this option to detect the center of lines and convert them to a cutting line. This is useful for detecting patterns consisting of multiple pieces and creating cutting lines for each piece.

Memo

• Lines thicker than 1.5 mm will not be detected as lines.

#### Difference in cutting lines depending on detection standard

#### Example 1

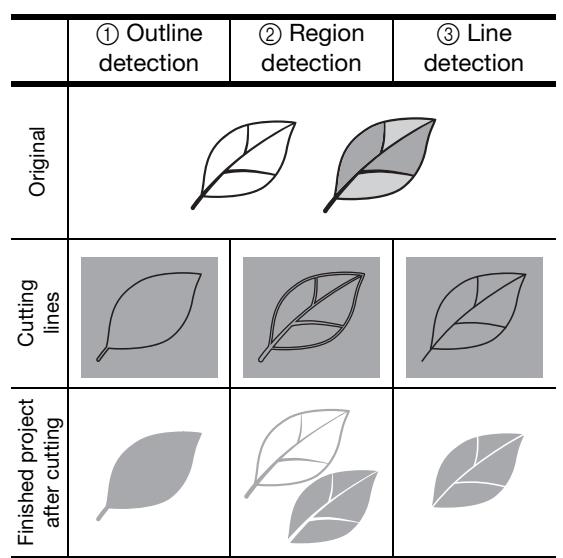

#### Example 2

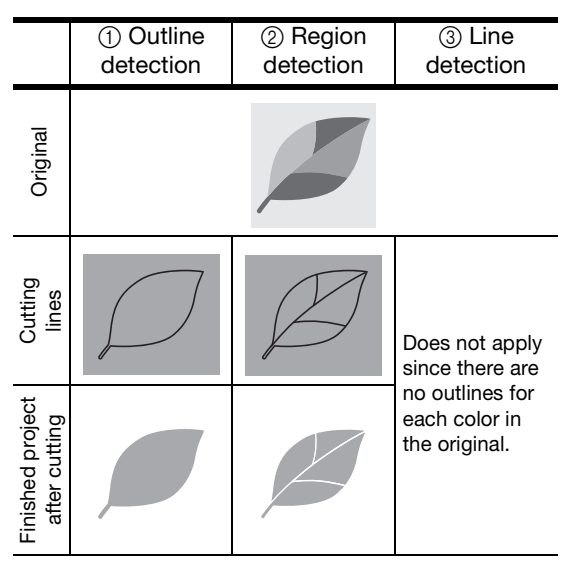

 $\bullet$  Use the touch pen to touch  $\left(\frac{\pi}{2}\right)$  and drag it **around the screen to trim the cutting lines to be saved as data, and then touch the "Save" key.**

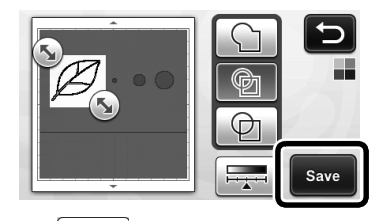

Touch  $\left| \frac{1}{1 + \frac{1}{\lambda}} \right|$  to change the minimum object size that will be detected and the conversion threshold. For details, see ["Adjusting Image Detection Levels"](#page-73-0)  [on page 72](#page-73-0).

### □ Color recognition mode

<span id="page-70-0"></span> $\bullet$  In the image trim screen, use the touch pen to **drag to trim the image to the size to be imported.**

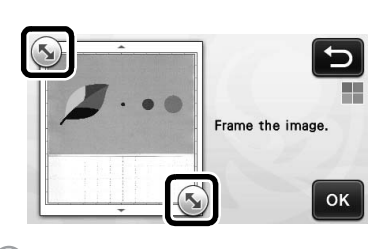

#### Memo

• Trimming the image to the desired size can reduce the amount of time required to convert it to cutting data.

 $\bullet$  Touch the "OK" key to confirm the trimmed **area.**

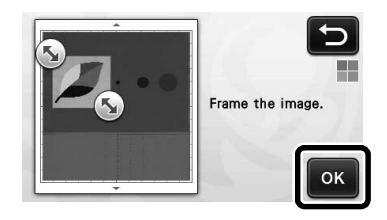

**E** Select the detection standard in the image **editing screen.**

The image shape is detected and cutting lines are created based on one of two standards. For this

example, touch  $\circledR$  to create cutting lines using region detection.

For det[a](#page-70-0)ils on the detection standards, see step  $\bullet$  in ["Grayscale recognition mode".](#page-69-0)

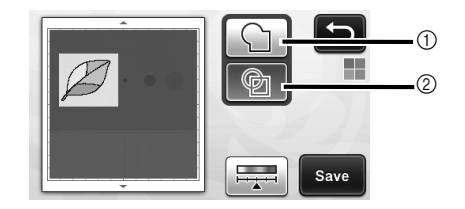

- a Outline detection
- 2 Region detection

#### Difference in cutting lines depending on detection standard

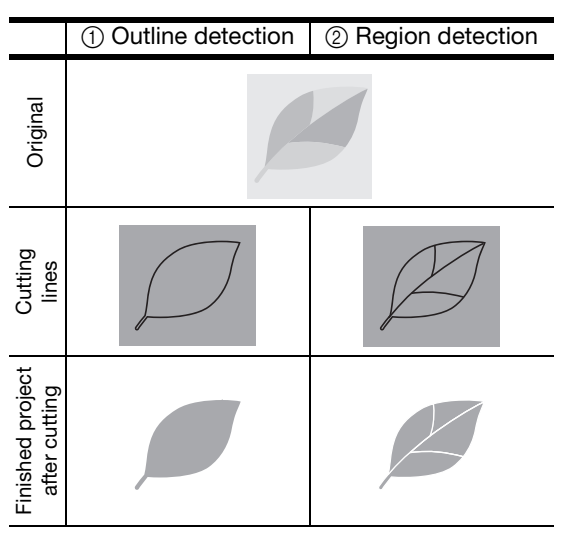

• Touch  $\frac{1}{1}$  to change the number of colors and the minimum object size that will be detected.

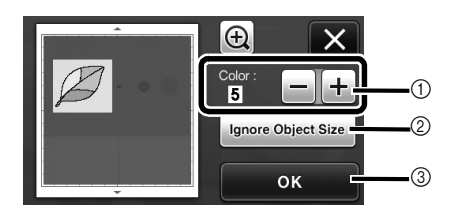

(1) If the cutting lines were not correctly detected, change the number of colors to be detected. If a color that appears as a single color is detected as separate colors, reduce the number of colors. If adjacent colors with a similar brightness are detected as a single color, increase the number of colors.

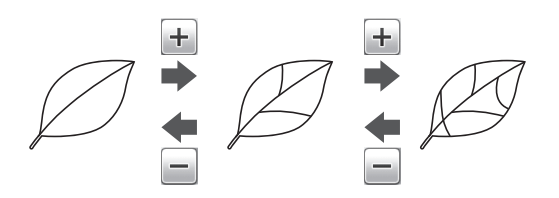

- $@$  Small unnecessary patterns (dotted lines, etc.) can be excluded from cutting data. For details, see ["Specifying "Ignore Object Size"" on](#page-73-1)  [page 72](#page-73-1).
- **(3) Touch the "OK" key to apply the settings. When** the number of colors is changed, the "OK" key changes to the "Preview" key. After changing the number of colors, touch the "Preview" key to check the results.

Memo

• When making a stamp, for example, the image may not be converted to cutting data if it contains a gradation or areas that are only partially filled with a color.

4

# ■ Saving Data

#### **A** Select the destination where the data will be **saved.**

Select the desired location. For this example, select the machine.

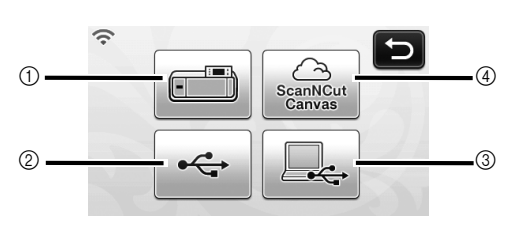

- (1) Machine
- 2 USB flash drive
- 3 Computer
- d ScanNCutCanvas (Wireless network models only. This is available only after a connection has been established with ScanNCutCanvas. For details, refer to "Wireless Network Setup Guide".)
- $\blacktriangleright$  Touching a key starts saving the data. When the data has been saved, the following message appears.

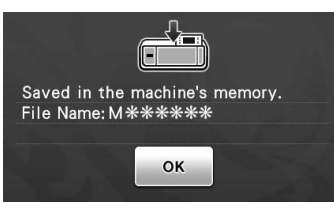

 $\bullet$  Touch the "OK" key to finish saving the data.

**e** Press  $\boxed{\mathbf{m}}$  in the operation panel to feed out **the mat, and then peel off the original from the mat.**

### ■ Recalling Cutting Data

Saved cutting data can be recalled for cutting.

#### $\bullet$  Attach the material for cutting to the mat, and **then load the mat.**

- For details on attaching the material, see ["Mat and](#page-17-0)  [Material Combinations" on page 16.](#page-17-0)
- For details on loading the mat, see ["Loading the](#page-28-0)  [Mat" on page 27](#page-28-0).

### $\bullet$  Recall the saved cutting data.

• For details on recalling data, follow the procedure under ["Recalling" on page 52.](#page-53-1)

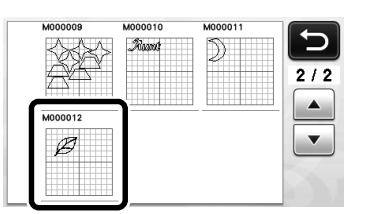

 $\blacktriangleright$  A preview of the pattern layout appears.

#### <sup>c</sup>**Edit the cutting data as necessary, and then cut or draw.**

For details on finishing cutting, follow the procedures under ["Loading the Mat" \(page 27\)](#page-28-0) and ["Cutting"](#page-29-1)  [\(page 28\)](#page-29-1).

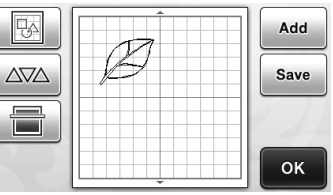

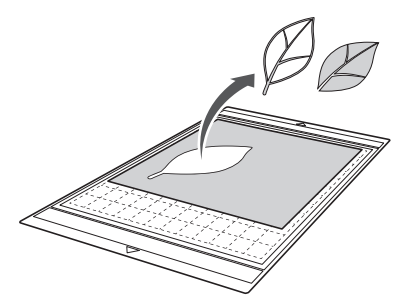
#### Memo 12

- Small spots and unwanted lines created during scanning can be deleted after a scanned image is converted to cutting data.
- $\blacktriangleright$  After recalling the cutting data into the pattern layout screen, use the editing functions for selecting the spots to delete. For details on the function, see "Specifying the [Selection Area" on page 40.](#page-41-0)

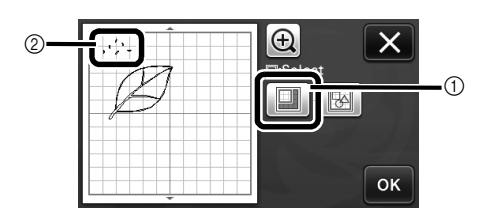

- a Touch for selecting multiple patterns in the specified area.
- $@$  Unwanted spots and lines
- $\blacktriangleright$  Specify the area of the unwanted spots, and then touch the "OK" key.

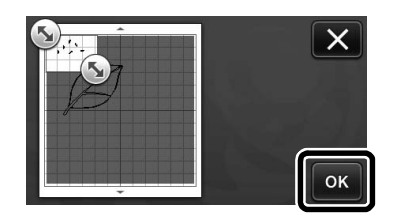

 $\triangleright$  Touch  $\boxed{\frac{n}{\text{min}}}$  to delete all of the selected spots.

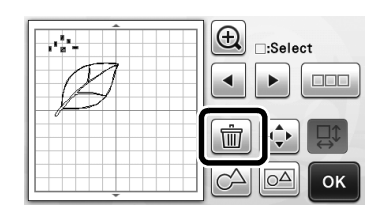

#### <span id="page-73-0"></span>Adjusting Image Detection Levels

The output levels of the scanned image data can be adjusted.

#### <span id="page-73-1"></span>Available in the following screen

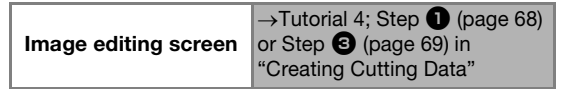

#### ■ Specifying "Ignore Object Size"

Small unnecessary patterns (dotted lines, etc.) can be excluded from cutting data. In the following example, we will scan three images of different sizes (4 mm, 40 mm, 100 mm). This example describes the procedure using the grayscale recognition mode screen of the "Scan to Cut Data" mode.

**Select one of the detection options, and then** 

**touch to display the function selection screen.**

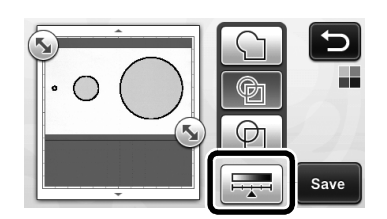

 $\bullet$  Touch "Ignore Object Size" to display the **setting screen.**

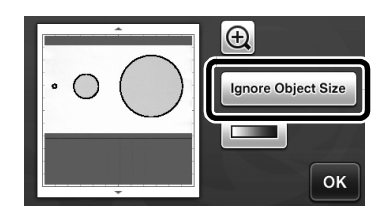

 $\bullet$  Specify an object size smaller than which is not **to be converted to cutting lines.**

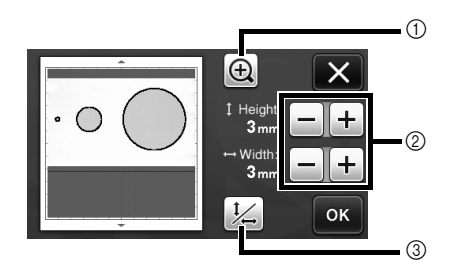

- a Magnifying
- b Size Adjustment Keys
- **3** Locking/Unlocking the Aspect Ratio

<span id="page-73-2"></span>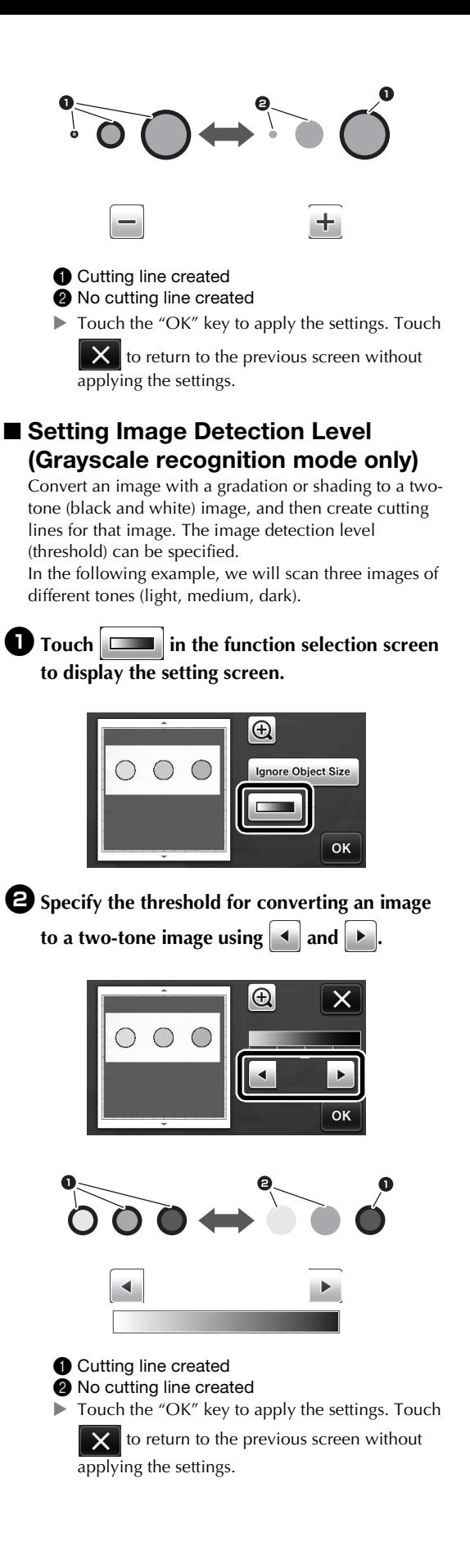

# SCANNING IMAGES (Scan to USB)

A pattern printed on paper or fabric, an image, a pattern template or an original hand-drawn illustration can be scanned and saved as image data on a USB flash drive.

This is useful for saving the data of an original image as backup before cutting.

#### Notes on Scanning

#### ■ Scanning Specifications

- Scanning format: Color
- Saved file format: jpg

#### ■ Material That Can be Scanned

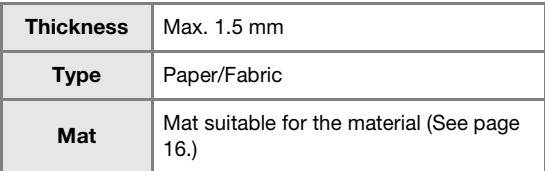

#### Memo

- Depending on the machine model, the sizes of mats that can be used will differ. Check the "Maximum Scanning Area" under "Machine Information" on page 5 of the settings screen.
- Use the optional scanning mat to secure the paper or fabric to be scanned. The mat can be used without attaching the paper or fabric to the mat.

#### <span id="page-74-3"></span>Tutorial 5- Scanning to USB

In this tutorial, we will save an illustration drawn on paper as JPEG data to a USB flash drive.

#### <span id="page-74-2"></span>■ Scan Settings

<span id="page-74-0"></span>**Plug the USB flash drive into the USB port (for a USB flash drive) on this machine.**

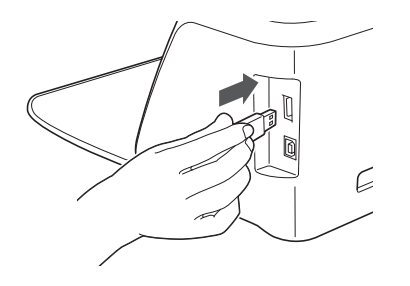

<span id="page-74-6"></span> $\bullet$  Touch the "Scan" key in the home screen to **select the scanning mode.**

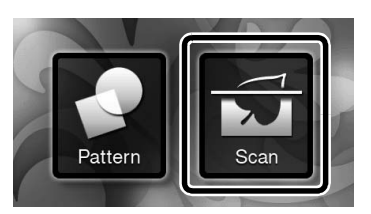

<span id="page-74-5"></span><sup>c</sup>**Select "Scan to USB" in the scanning mode selection screen.**

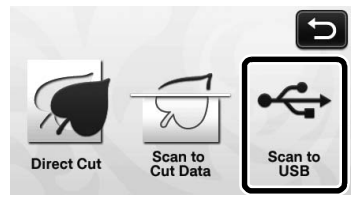

<span id="page-74-4"></span> $\blacktriangleright$  A message appears.

#### **d** Touch  $\|\mathbf{Y}\|$  to display the scanning settings **screen.**

Specify the size of the area to be scanned and the scanning resolution.

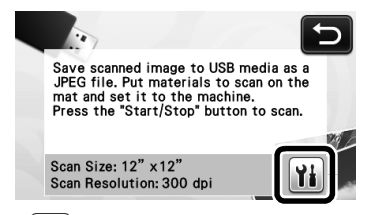

<span id="page-74-1"></span>**E** Touch **i** (for "Scan Size") to display the **scanning size settings screen.**

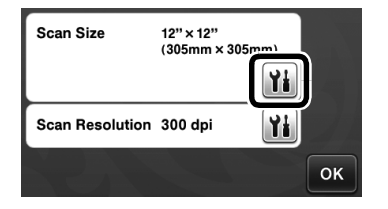

#### $\bullet$  Select the size of the scanning area.

From the list, touch the key for the size of the original to be scanned. For this example, select the A4 size.

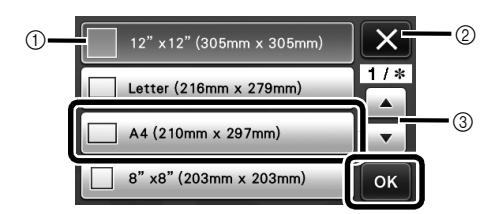

- $<sup>①</sup>$  Size selection keys</sup>
- 2 Touch to cancel the setting and return to the previous screen.
- 3 Touch to scroll through the list.
- $\blacktriangleright$  After the selected key is highlighted, touch the "OK" key to finish specifying settings.
- Select "Custom", and then touch the "OK" key to specify the desired scanning area. For details, see ["Selecting the Area to be Saved" on page 75](#page-76-0).

#### <span id="page-75-0"></span>**z** Touch **ii** (for "Scan Resolution") to display **the scanning resolution settings screen.**

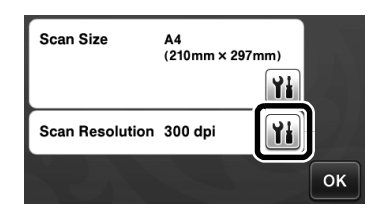

#### **B** Select the scanning resolution.

From the list, touch the key for the scanning resolution. For this example, select 150 dpi.

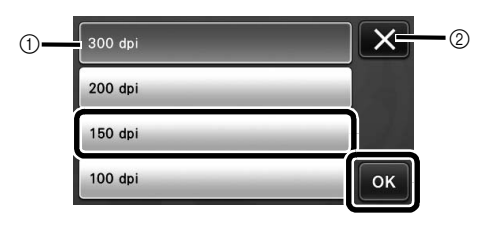

- a Resolution selection keys
- 2 Touch to cancel the setting and return to the previous screen.
- $\blacktriangleright$  After the selected key is highlighted, touch the "OK" key to finish specifying settings.

#### **E** Check the settings, and then touch the "OK" **key.**

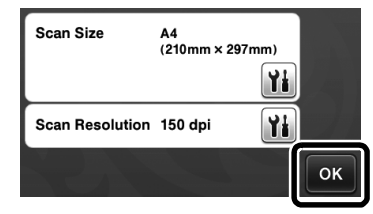

 $\blacktriangleright$  A message appears.

# ■ Scanning and Saving

**Attach the original that will be scanned to the mat.**

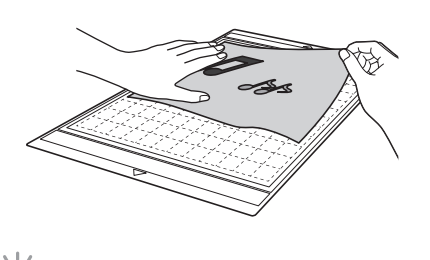

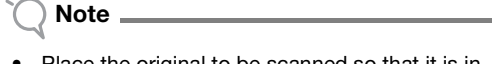

Place the original to be scanned so that it is in the landscape orientation.

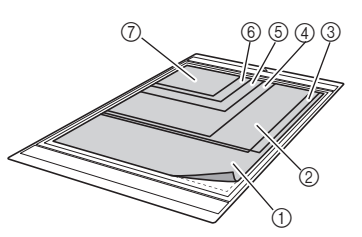

 $\circled{1}$  12" × 12" (305 mm × 305 mm)  $\circledR$  Letter (216 mm  $\times$  279 mm)  $(3)$  A4 (210 mm  $\times$  297 mm)  $(4)$  8" × 8" (203 mm × 203 mm)  $6$  5"  $\times$  7" (127 mm  $\times$  178 mm)  $6$  4"  $\times$  6" (102 mm  $\times$  152 mm)

#### $(2)$  3.5"  $\times$  5" (89 mm  $\times$  127 mm)

#### $\bullet$  Load the mat into the feed slot.

For details on loading the mat, see ["Loading the Mat"](#page-28-0)  [on page 27.](#page-28-0)

#### **E** Press the "Start/Stop" button to start scanning.

- $\blacktriangleright$  The data is saved at the same time that the original is being scanned.
- $\blacktriangleright$  When scanning and saving is finished, the completion message appears.

#### <sup>d</sup>**Touch the "OK" key to exit "Scan to USB" mode.**

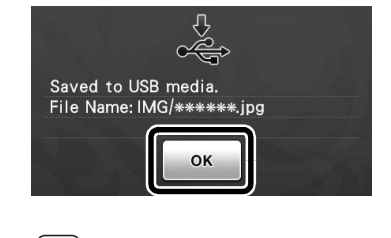

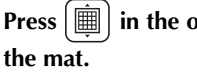

 $\bigoplus$  Press  $\left| \begin{array}{c} \hline \hline \hline \hline \hline \end{array} \right|$  in the operation panel to feed out

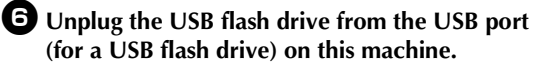

**Z** From a computer, check the saved image data.

#### <span id="page-76-0"></span>Selecting the Area to be Saved

When saving a scanned image to a USB flash drive, the desired scanning area can be specified.

**D** Follow st[e](#page-74-1)ps **Q** through **Q** in "Sc[a](#page-74-0)n Settings" **of ["Tutorial 5- Scanning to USB" on page 73](#page-74-3).**

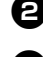

 $\bullet$  Select "Custom", and then touch the "OK" key.

**E** Using the touch pen, drag **follow** to select the **scanning area, and then touch the "OK" key.**

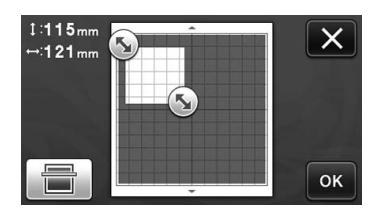

- The scanning area (white area) can also be dragged to move it.
- $\overline{\mathscr{L}}$ Memo
- Load the mat with the original to be scanned

attached, and then touch  $\|\cdot\|$  to display

the mat in the screen. The scanning area can be selected while viewing the displayed image.

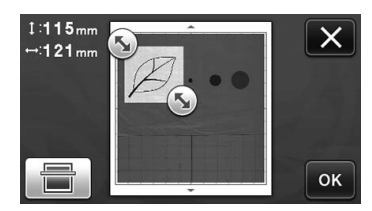

• On models compatible with 24-inch scanning,

the mat size key ( ) appears. (Mat size key: With each press of the key, the mat size setting switches between 12" x 12" (305 mm x 305 mm) and  $12" \times 24"$  (305 mm  $\times$  610 mm).)

<sup>d</sup>**Continue from step** [g](#page-75-0) **in ["Scan Settings"](#page-74-2) of ["Tutorial 5- Scanning to USB".](#page-74-3)**

# *Chapter 5* APPENDIX

# <span id="page-77-2"></span>CONSUMABLES

#### <span id="page-77-0"></span>Replacement Criteria

For the safe operation of this machine, replace the following consumables according to the replacement criteria. To purchase parts, contact the retailer who sold you this machine or the nearest authorized service center. For details on the optional accessories, see ["OPTIONAL ACCESSORIES" on](#page-92-0)  [page 91](#page-92-0).

#### Mat

- When the mat's adhesive strength decreases
- When there are many cutting traces in the mat

#### Cutting blade

- When the cuts in the material become rough, reducing the quality of the finished product
- When the cutting edge becomes blunt
- When the blade is chipped (If it cannot cut even though the blade extension or cutting pressure is set higher than necessary, the blade may be chipped.)

#### High tack adhesive fabric support sheet

- When the sheet's adhesive strength decreases
- When fabric attached becomes twisted while being cut

#### Scanning mat

• When the mat and cover sheet become dirty, reducing the quality of the scan image

#### Erasable pen

- When the ink is dry and not marking the fabric properly
- When the ink is used completely

#### Color pen

- When the ink is dry and not marking the paper or material properly
- When the ink is used completely

#### <span id="page-77-1"></span>Replacing the Blade

#### ■ Removing

<sup>a</sup>**Twist off the holder cap to remove it.**

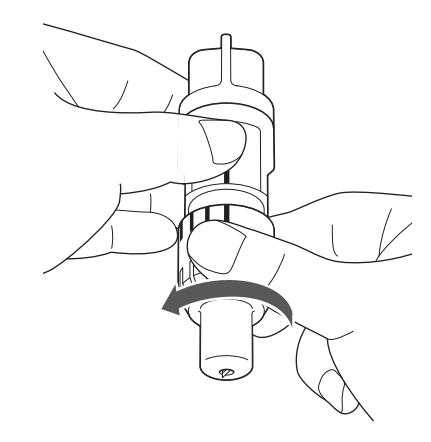

 $\bullet$  Stick the blade straight into the rubber area on **the back of the included spatula.**

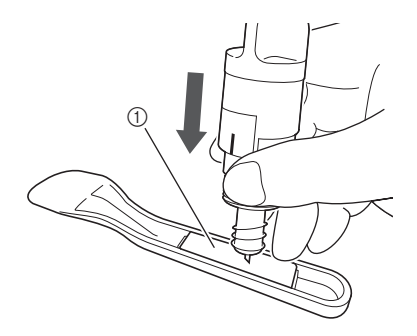

(1) Rubber area

<sup>c</sup>**Pull up the holder to leave the blade in the rubber area.**

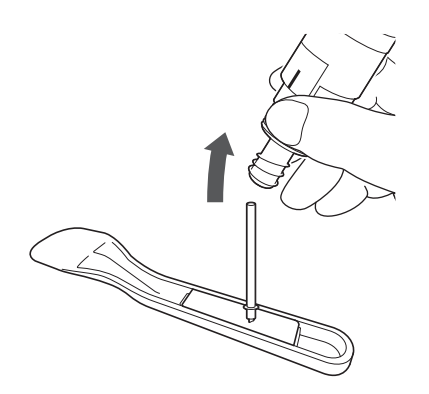

#### <span id="page-78-0"></span>■ Installing

#### $\bullet$  Grasp the shaft of the new blade, and then **insert it into the blade slot in the end of the holder.**

The blade shaft is held in place by a magnet in the holder. Slowly insert the blade shaft, and then slowly release it after the shaft snaps into place against the magnet.

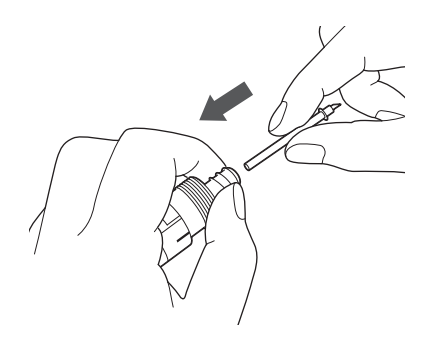

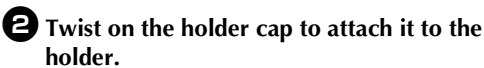

Fully tighten the cap until the blade extension reaches its maximum, and then loosen the cap until the blade is no longer visible.

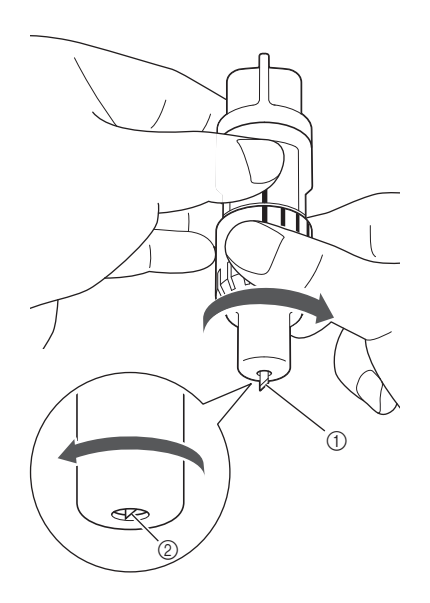

5

- (1) Tighten the cap until the blade extension reaches its maximum.
- 2 Loosen the cap until the blade becomes invisible from the cap end.

# Note

• Loosen the holder cap until the blade tip is no longer visible. The blade extension scale on the holder applies when the blade begins to be extended from the cap end. For details on the blade extension, see ["Adjusting the Blade](#page-25-0)  [Extension" on page 24](#page-25-0).

# CAUTION

- After removing the blade holder from the machine, be sure to retract the blade into the holder and attach the protective cap.
- Do not leave the blade extended. Otherwise, injuries may result.
- Please remove protective cap from blade holder before placing it into the machine carriage.
- Do not allow infants/children to put the protective caps in their mouths.

77

#### <span id="page-79-2"></span>Cleaning

#### <span id="page-79-0"></span>■ Cleaning the Mat

Cuttings and cut edges of patterns attached to the mat may reduce the mat's adhesive strength and prevent correct operation. Periodically clean the mat. Using the included spatula, lightly scrape off any cuttings attached to the mat.

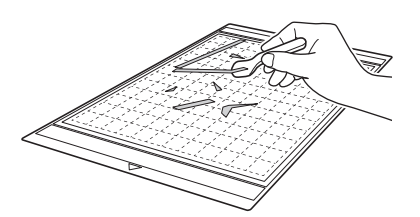

Use commercially available tweezers to remove any fabric threads attached to the mat.

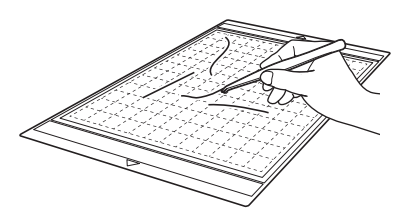

Clean the dotted marks on the mat and their surrounding area with a dry cloth.

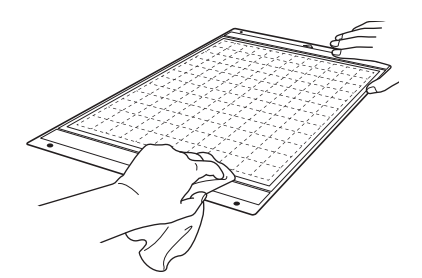

Note

- Do not use alcohol or water to clean the mat.
- When the mat is not being used, clean it, and then store it with the protective sheet affixed. If the protective sheet is not affixed, the mat's adhesive strength will decrease. At that time, do not affix the protective sheet while the mat is damp. Otherwise, the mat's adhesive strength will decrease.
- Do not fold or bend the mat to store it.
- Store the mat at room temperature and in a location not exposed to high temperatures, high humidity or direct sunlight.
- If the mat no longer has any adhesive strength, replace it with a new one. For details on optional mats, see ["OPTIONAL](#page-92-0)  [ACCESSORIES" on page 91.](#page-92-0)

#### <span id="page-79-1"></span>■ Cleaning the Holder

If material cuttings, lint or dust accumulate in the holder, it may not operate correctly. Clean the holder after every use.

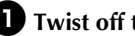

 $\bullet$  Twist off the holder cap to remove it.

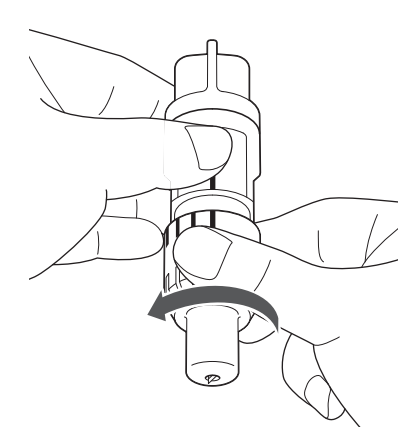

#### **2** Using a commercially available brush, clean off **cuttings, lint and dust.**

Specifically clean off lint and dust around the blade. If lint and dust accumulate between the blade and holder, the blade may no longer rotate or the cutting quality may become poor.

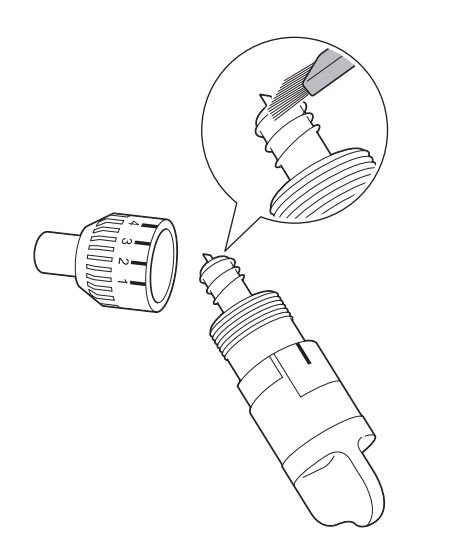

#### <sup>c</sup>**Attach the holder cap to the holder.**

For details on attaching the holder cap, see ["Installing"](#page-78-0)  [on page 77](#page-78-0).

#### ■ Cleaning Inside the Machine

If there are vertical lines or blank areas in the scanned image, lint or dust may have accumulated in the machine. The Lint may also attach to the surface of the feed rollers, preventing a mat to be loaded or unloaded correctly. Use a soft brush to clean it.

 $\bullet$  Turn off the machine and disconnect the power **cord plug, and then disconnect the AC adapter plug from the DC power jack on the back of the machine.**

<span id="page-80-1"></span>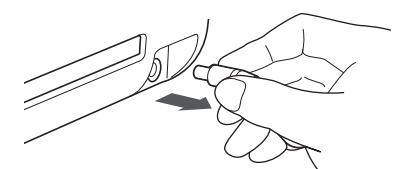

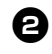

 $\Theta$  Open the cover on the front of the machine.

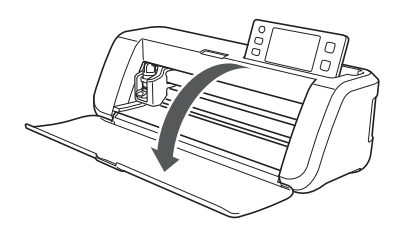

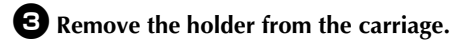

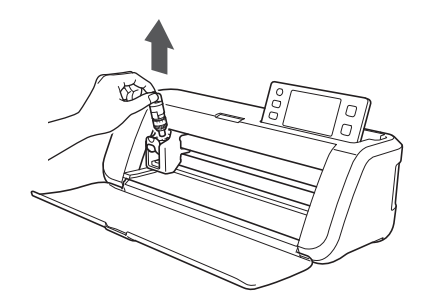

<sup>d</sup>**Use a commercially available brush to clean around the feed slot and the carriage.**

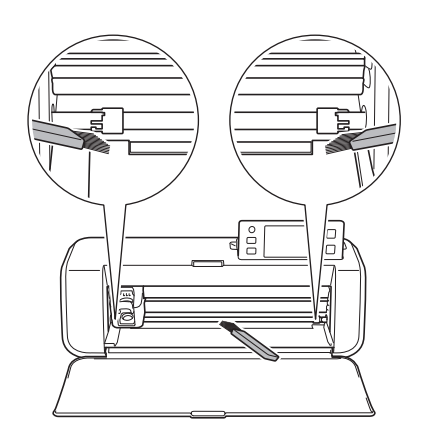

#### <span id="page-80-0"></span>Cleaning the Scanner Glass

If there are unwanted vertical lines in the scanned image or if scanning cannot be done cleanly, the scanning area of the scanner may have become dirty. Clean the scanner glass at the bottom of the machine.

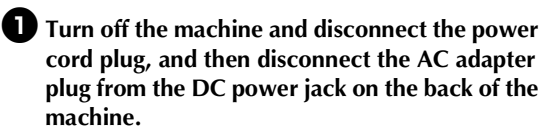

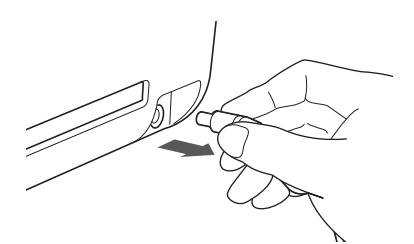

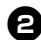

#### $\Theta$  Store away the operation panel.

First raise the panel until it is vertical, and then lower and store it away.

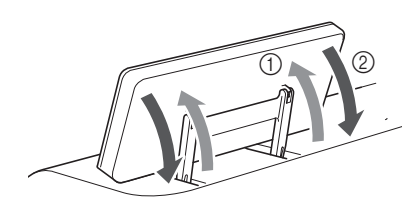

<sup>c</sup>**While pushing in the tab at the bottom of the machine, pull up on the cover.**

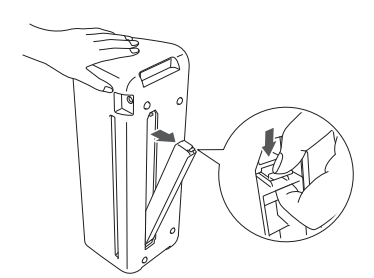

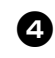

**43** Dampen a soft lint-free cloth with water and **firmly wring it out, and then wipe the scanner glass at the inside on the bottom of the machine.**

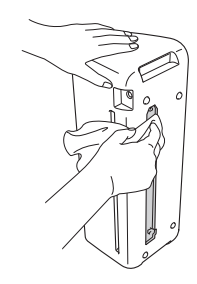

 $\bullet$  Fit the tab on the cover into the notch of the **installation slot, and then attach the cover to the machine.**

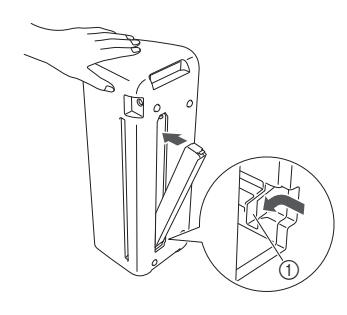

(1) Notch

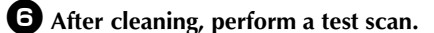

#### <span id="page-81-0"></span>Adjusting the Screen

If the screen does not respond correctly when you touch a key (the machine does not perform the operation or performs a different operation), follow the steps below to make the proper adjustments.

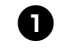

 $\bullet$  Holding your finger on the LCD screen, turn **the main power to off and back to on.**

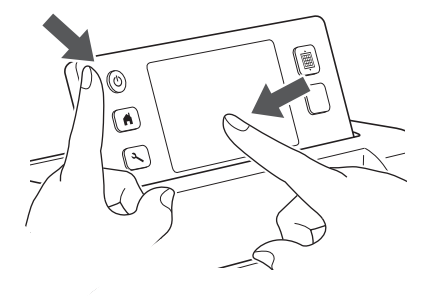

- $\blacktriangleright$  The touch panel adjustment screen is displayed.
- $\bullet$  Using the included touch pen, lightly touch the **center of each +, in order from 1 to 5.**

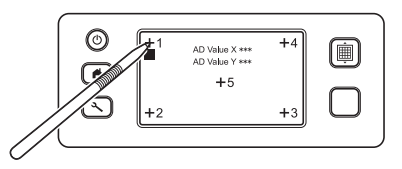

 $\blacktriangleright$  After completing the touch panel adjustment, the message "SUCCESS" appears on the screen.

 $\bullet$  Turn the main power to off, then turn it back to **on.**

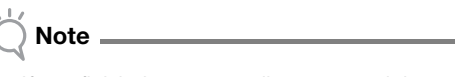

• If you finish the screen adjustment and the screen still does not respond correctly, or if you cannot do the adjustment, contact the retailer who sold you this machine or the nearest authorized service center.

#### <span id="page-82-0"></span>Adjusting the Scanning/Cutting Position

In "Direct Cut" mode, the cutting position can be manually adjusted if it has shifted. For details on the "Direct Cut" mode, see ["SCANNING FOR CUTTING \(Direct Cut\)" on](#page-62-0)  [page 61](#page-62-0).

#### ■ Materials

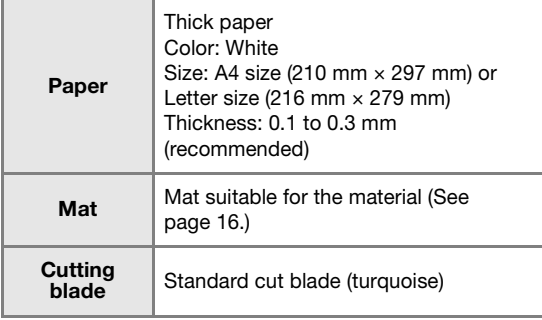

#### Memo

• If the paper described above is unavailable, the paper can be replaced with copy paper. Be sure to first test attaching it to a mat suitable for the paper.

#### **Adjust the blade extension, and then insert the holder into the carriage.**

• For details, follow the procedures under ["Adjusting](#page-25-0)  [the Blade Extension" on page 24](#page-25-0) and ["Installing](#page-27-0)  [and Uninstalling the Holder" on page 26](#page-27-0).

#### $\bigoplus$  Attach the paper to the mat.

- Align the upper-left corner of the paper with the upper-left corner of the mat.
- For details on attaching the paper, follow the procedure under ["Attaching the Material \(Paper\)"](#page-19-0)  [on page 18.](#page-19-0)

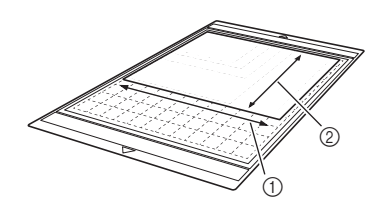

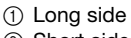

2 Short side

#### **c**Touch i beside "Scanning/Cutting Position **Adjustment" in the settings screen.**

• This function is not available if a scanning function is being used. First quit the scanning function.

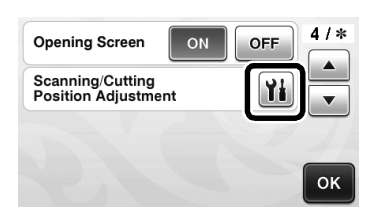

 $\blacktriangleright$  The following message appears.

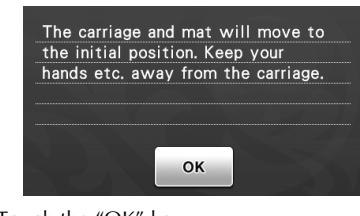

• Touch the "OK" key.

#### $\bullet$  Press  $\vert \mathbf{m} \vert$  to feed in the mat.

• For details, see ["Loading the Mat" on page 27.](#page-28-0)

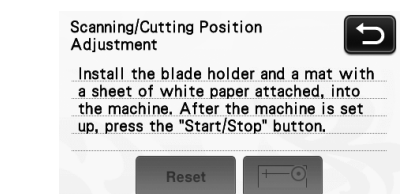

#### $\bullet$  Press the "Start/Stop" button to start cutting.

See ["Cutting" on page 28](#page-29-0).

Touch  $\sum$  key to return to the previous screen.

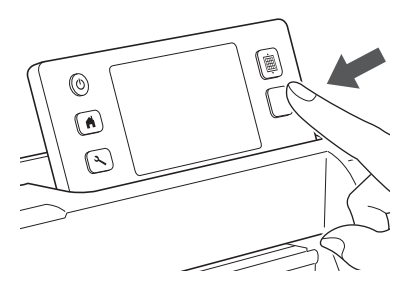

 $\blacktriangleright$  Position adjustment cuts are cut, and then the cuts are scanned.

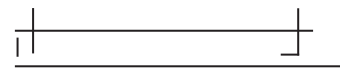

• Use the cut crosses on the left and right sides to adjust the scanning position.

**f** When the scan of the cut (left) appears, touch **the arrow keys to align the red center of the circle with the center of the cut.**

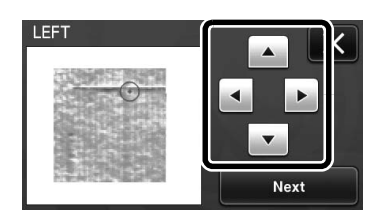

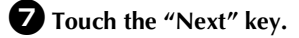

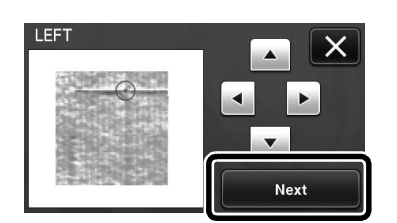

 $\bullet$  Adjust the right cut in the same way, and then **touch the "OK" key.**

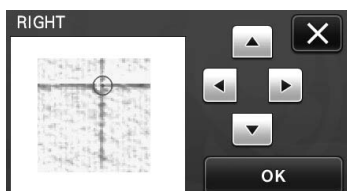

 $\bullet$  When the following message appears, touch the **"OK" key.**

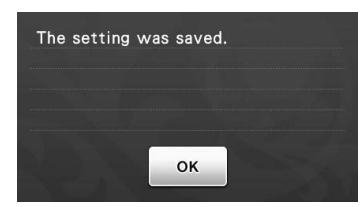

 $\blacktriangleright$  The adjustment is finished.

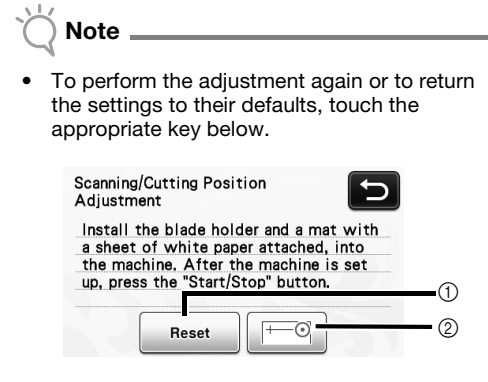

#### a Reset

Touch to return the settings to their defaults. 2 Show manual adjustment

Manual adjustment is enabled. If the pattern has never been scanned since the machine was turned on, this key will appear in gray. When this key is available, a previous scan of the image is stored in the memory. Press this key to adjust the scanned image. When the machine is turned off, the scanned images are erased.

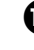

#### $\bf{D}$  Use "Direct Cut" mode to check the **adjustment results.**

• For details on the "Direct Cut" mode, see ["SCANNING FOR CUTTING \(Direct Cut\)" on](#page-62-0)  [page 61](#page-62-0).

# <span id="page-84-0"></span>TROUBLESHOOTING

If the machine stops operating correctly, check the following possible problems before requesting service. You can solve most problems by yourself. If you need additional help, the Brother Solutions Center offers the latest FAQs and troubleshooting tips. Visit us at " http://support.brother.com ".

If the problem persists, contact the retailer who sold you this machine or the nearest authorized service center. For wireless network troubleshooting, refer to "Wireless Network Setup Guide".

#### Power Supply

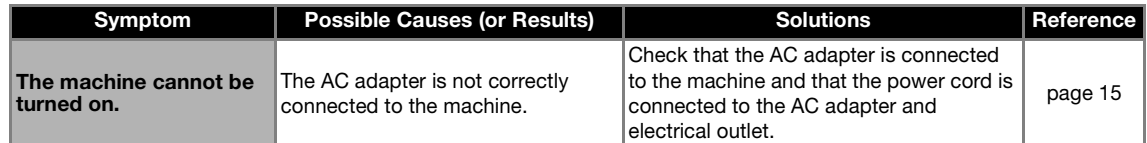

#### Mat

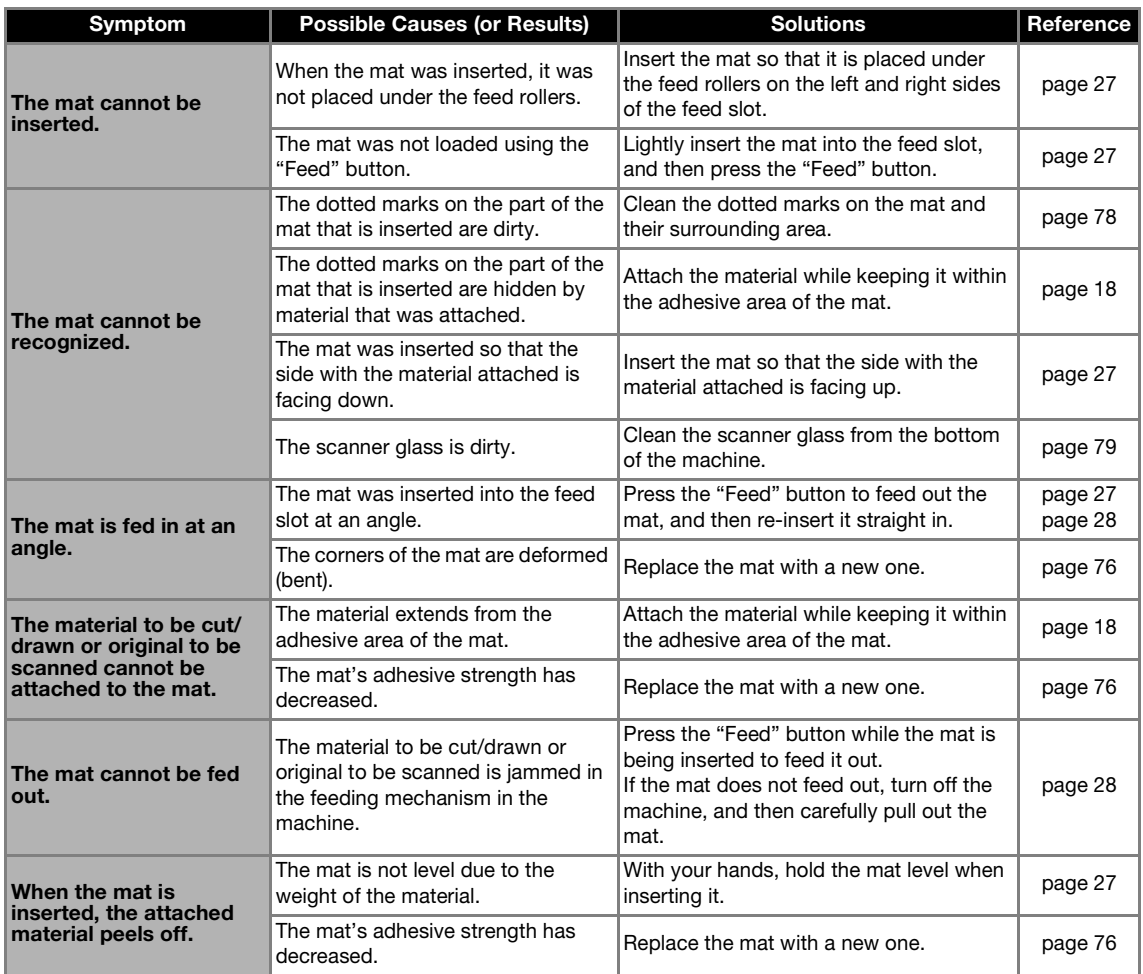

#### Paper/Fabric Jam

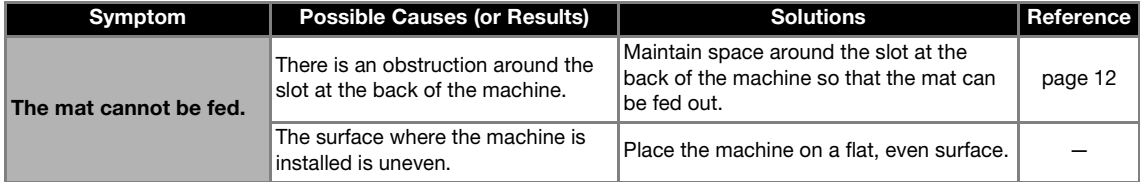

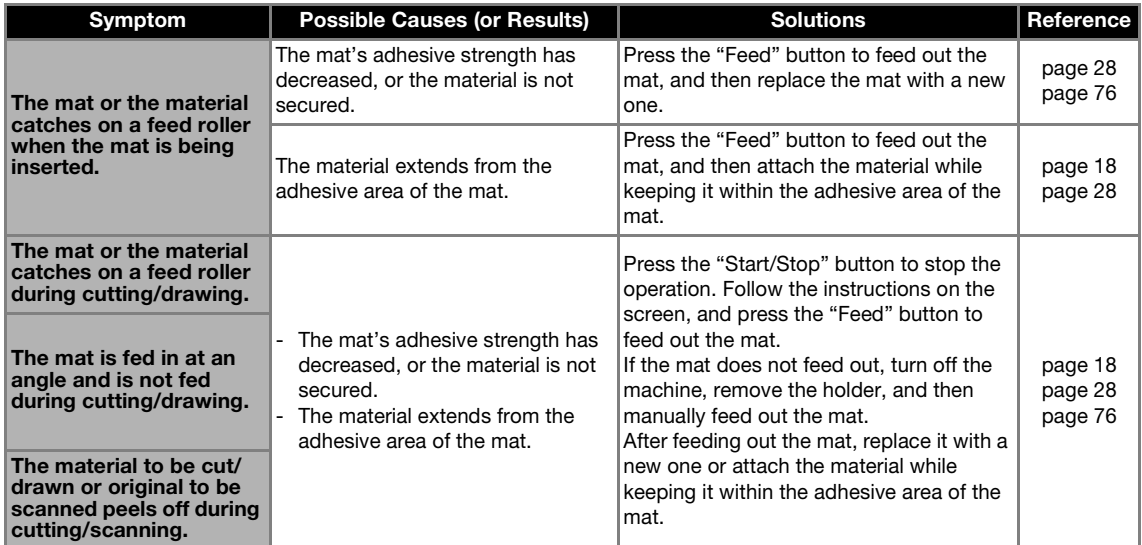

### **Cutting**

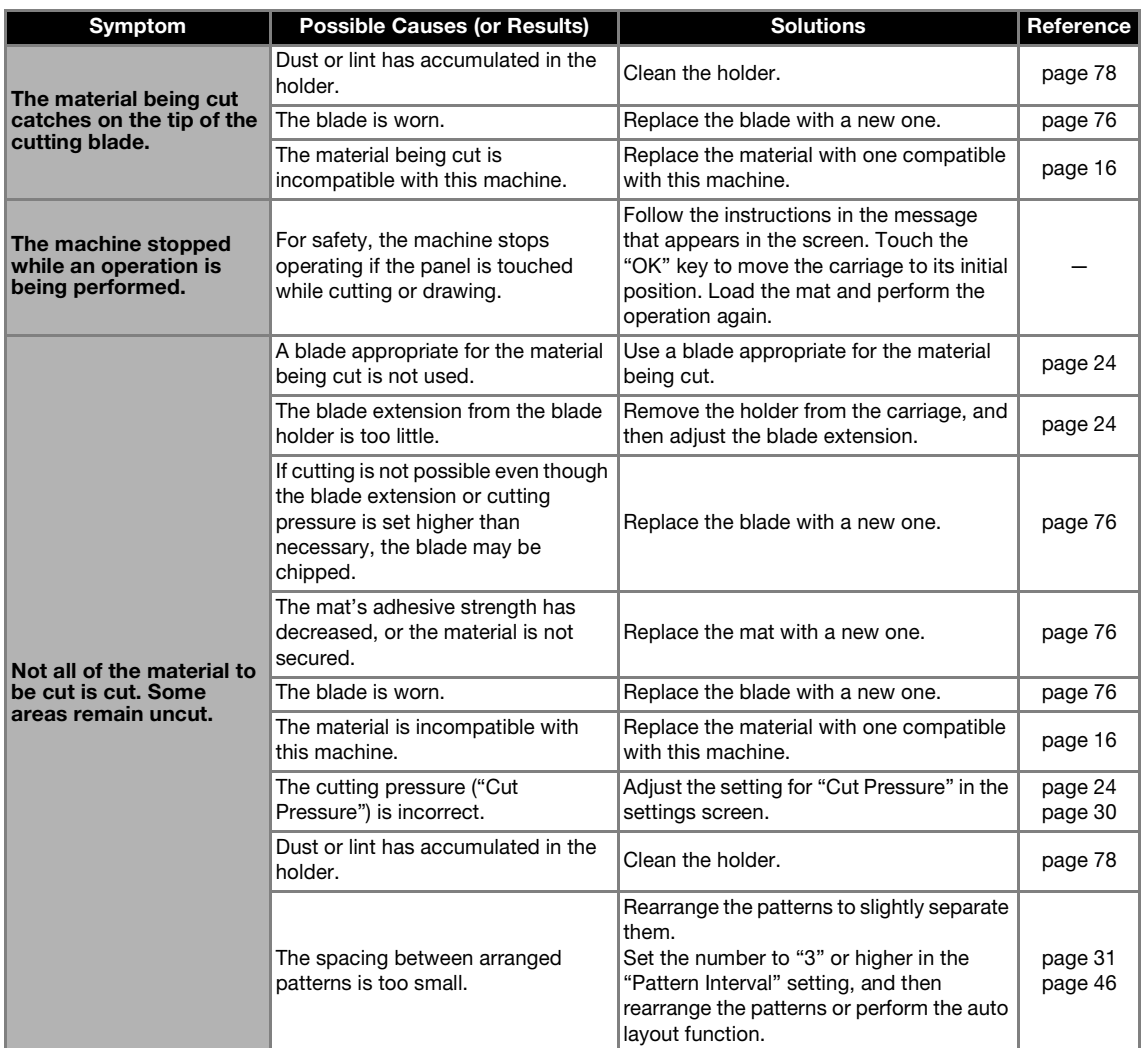

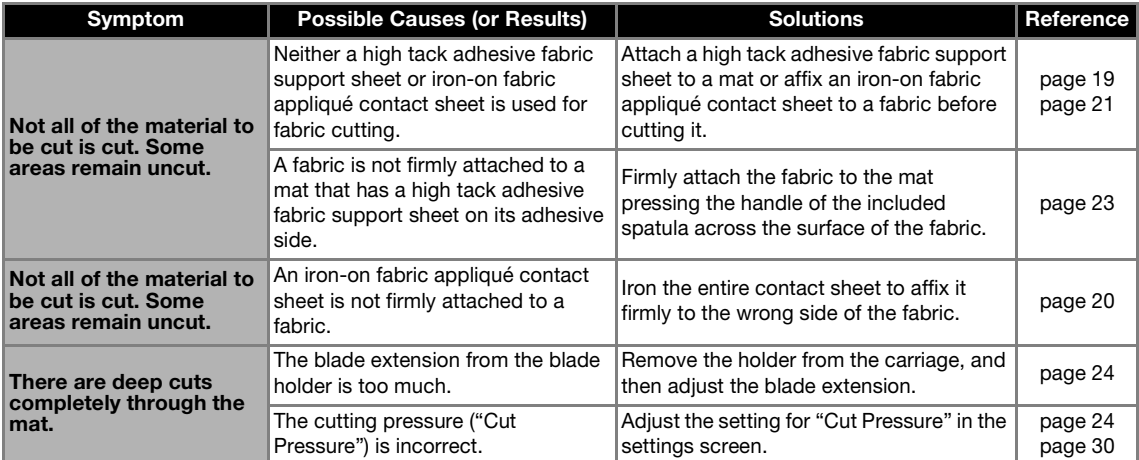

#### Drawing

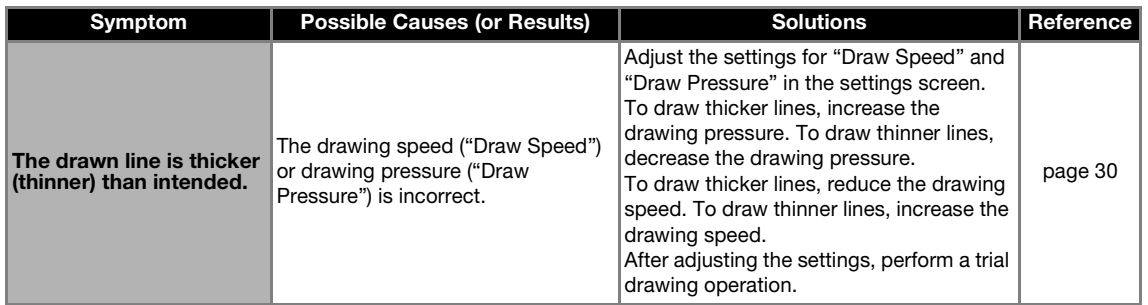

### **Scanning**

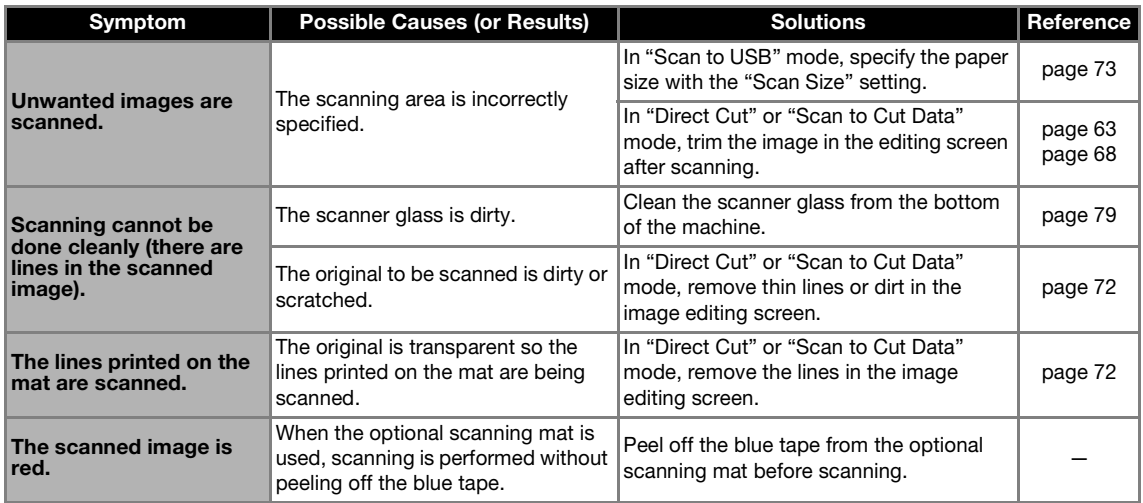

# <span id="page-87-0"></span>ERROR MESSAGES

The following table lists some of the messages that may appear while the machine is operating as well as their corresponding solutions.

Perform the necessary operation according to the instructions in the message or the solution described here. If the problem persists, contact the retailer who sold you this machine or the nearest authorized service center.

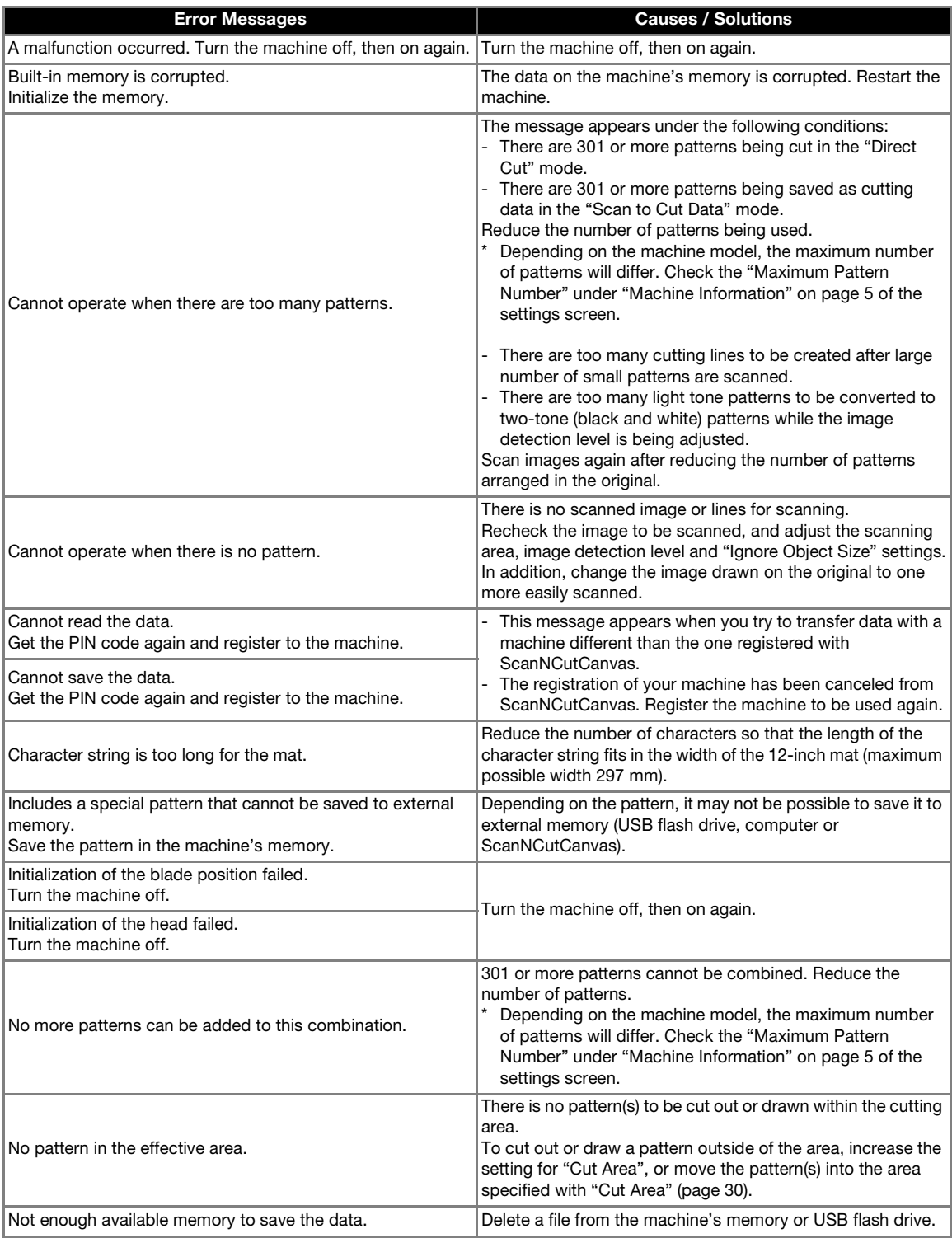

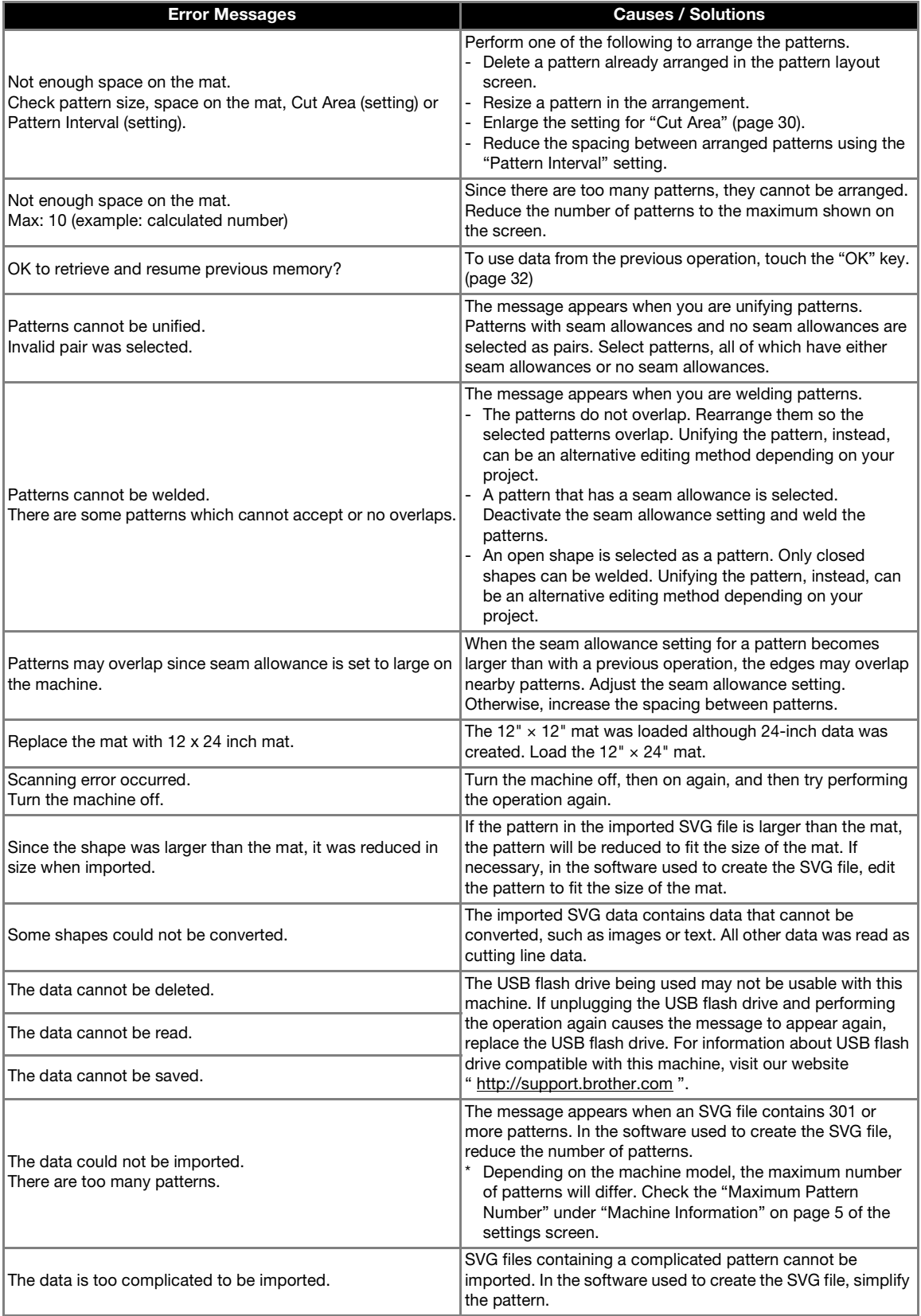

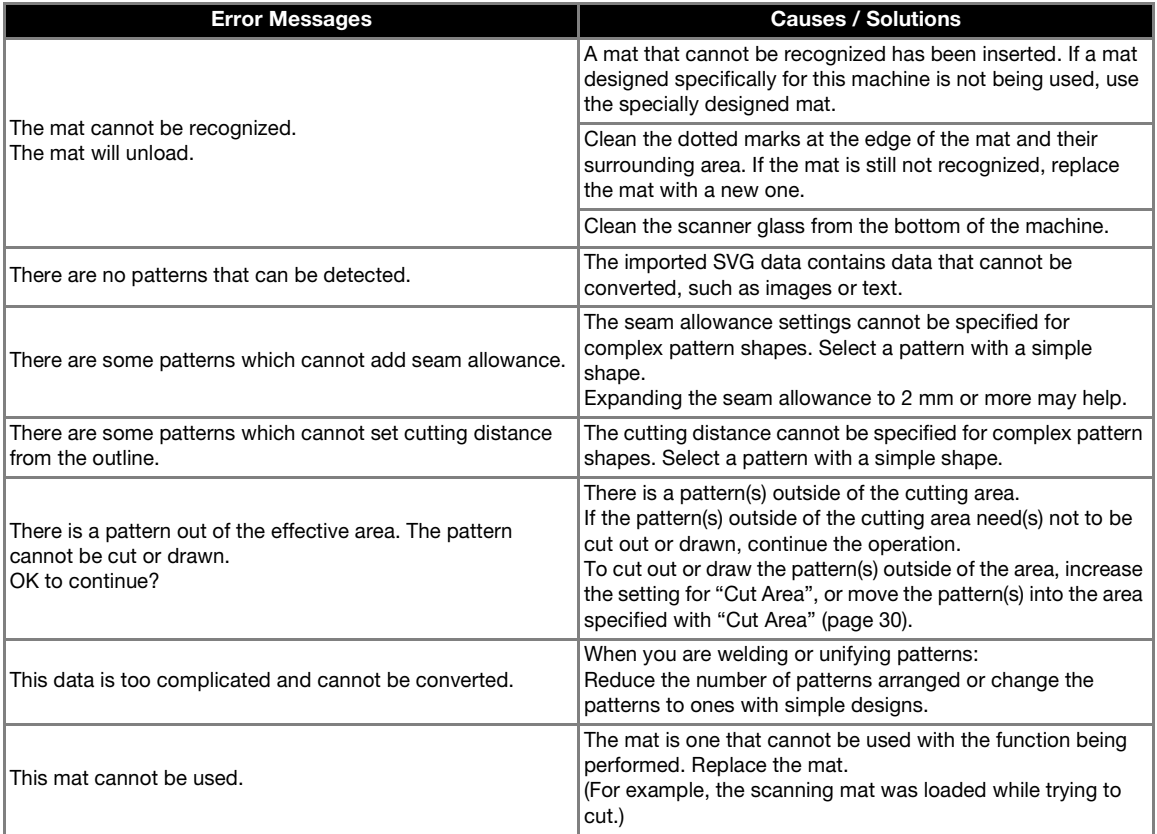

# UPDATING THE SOFTWARE

Using a USB flash drive or a computer, the machine's software can be updated. For update information, refer to details posted on the Brother Solutions Center (http://support.brother.com). If an upgrade file is posted, download the file, and then update the machine according to the following procedure.

#### Update Procedure Using USB Flash Drive

 $\bullet$  While holding down  $\left[\begin{array}{c} \mathbf{m} \\ \mathbf{m} \end{array}\right]$  in the operation

panel, press  $\circledcirc$  to turn on the machine.

#### $\bullet$  Plug the USB flash drive containing the upgrade **file into the USB port on this machine.**

The USB flash drive must not contain any data other than the upgrade file. Otherwise, the machine may stop operating correctly.

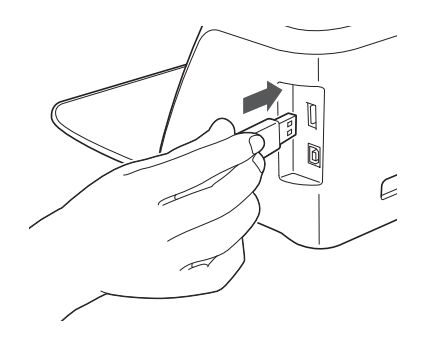

Note

This machine is incompatible with a USB hub. Plug the USB flash drive directly into the USB port.

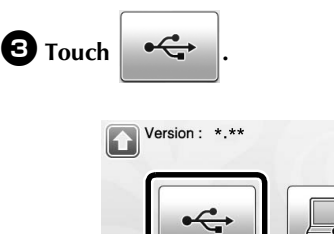

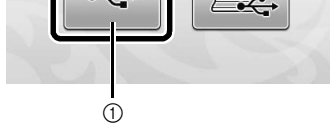

(1) Update using USB flash drive

<span id="page-90-0"></span>**4** Touch the "Update" key to start the update.

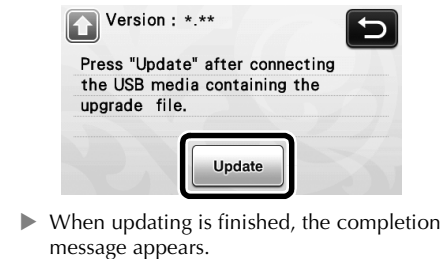

<sup>e</sup>**Unplug the USB flash drive from the port.**

<sup>f</sup>**Turn the machine off, then on again.**

#### Update Procedure Using Computer

<span id="page-90-1"></span>For Computers and Operating Systems and USB cable, see ["Saving Patterns in the Computer" on](#page-52-0)  [page 51](#page-52-0).

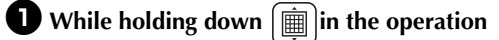

#### **panel, press**  $(\circ)$  to turn on the machine.

 $\blacktriangleright$  The following screen will appear on the LCD.

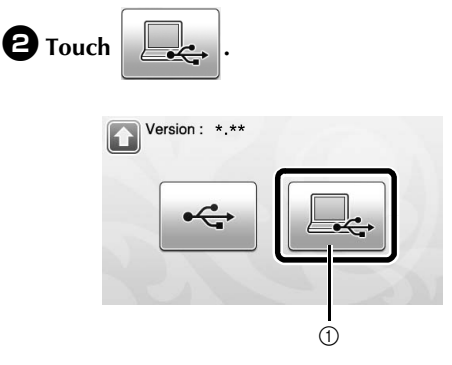

a Update using computer

 $\bullet$  **Plug the USB cable connector into the corresponding USB ports for the computer and for the machine.**

> $\blacktriangleright$  "Removable Disk" will appear in "Computer (My computer)".

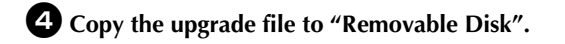

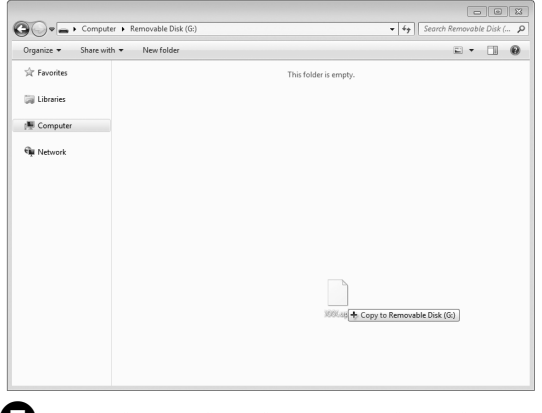

<sup>e</sup>**Touch the "Update" key to start the update.**

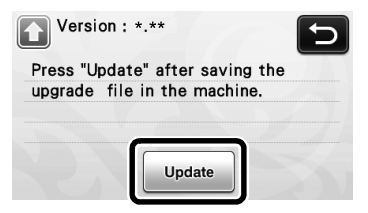

 $\blacktriangleright$  When updating is finished, the completion message appears.

<sup>f</sup>**Unplug the USB cable, and turn the machine off and on again.**

# <span id="page-92-1"></span><span id="page-92-0"></span>OPTIONAL ACCESSORIES

The following are available as optional accessories to be purchased separately.

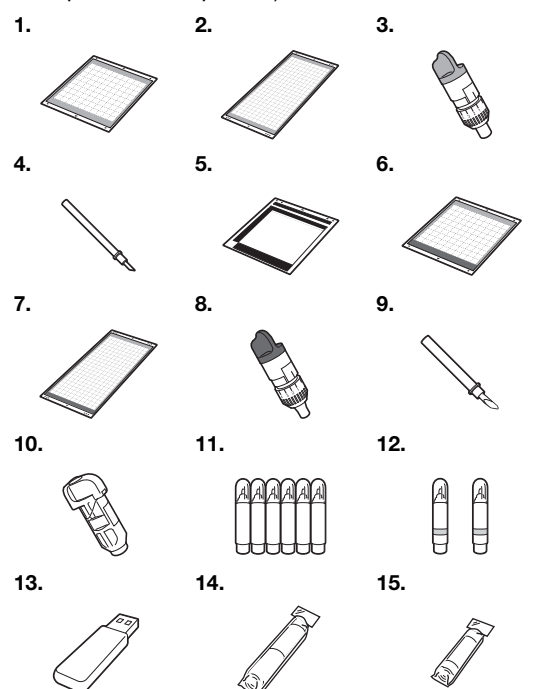

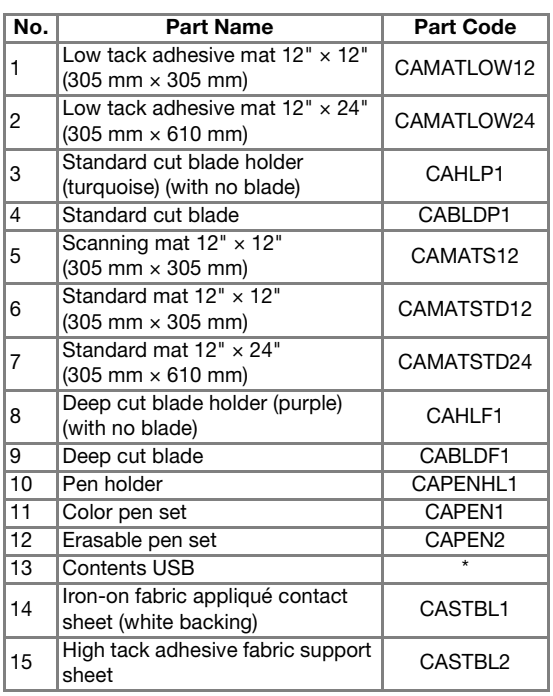

\* Contact the retailer who sold you this machine or the nearest authorized service center.

5

# **INDEX**

# $\mathbf{A}$

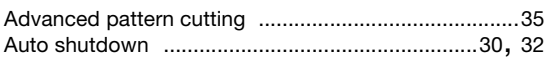

# $\overline{\mathbf{B}}$

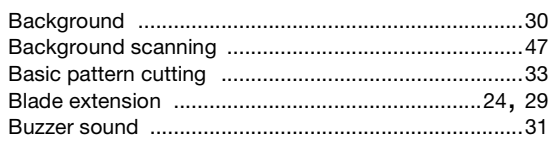

# $\mathbf c$

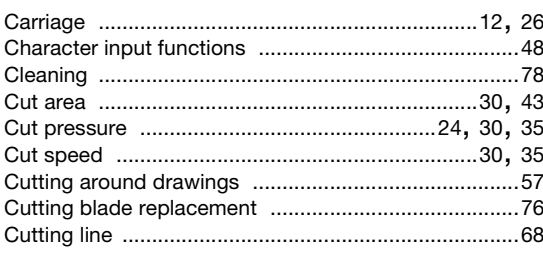

# D

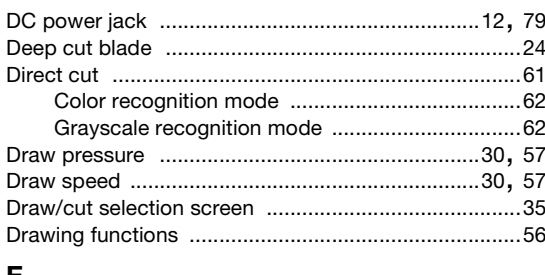

### E

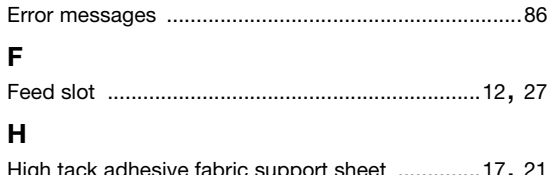

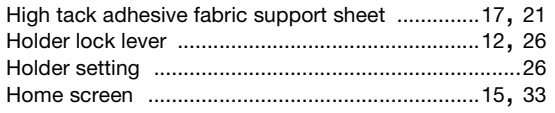

# $\overline{1}$

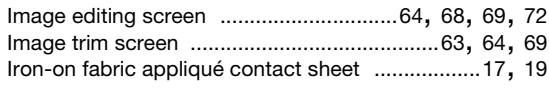

# $\mathbf{L}$

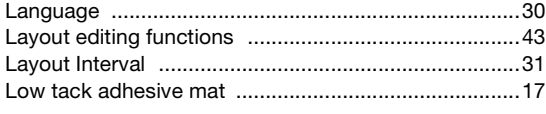

# $\mathsf{M}$

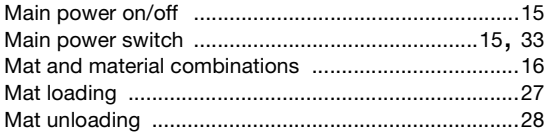

# $\mathbf{o}$

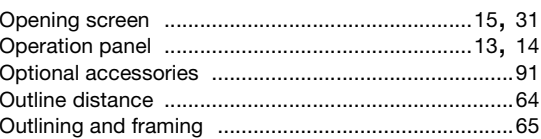

#### $\mathsf{P}$

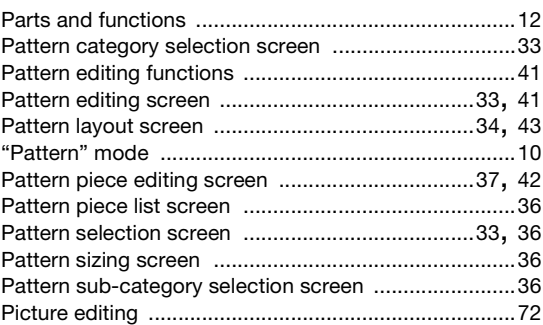

# $\overline{\mathsf{R}}$

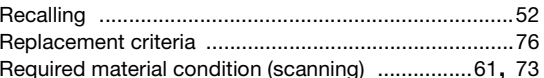

# $\mathbf S$

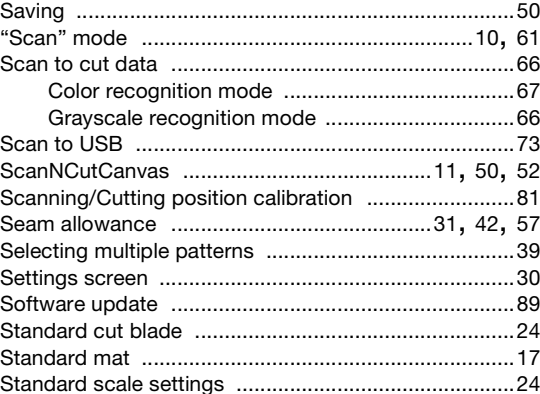

#### $\mathbf T$

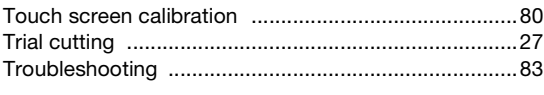

# $\overline{U}$

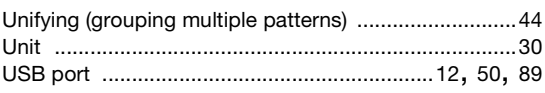

# W

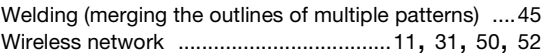

Please visit us at **http://support.brother.com** where you can get product support and answers to frequently asked questions (FAQs).

These machines are approved for use in the country of purchase only. Local Brother companies or their dealers will only support machines purchased in their own countries.

> English 891-Z02/Z03/Z04 Version B